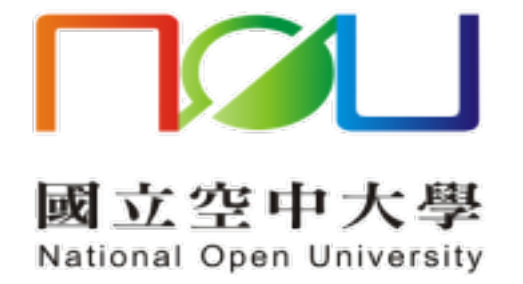

# 教職員新版郵件系統

# 操作手冊

資訊科技中心

113.2.3

# 內容

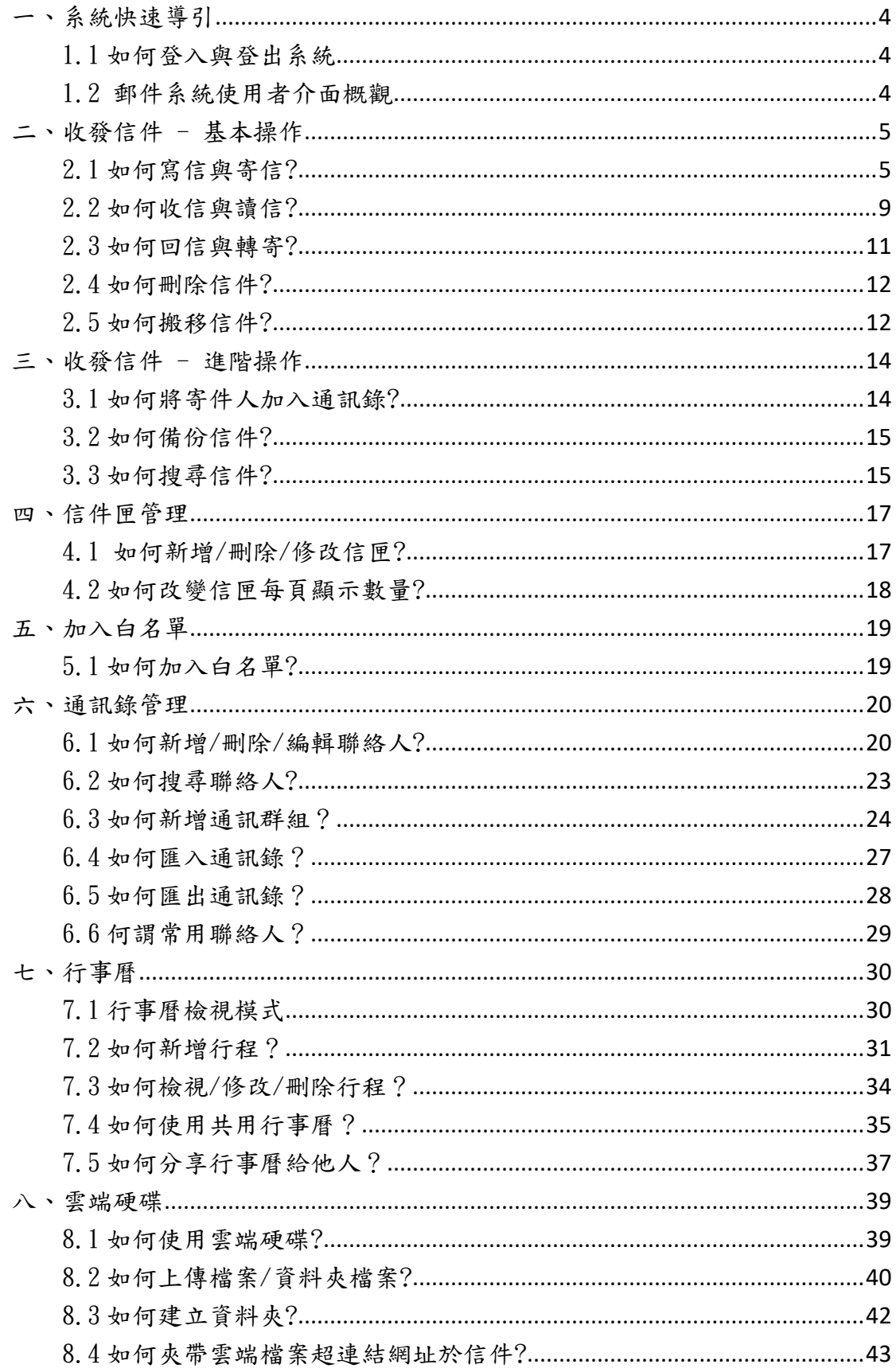

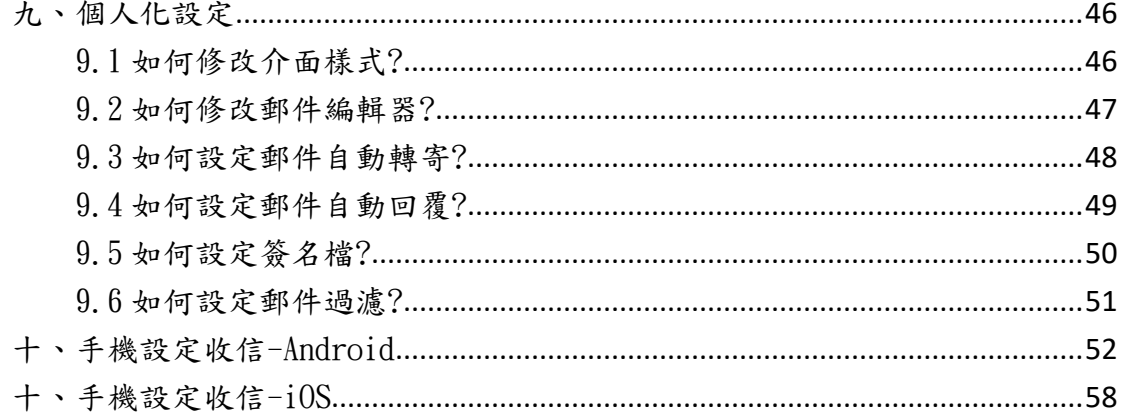

# <span id="page-3-0"></span>一、系統快速導引

### <span id="page-3-1"></span>1.1 如何登入與登出系統

■ 如何登入系統?

教職員信箱請連線至 [https://mail.nou.edu.tw](https://mail.nou.edu.tw/) 輸入您信箱的【帳號 / 密碼】再點選【登入】即可。

### ■ 如何登出系統?

當結束使用本系統時,請點選右上方的【登出】按鈕,即可登出本系統。

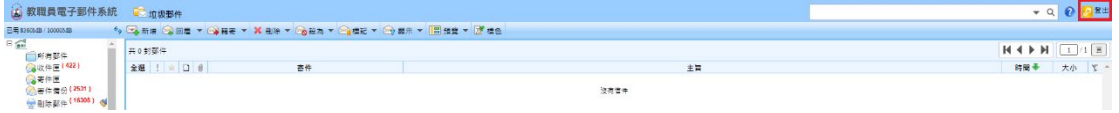

### <span id="page-3-2"></span>1.2 郵件系統使用者介面概觀

(1) 信件工具列:包括新增信件、刪除信件、回覆、全部回覆、轉寄、信件標 記及查詢信件…等功能。

- (2) 信件列表區:信件顯示區。
- (3) 信件匣區:可以將信件屬性分類歸納至信件。
- (4) 主功能區:基本功能含有郵件系統、行事曆、聯絡人及個人化。

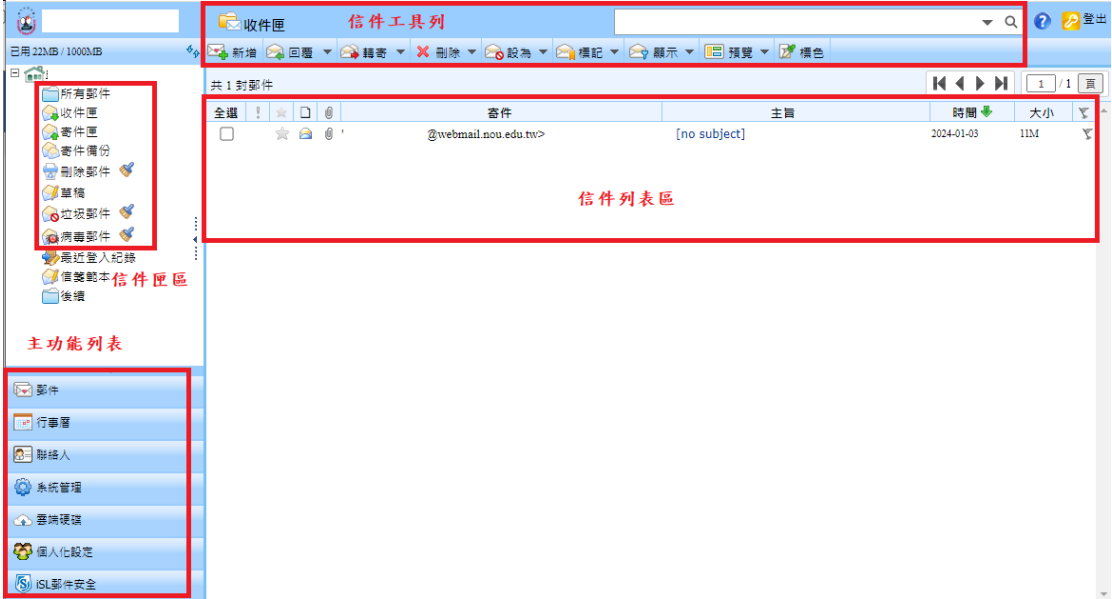

# <span id="page-4-0"></span>二、收發信件 - 基本操作

## <span id="page-4-1"></span>2.1 如何寫信與寄信?

### ■ 基本操作說明

(1) 於上方信件工具列點選【新增】進入撰寫信件頁面。

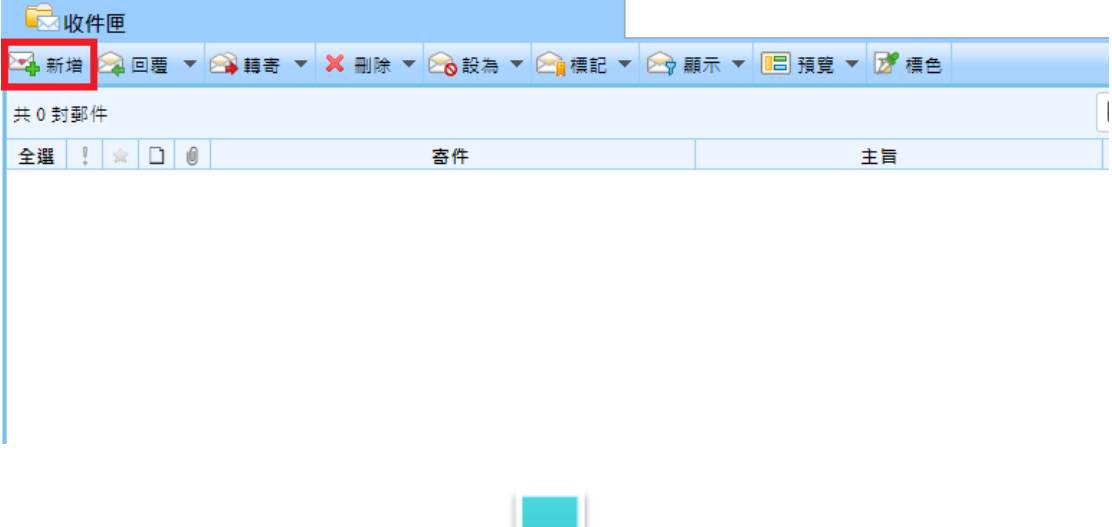

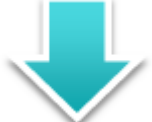

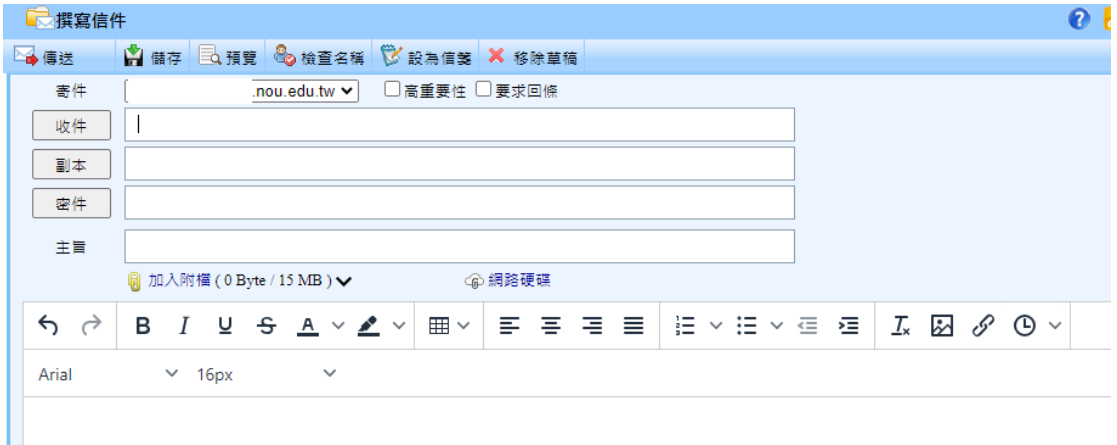

(2) 撰寫信件的頁面中,可直接輸入收件人電子郵件信箱,並依需要填入副本 及密件,若收件人已存在「聯絡人」之中,系統提供自動完成的功能,直接點 選建議的聯絡人項目即可完成輸入。

或點選【收件】進入全域目錄選取收件人,而全域目錄包括了組織通訊錄及個 人聯絡人。

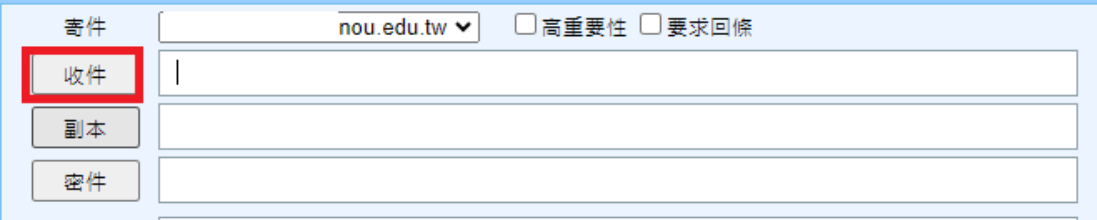

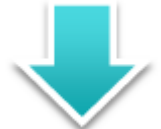

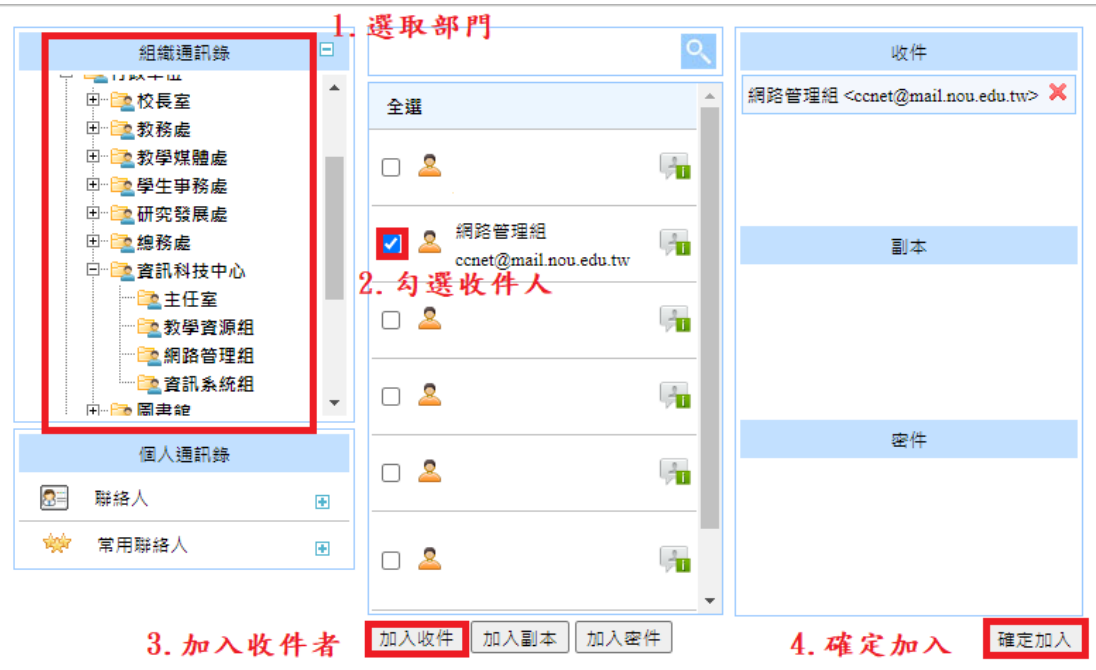

(3) 欲加入【副本】或【密件】收件人,請點選【副本】/【密件】新增欄位。

### ■ 如何在信件中加入附檔

(1) 在寫信的頁面中,直接點選畫面上的【加入附檔】按鈕,從本機電腦中選 取要附加的檔案。

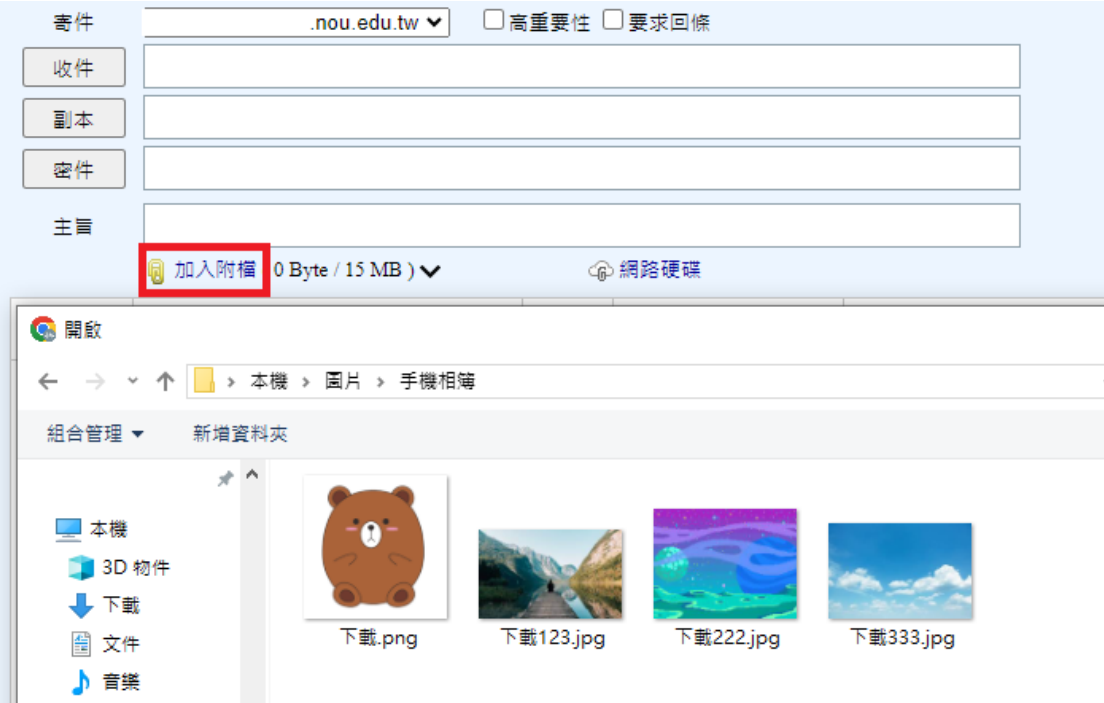

(2) 完成選取後,畫面上會顯示此次附加檔案資訊,可於此取消某一個附檔, 或繼續增加其它附檔。

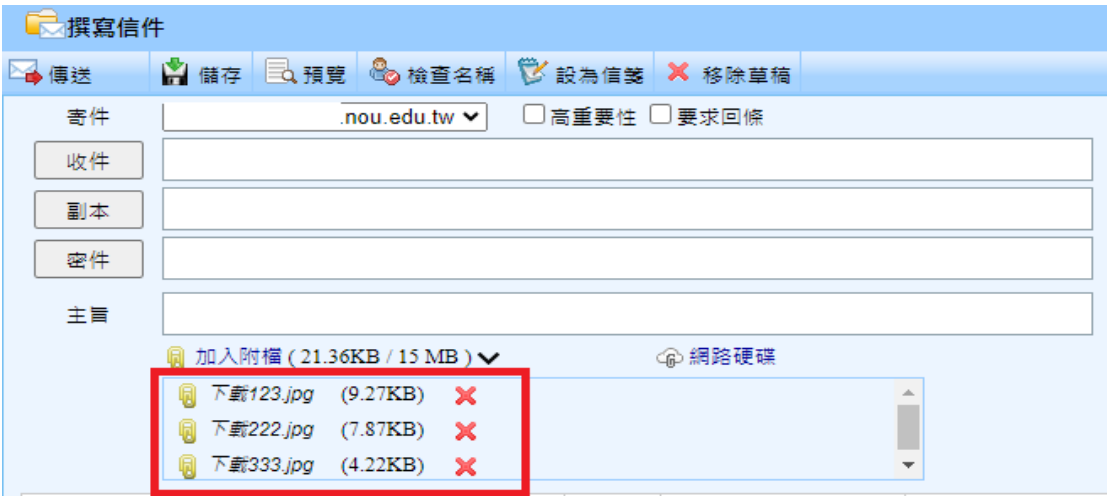

■ 其他功能說明

●高重要性

勾選後信件會在對方信箱上顯示高優先權提醒,以紅色驚嘆號表示。

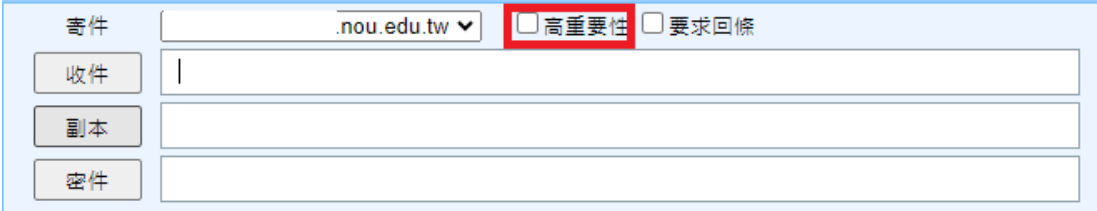

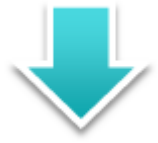

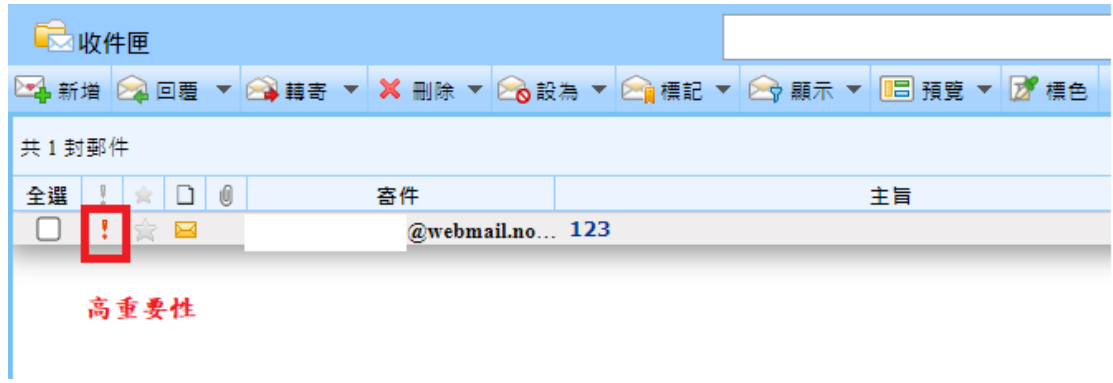

●要求回條

收件者讀取信件後會回傳「讀取回條」到您的信箱,供您了解對方是否收信。

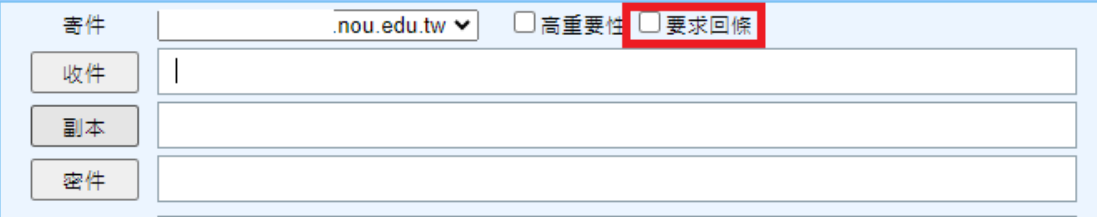

### <span id="page-8-0"></span>2.2 如何收信與讀信?

#### ■ 基本操作說明

(1) 每次進入郵件系統會預設在收件匣的畫面,也可點選【郵件】進入收件匣 主畫面。

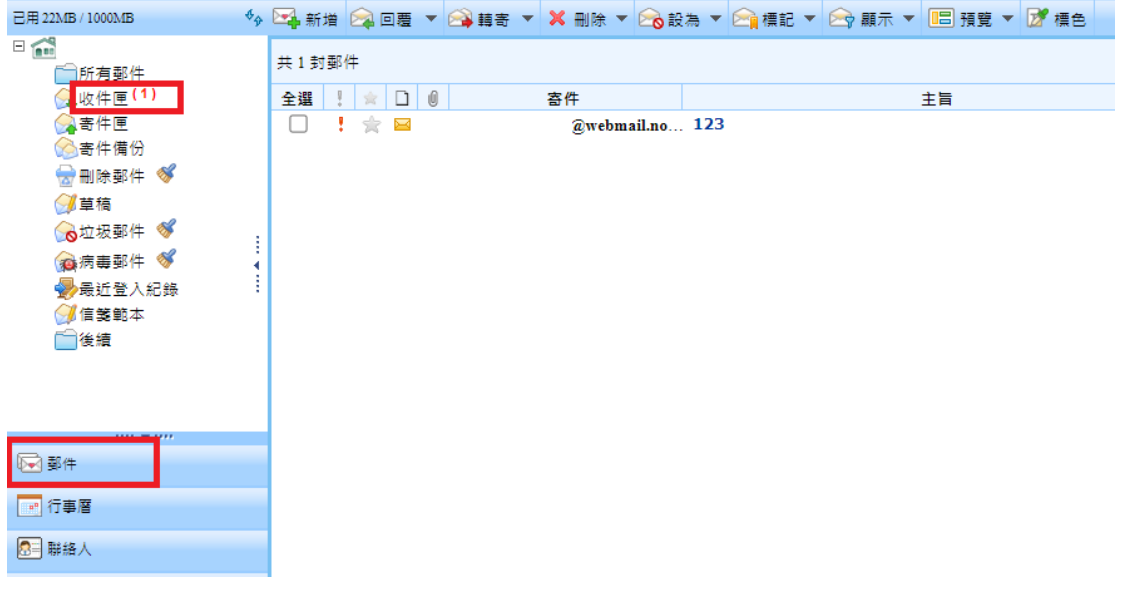

(2) 在收信匣的信件列表中,未讀新信的標題將以粗體顯示,已讀信件則以一 般字體顯示。

(3) 信件列表上方可選取點選 「寄件」、「主旨」、「時間」、「大小」 等文字, 即可依該主題排序信件。

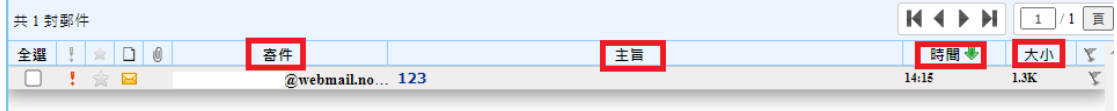

(4) 利用【顯示】功能快速篩選找出各項分類的信件。

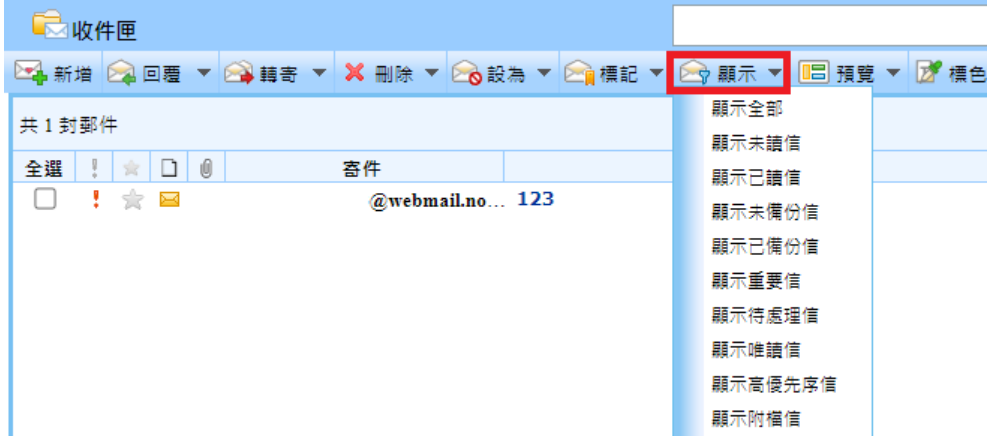

(5)信件列表也支援滑鼠右鍵功能選單,供您快速選擇所需功能。 

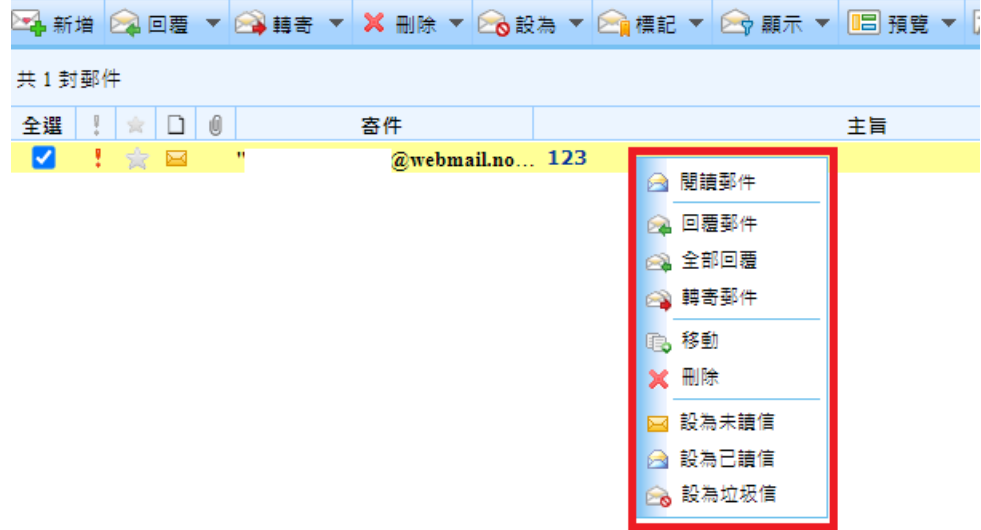

■ 收件匣信件特殊標示說明

- 已讀信件  $\qquad \qquad \blacksquare$
- 信件含附檔  $\left[ 0\right]$
- 未讀信件 I
- Ŧ. 高重要性
- 2 已回覆或已轉寄
- 唯讀信件 2è
- 置頂  $\bullet$
- 待處理 ✿
- 已標記信件  $\mathbf{Y}$

### <span id="page-10-0"></span>2.3 如何回信與轉寄?

■ 如何回信?

- (1) 勾選欲回覆的信件,於上方信件工具列點選【回覆】,即可回覆信件予該寄 件人。
- (2) 或點選【全部回覆】旁的箭頭,即可回覆信件予所有相關人。

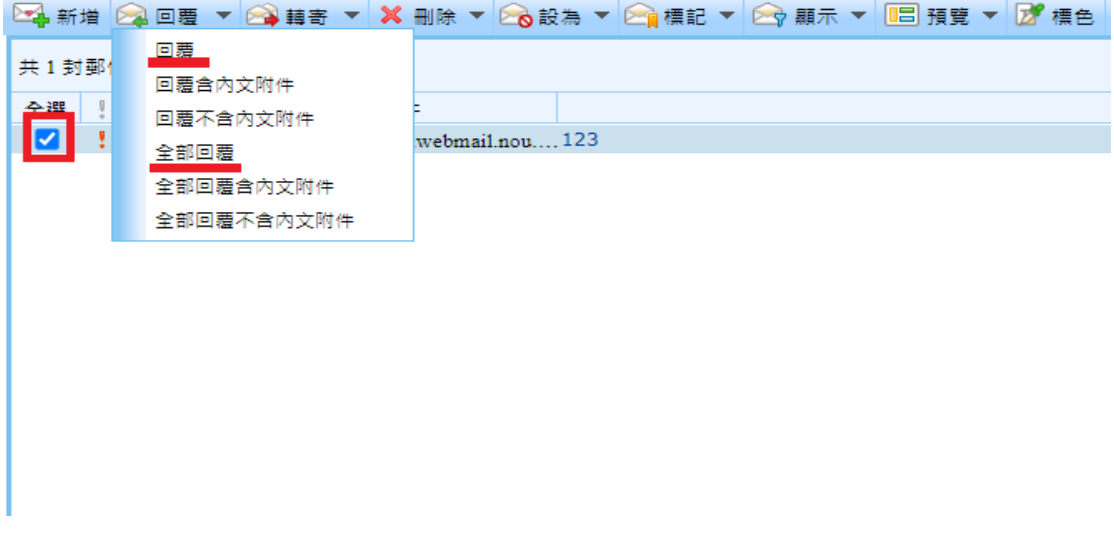

■ 如何轉寄?

勾選欲轉寄的信件,於上方信件工具列點選【轉寄】,即可轉信信件予該收件 人。

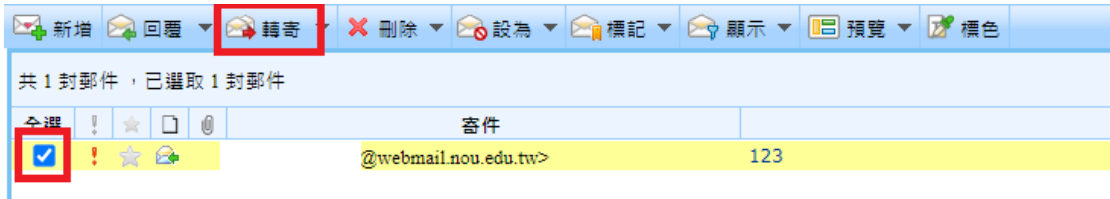

### <span id="page-11-0"></span>2.4 如何刪除信件?

■ 刪除信件

勾選欲刪除的信件,於上方信件工具列點選【刪除】,將該信件放入【刪除郵 件】。

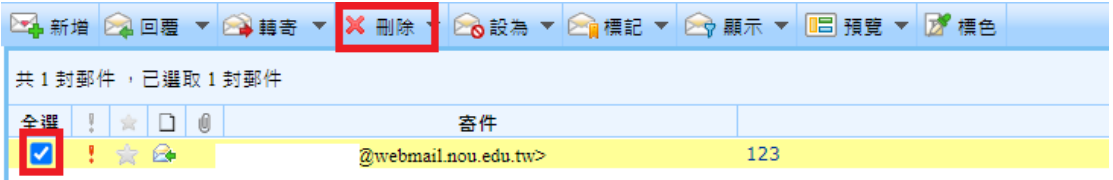

### <span id="page-11-1"></span>2.5 如何搬移信件?

### ■ 拖曳方式

(1) 在信件列表中,點選或勾選欲搬移的信件。

(2) 直接拖曳欲搬移的信件至左側功能選單下的目的信匣,即完成搬移信件至 該信匣的動作。

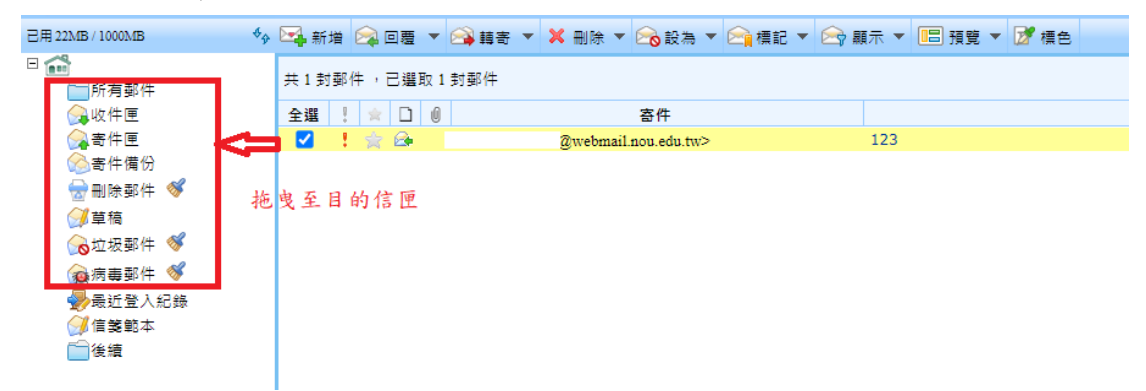

- 點選方式
- (1) 於上方工具列點選【刪除箭頭】,選擇【移動】。

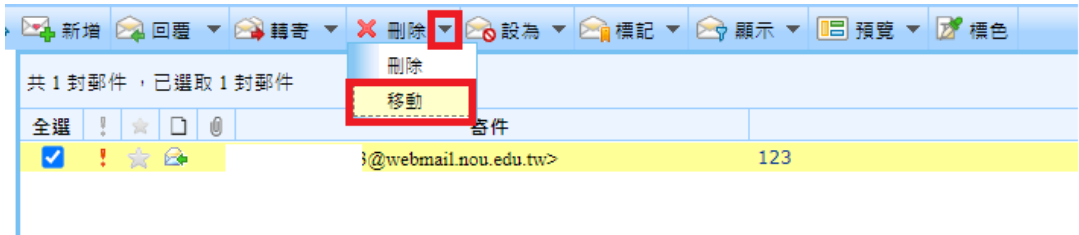

(2) 於左側信件匣內選擇目的信件匣,最後按下【移動】即可。

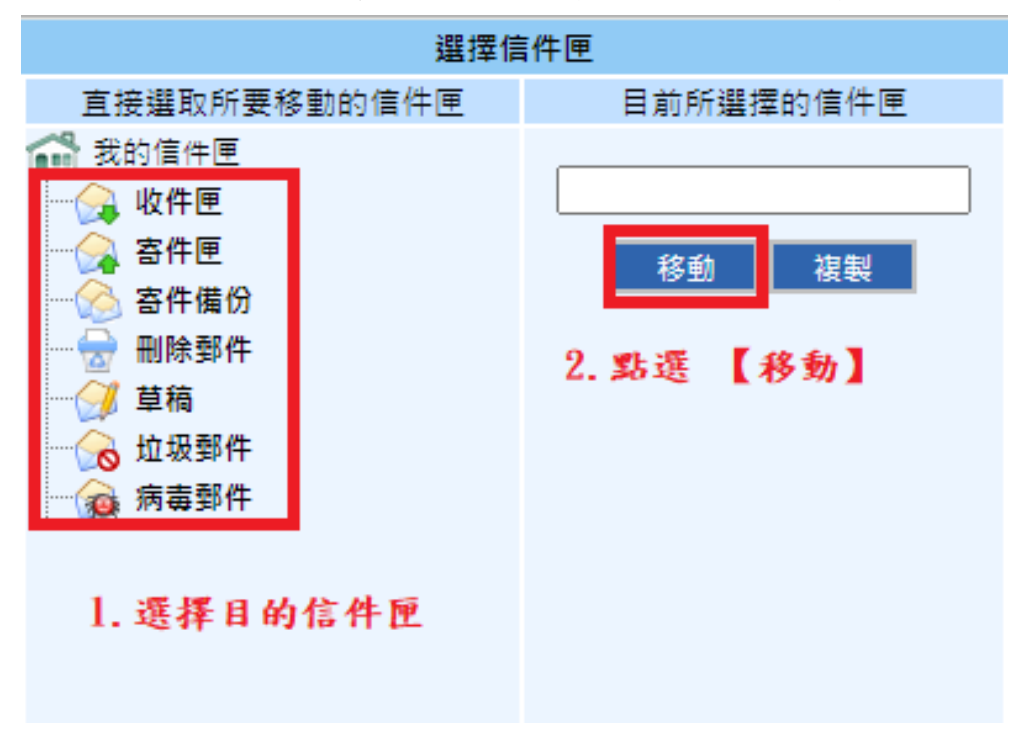

# <span id="page-13-0"></span>三、收發信件 - 進階操作

## <span id="page-13-1"></span>3.1 如何將寄件人加入通訊錄?

**Communication** 

(1)閱讀信件時,欲將此寄件人加入通訊錄,可點選【加入聯絡人】圖示,進入 新增聯絡人頁面。

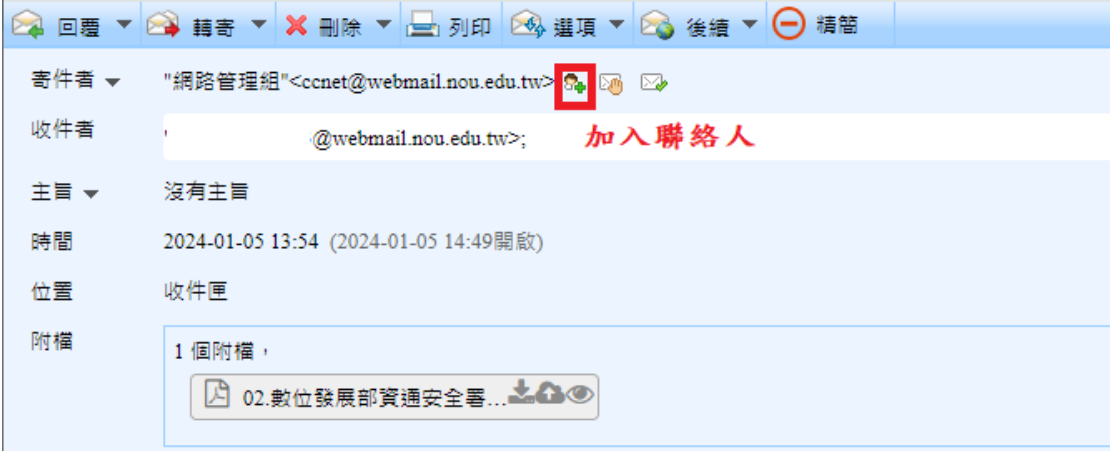

(2) 填完資料後按左上方功能列表的【儲存】,即可完成新增聯絡人的動作。

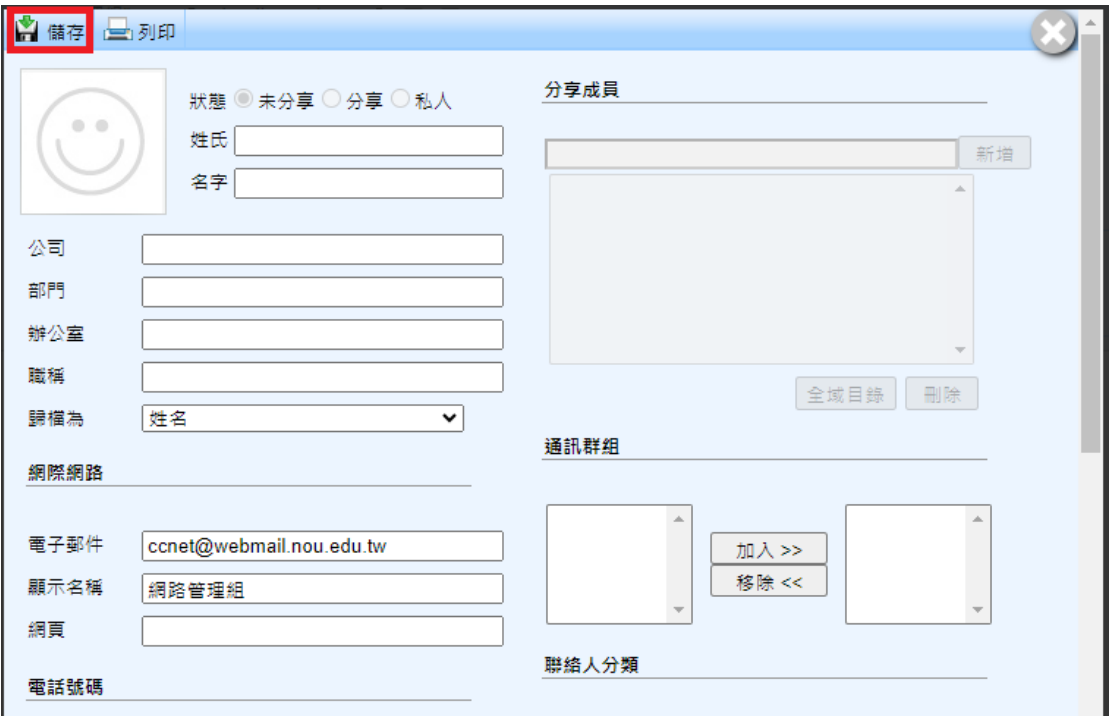

### <span id="page-14-0"></span>3.2 如何備份信件?

於正在讀取的信件內文中,點選右上角的【選項】,並於其下拉選單中點選【備 份】,待檔案下載完畢後即可完成。

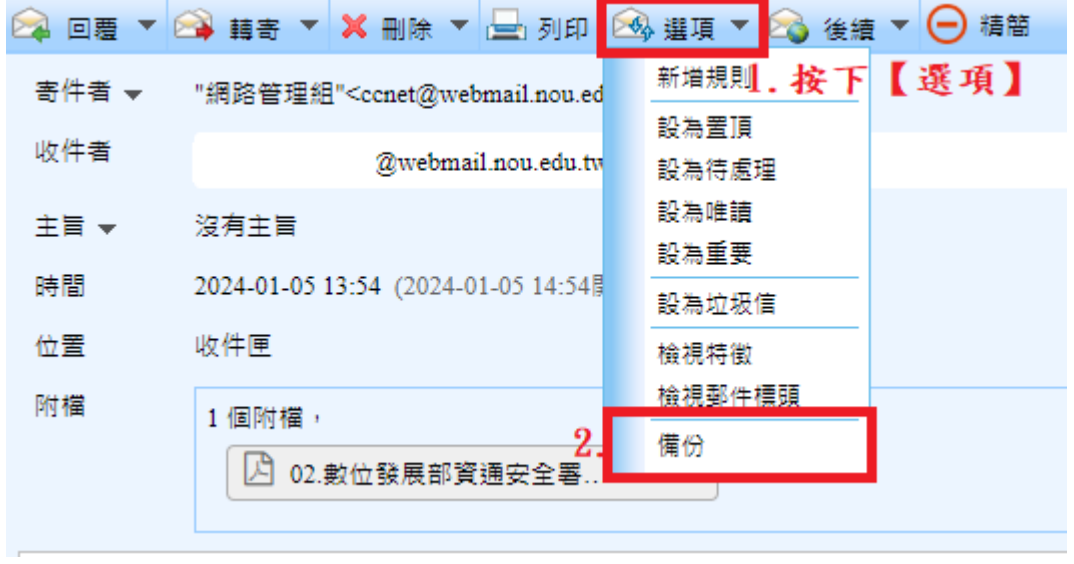

# <span id="page-14-1"></span>3.3 如何搜尋信件?

### ■ 基本搜尋

於信件列表右上方的【搜尋欄位】輸入關鍵字,按下【Enter】或【 】圖 示,系統將會依照寄件者名稱及主旨進行搜尋找到所需信件。

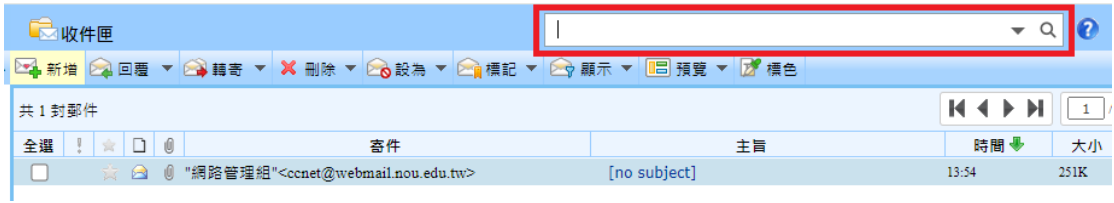

■ 進階搜尋

(1) 於【搜尋欄位】按下【 】圖示,進入【進階搜尋】頁面。

(2) 在進階搜尋的頁面中,您可選擇欲查詢的信件匣,設定合適的查詢條件, 再點選【搜尋】,即可進行進階搜尋,或點選【備份】下載信件。

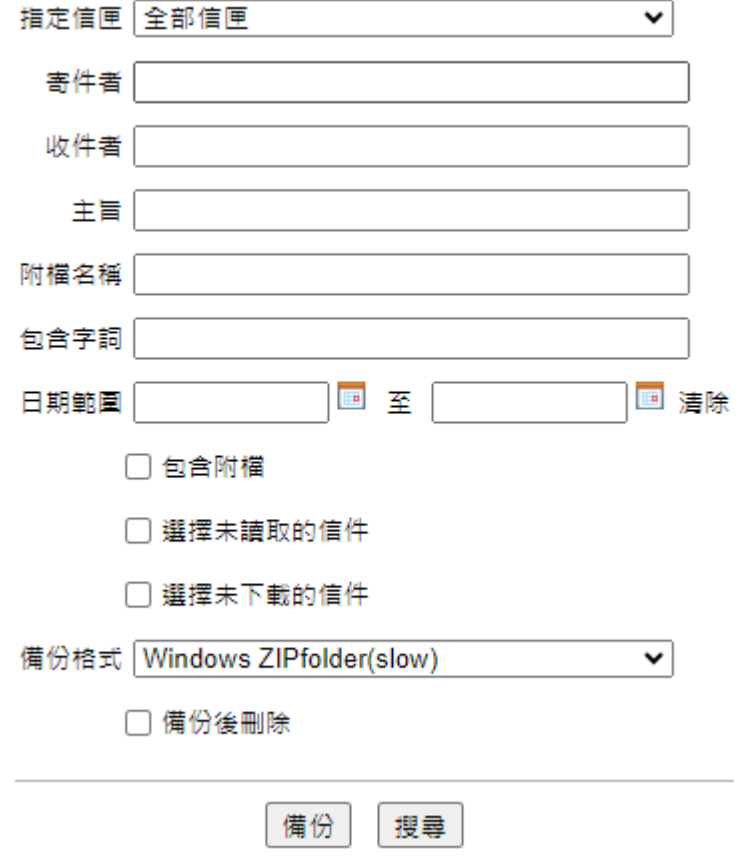

# <span id="page-16-0"></span>四、信件匣管理

### <span id="page-16-1"></span>4.1 如何新增/刪除/修改信匣?

除了系統內建的基本信匣外,您也可以依需要建立新信匣,或於原有信件匣下 建立子信件匣,讓信件匣管理更具組織與效率。

(1) 【個人化設定】→【信件匣管理】→【新增】

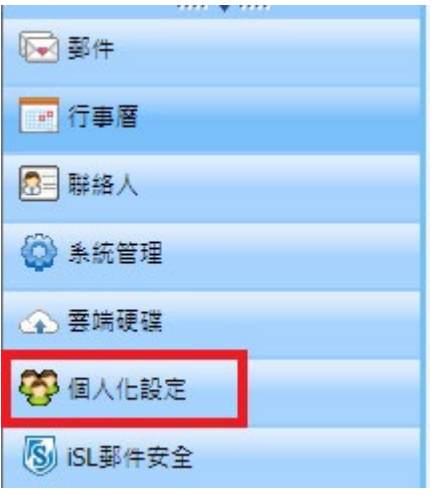

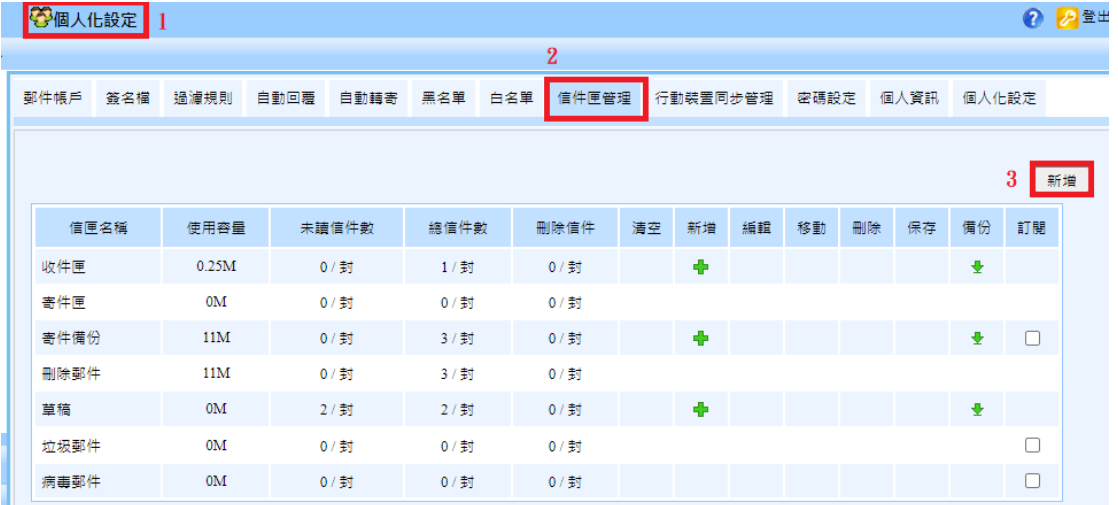

(2) 輸入新信匣名稱後按下【確定】

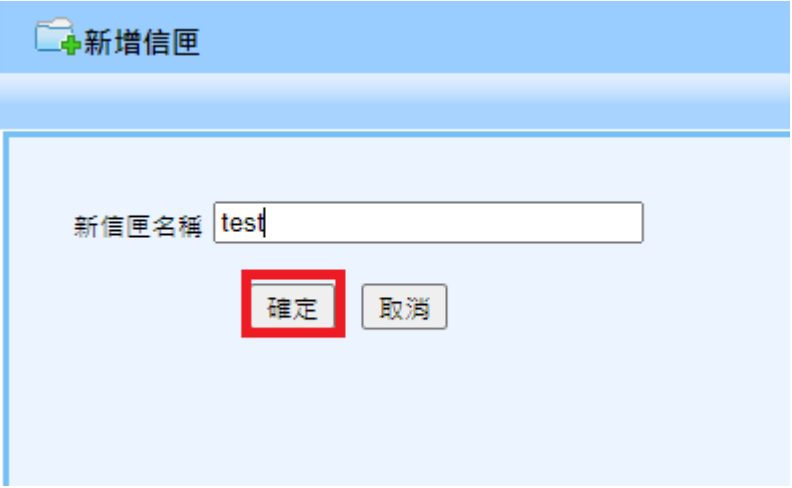

(3) 完成新增信匣後可以在左側信匣列表看到新增的信匣,並可於【信件匣管 理】做【清空/新增/編輯/移動/刪除/保存/備份/訂閱】等動作。

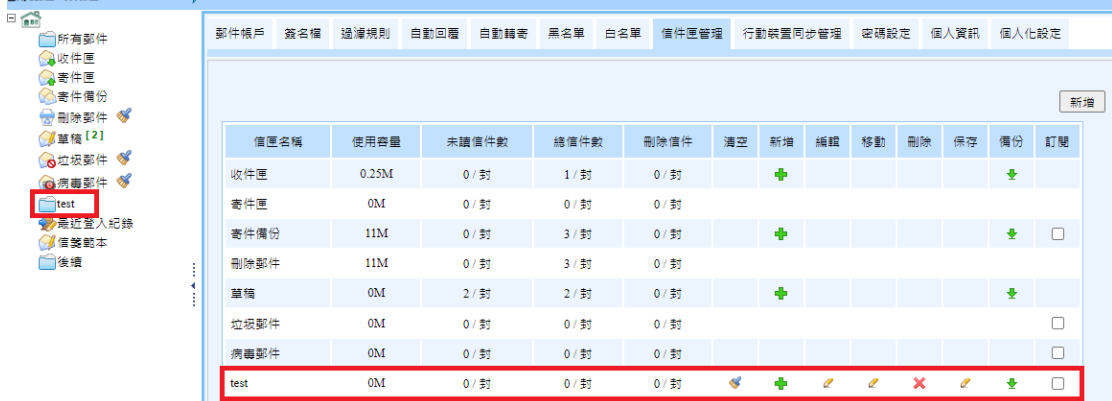

## <span id="page-17-0"></span>4.2 如何改變信匣每頁顯示數量?

進入【個人化設定】於郵件列表的【每頁】做數量的修改即可改變信件匣每頁 顯示數量,最大上限值為 200 封。

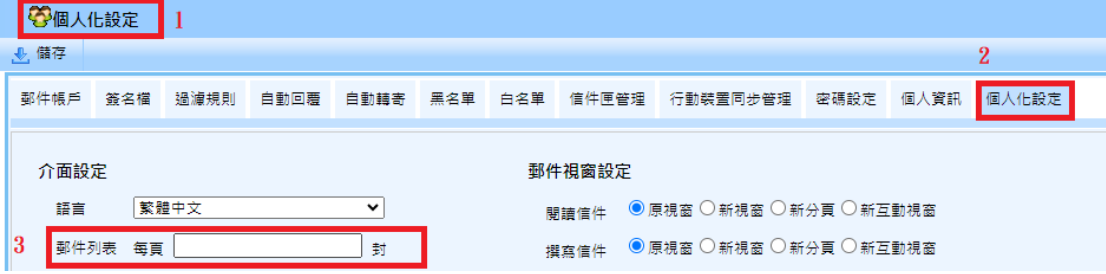

# <span id="page-18-0"></span>五、加入白名單

## <span id="page-18-1"></span> $5.1$  如何加入白名單?

### 進入【iSL 郵件安全】→ 白名單

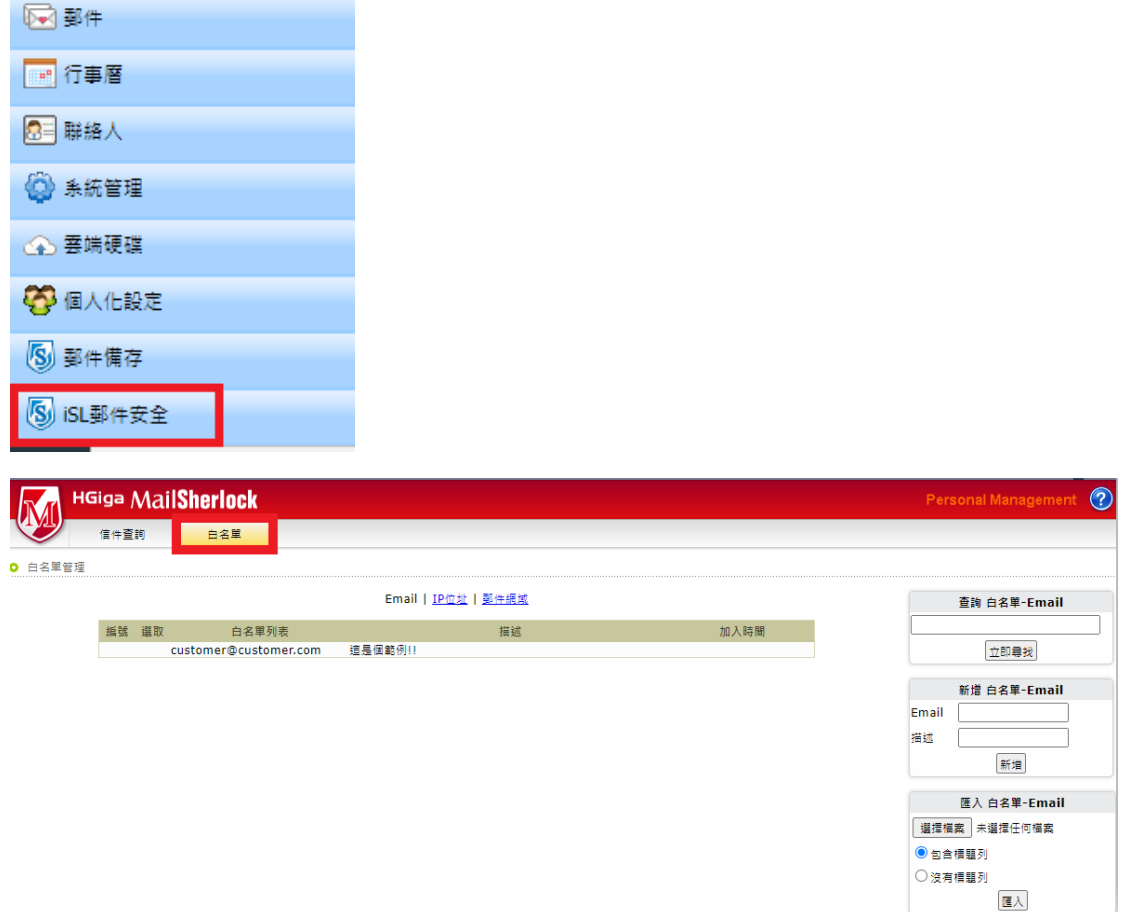

新增欲加入白名單的E-mail address,清單內的寄件人寄過來的信不會被郵件 過濾系統擋掉。

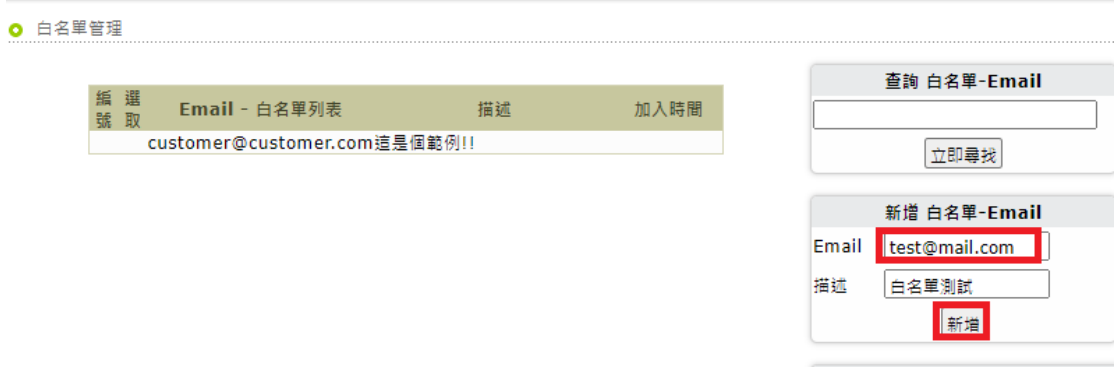

# <span id="page-19-0"></span>六、通訊錄管理

### <span id="page-19-1"></span>6.1 如何新增/刪除/編輯聯絡人?

■ 新增聯絡人資料

(1) 於左邊主功能區點選【聯絡人】->【新增】,進入新增聯絡人頁面。

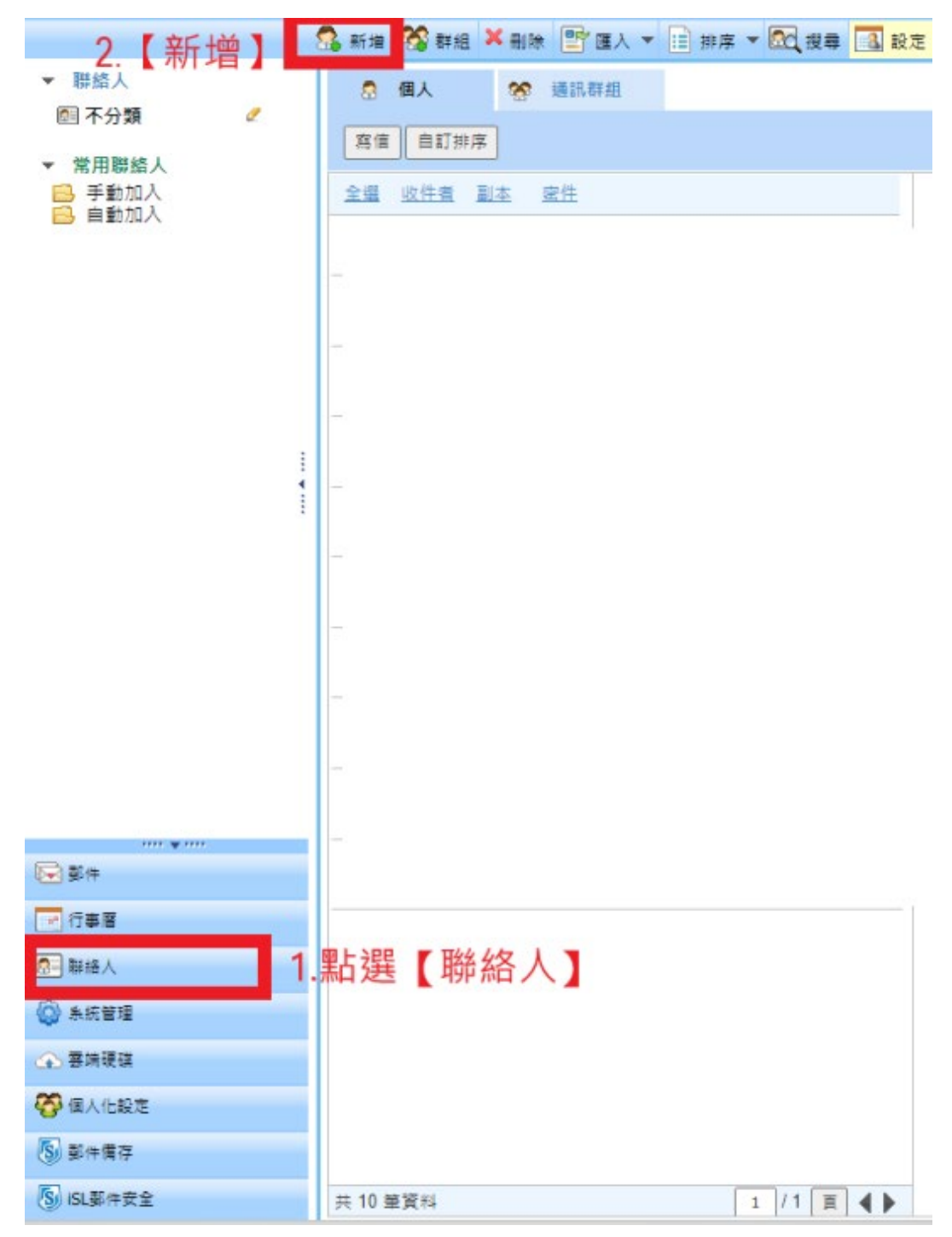

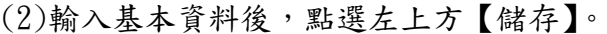

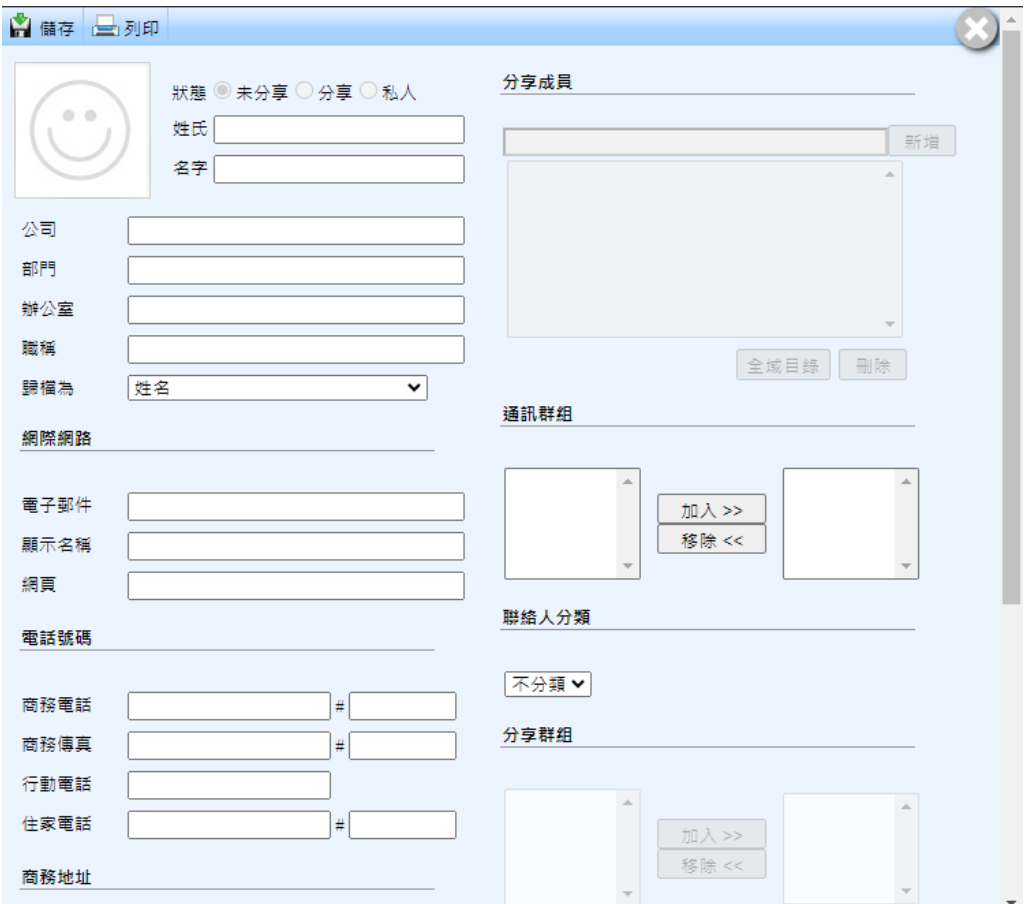

### ■ 刪除聯絡人資料

選擇欲刪除的聯絡人,再點選上方工具列的【 X 刪除】或聯絡人右方的

**【 X 】圖示,做刪除的動作。** 

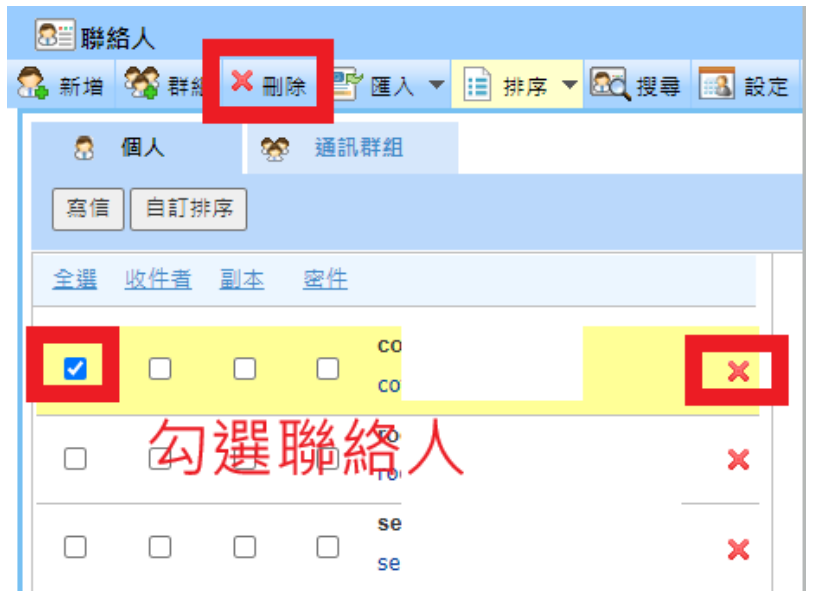

■ 編輯聯絡人資料

(1)直接點選欲編輯的聯絡人,系統將於右側顯示聯絡人的基本資訊,點選【編 輯】進入編輯頁面。

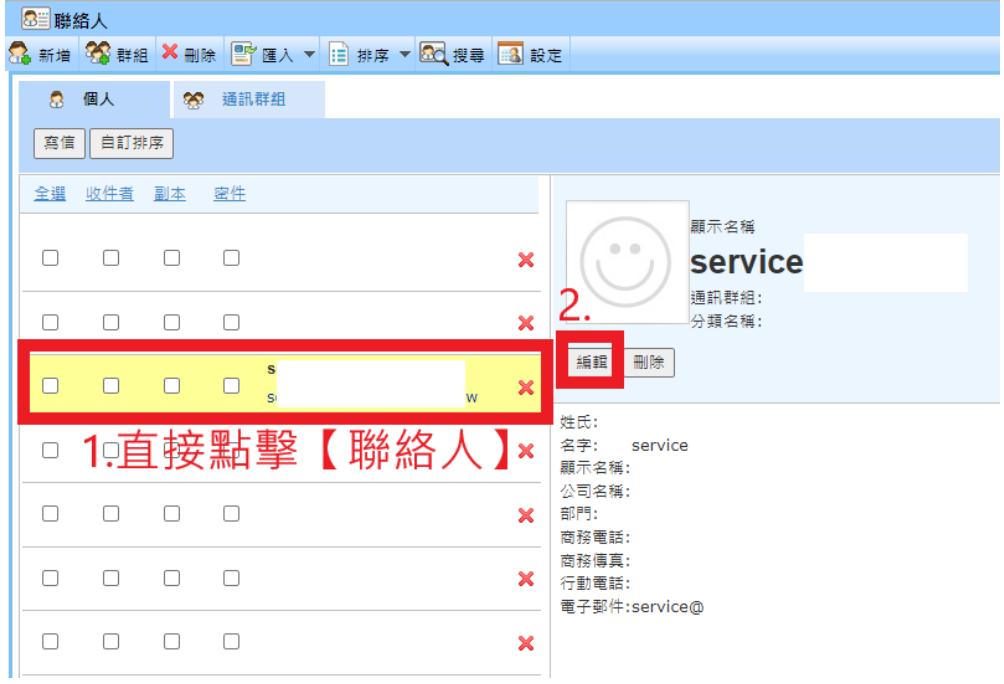

(2)更改聯絡人基本資料完成後,點選頁面左上角【儲存】即可。

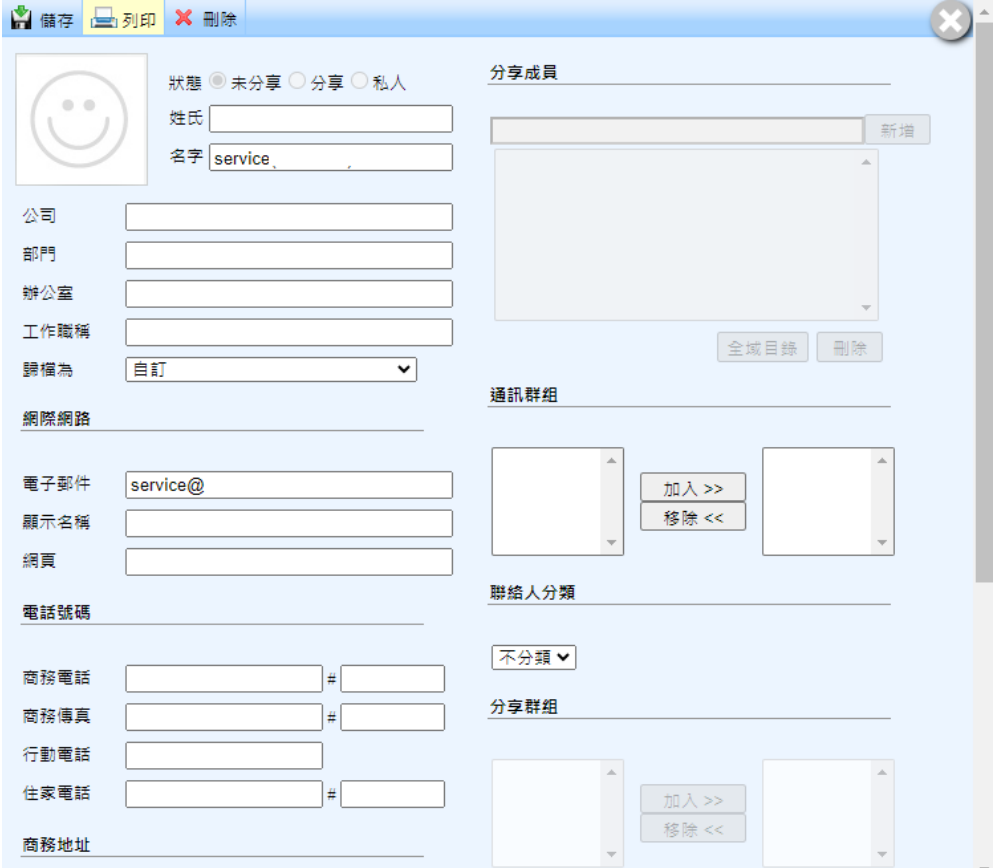

### <span id="page-22-0"></span>6.2 如何搜尋聯絡人?

## ■ 一般搜尋

● 點選上方聯絡人工具列的【搜尋】,進入搜尋聯絡人頁面。

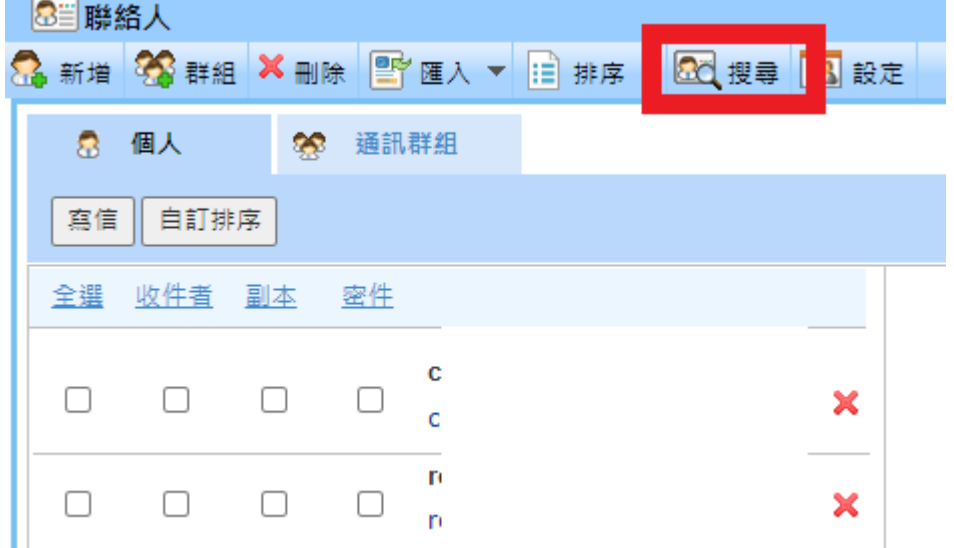

● 於搜尋頁面輸入適當的條件,按下【立即尋找】後下方搜尋結果會顯示欲查 找的聯絡人,也可勾選後按【寫信】進行寄信的動作。

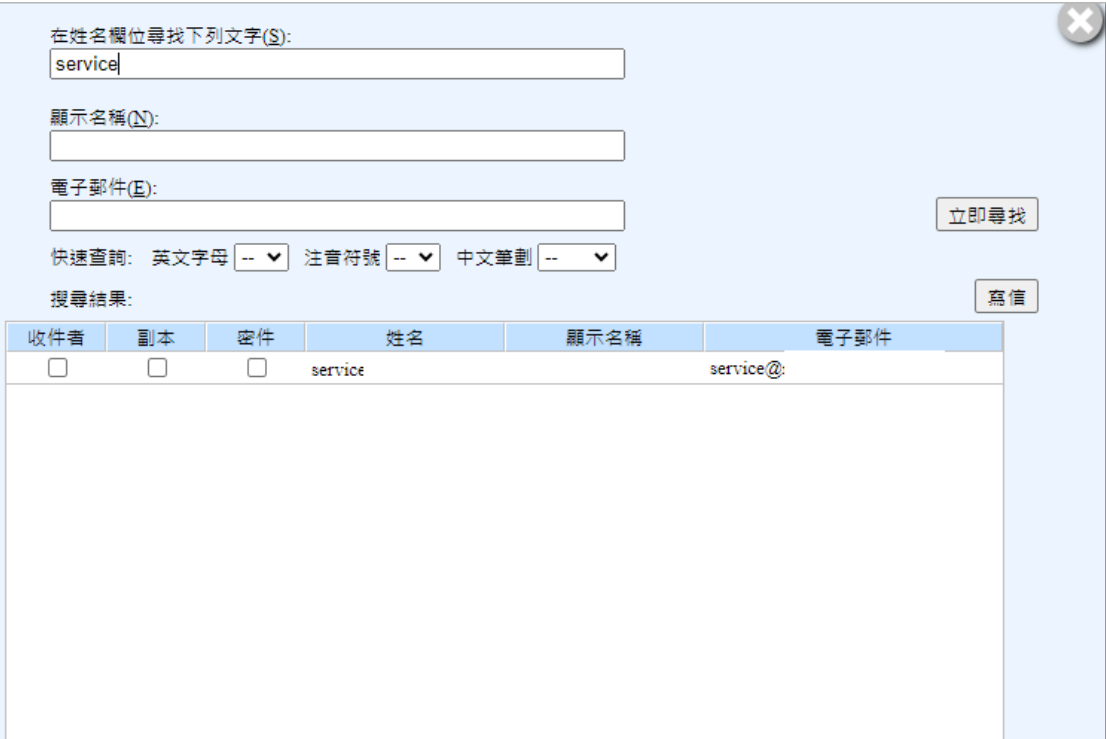

#### ■ 快速搜尋

利用『英文字母』、『注音符號』、『中文筆劃』快速搜尋,選擇聯絡人姓 名、電子郵件之關鍵字,即會出現搜尋的結果。

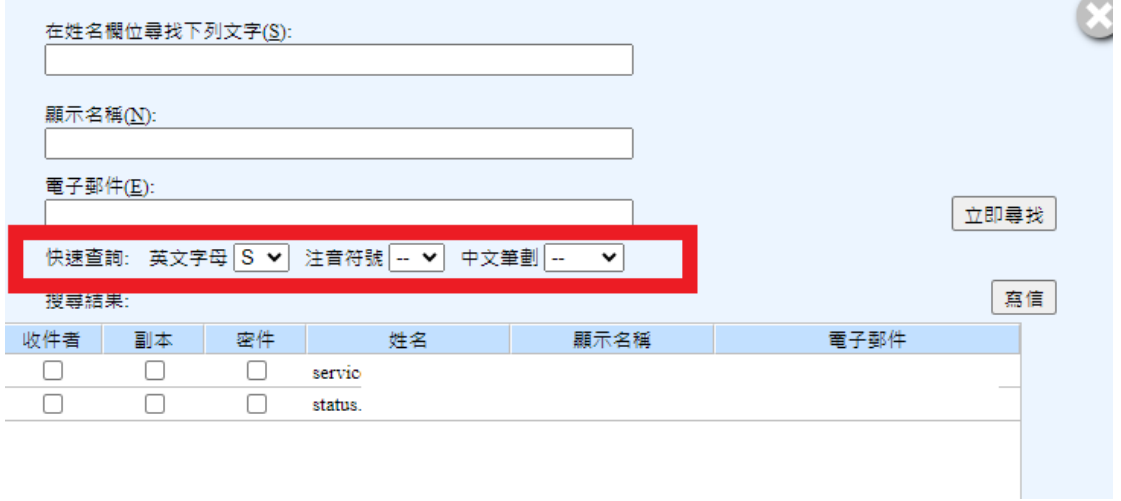

### <span id="page-23-0"></span>6.3 如何新增通訊群組?

#### ■ 新增通訊群組

通訊群組清單是提供使用者將聯絡人建立成集合的功能。例如,您可建立一個 名為「空大憑證」的群組清單,該清單包含了學校辦理憑證相關業務的同仁; 之後,當撰寫信件時,於收件人欄位中選擇 [空大憑證]時,傳送到該群組清 單的郵件將傳送給群組清單中的所有成員。

(1)點選上方聯絡人工具列的【群組】。

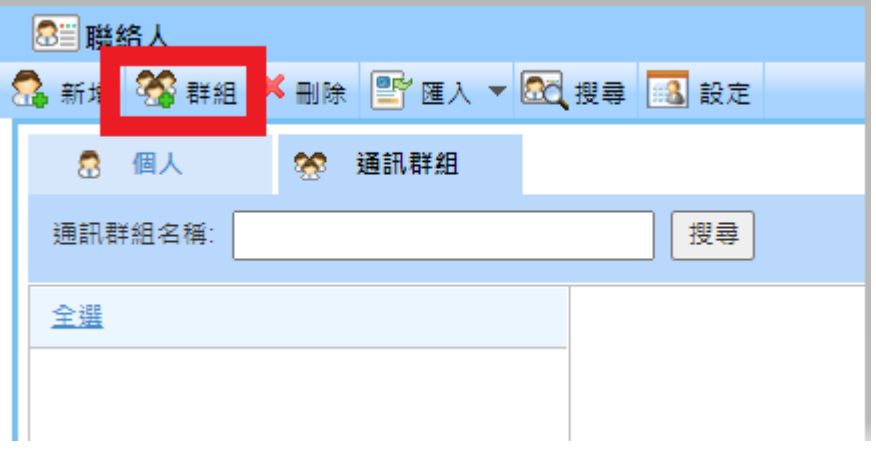

(2)進入通訊群組視窗後輸入群組名稱,點選【新增成員】。

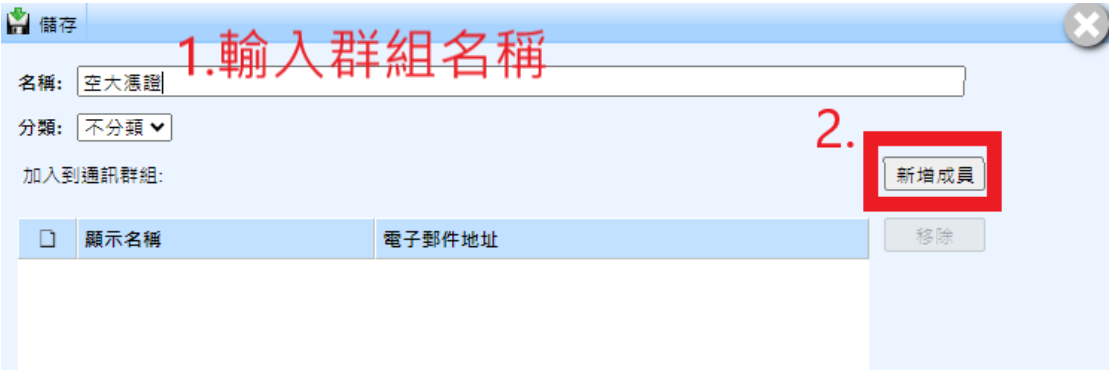

### (3)選取欲加入通訊群組的成員後點選【通訊群組清單】並關閉視窗。

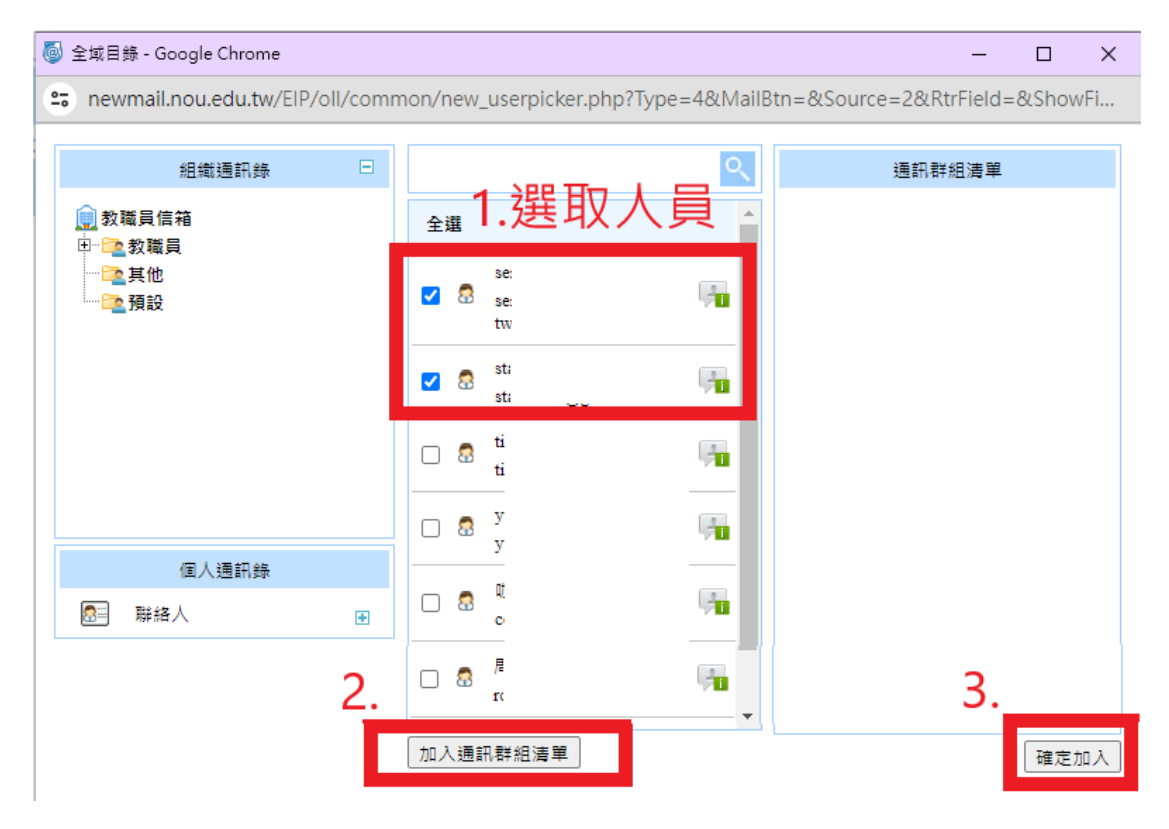

(4)完成後即顯示欲新增聯絡人清單,確認無誤點選【儲存】即可完成新增群組 通訊的動作。

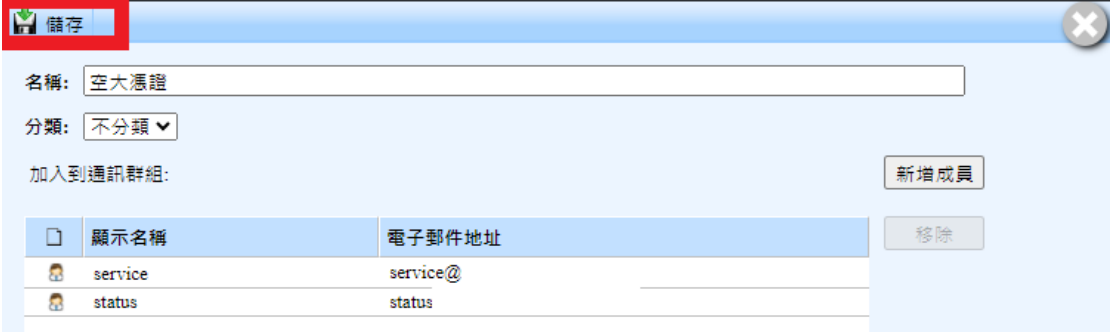

(5)新增群組完成後,點選上方【通訊群組】後會出現所有的群組類別,選擇群 組後,右方會出現群組的成員,並可於此進行【編輯】、【刪除】、【寫 信】。

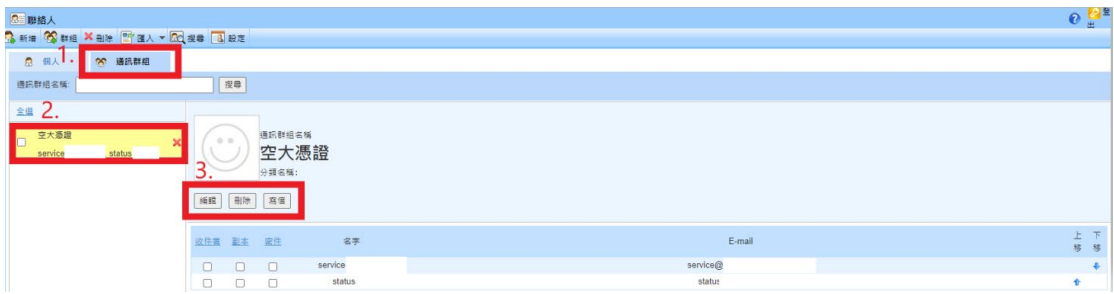

### <span id="page-26-0"></span>6.4 如何匯入通訊錄?

聯絡人接受 Outlook Express(預設選項)、Outlook 2003/2007/2010 等通訊 錄所匯出的檔案;在導入通訊錄前需將以上的通訊錄匯出成 CSV 格式的檔案。

■ 匯入聯絡人

(1)點選上方聯絡人工具列的【匯入】,將其他郵件的聯絡人匯入到本郵件。

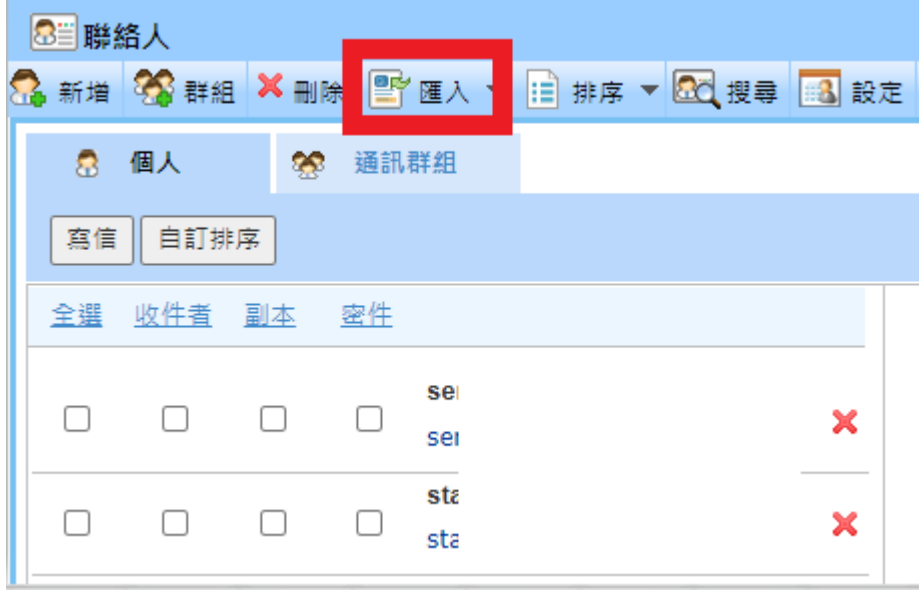

● 進入聯絡人匯入頁面後,選擇適當的條件和. CSV檔通訊錄,按下【匯入】即 可完成。

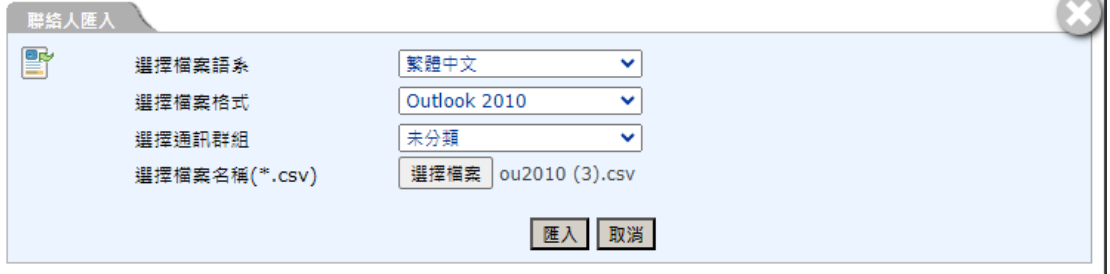

# <span id="page-27-0"></span>6.5 如何匯出通訊錄?

■ 匯出聯絡人

(1) 點選【匯入】旁的向下箭頭,選擇【匯出】。

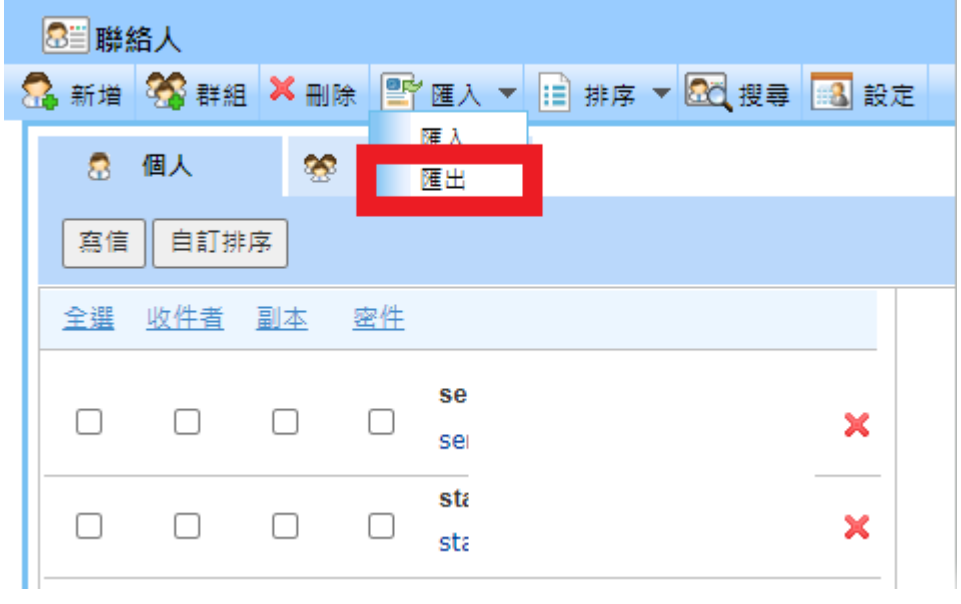

(2) 選擇適當條件後按下【匯出】,檔案格是將以.csv檔匯出。

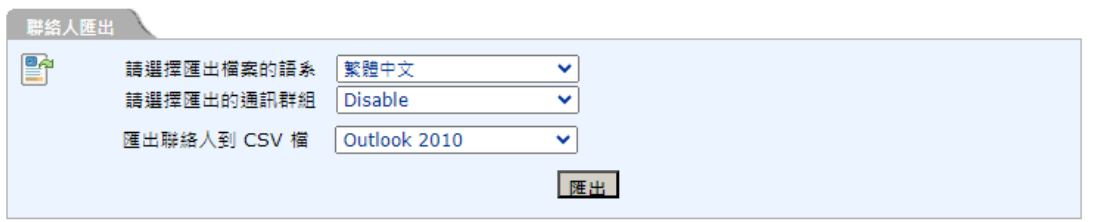

## <span id="page-28-0"></span>6.6 何謂常用聯絡人?

■ 常用聯絡人

若您寄送郵件時曾經在收件欄位輸入過郵件地址,系統會自動幫您加入【常用 聯絡人】中的【自動加入】類別。

點選常用聯絡人中的【自動加入】,即可看到系統自動加入的郵件地址,點選

【 】可進行編輯或點選【 】做刪除的動作。

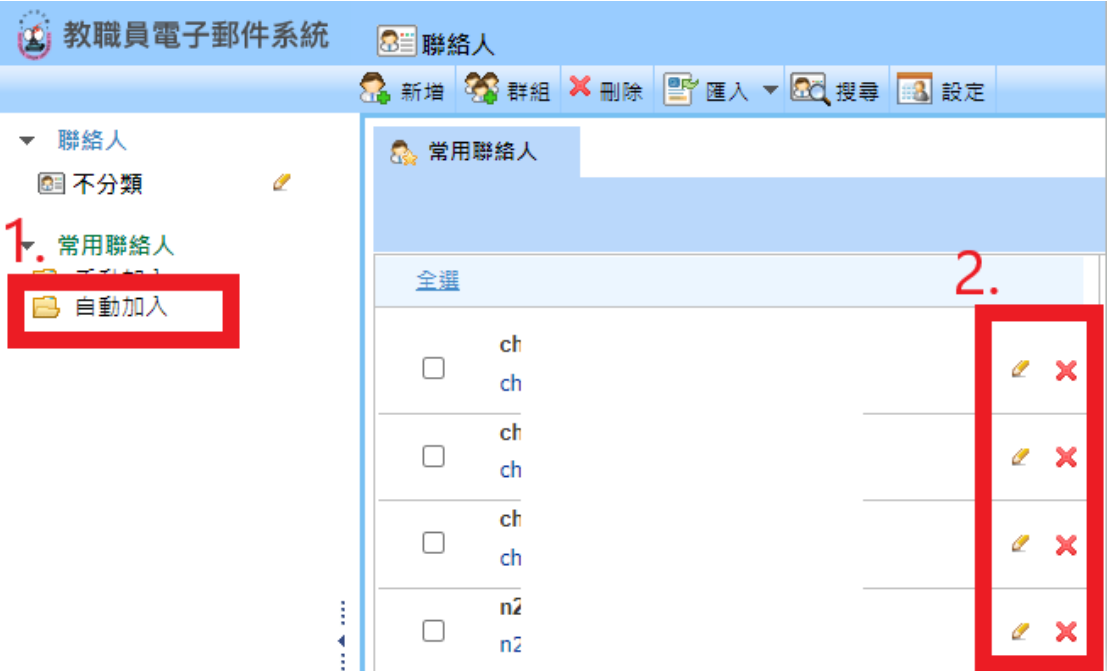

# <span id="page-29-0"></span>七、行事曆

# <span id="page-29-1"></span>7.1 行事曆檢視模式

■ 檢視模式

【月】檢視模式

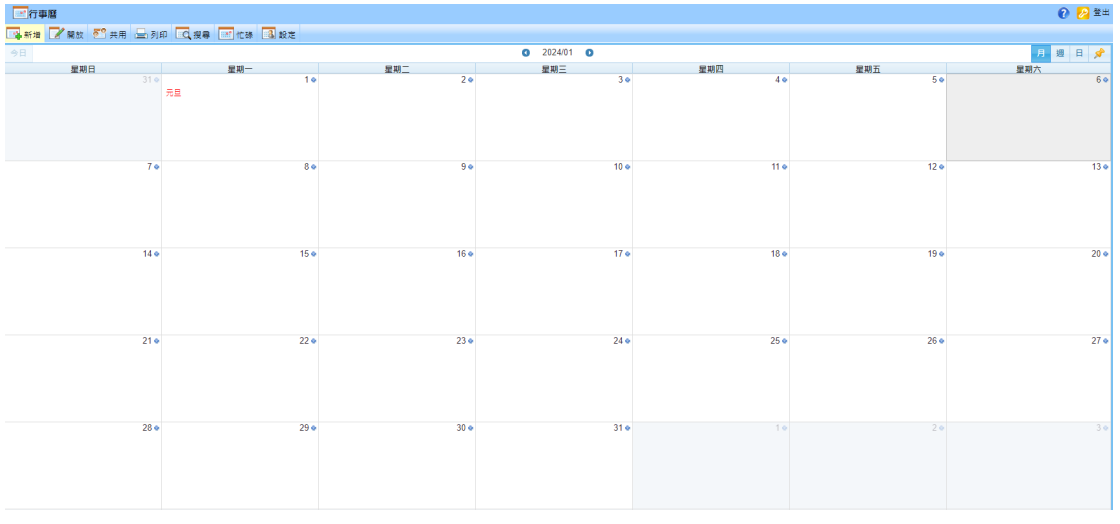

### 【週】檢視模式

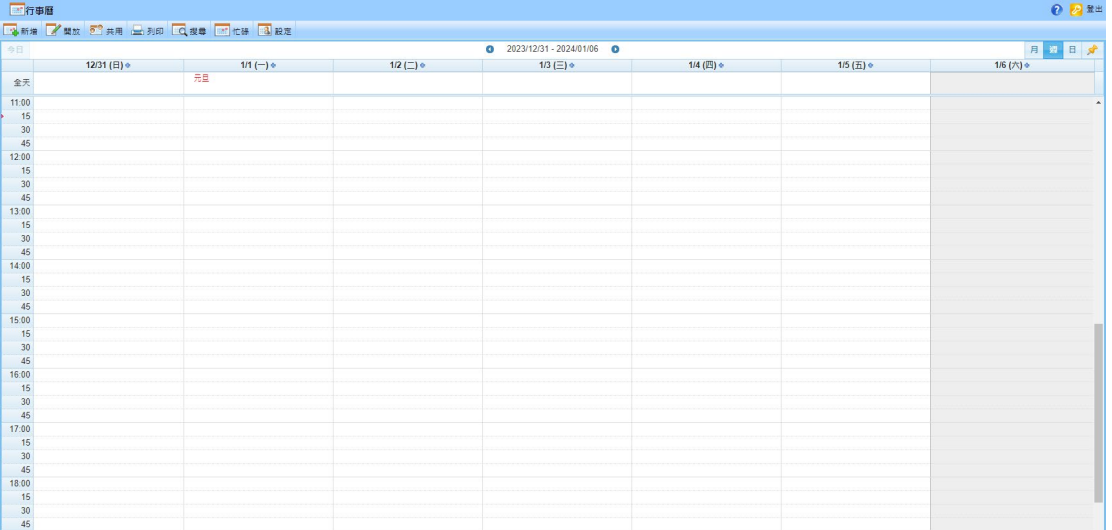

【日】檢視模式

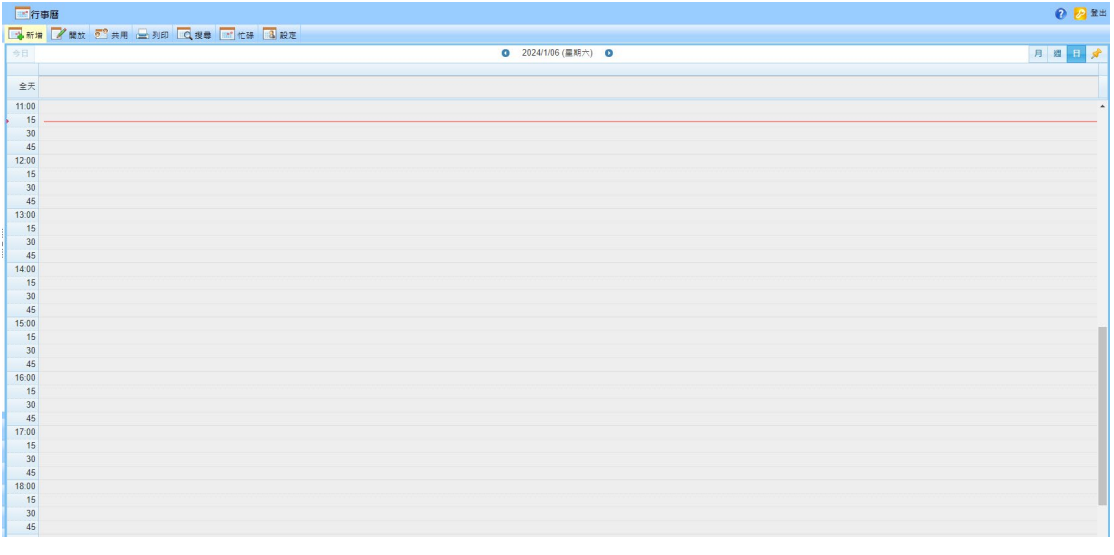

選擇好檢視模式,可以點選【 】圖示設為未來進入行事曆的預設畫面。

## <span id="page-30-0"></span>7.2 如何新增行程?

### ■ 快速新增

行事曆【週】或【日】檢視模式中,於行事曆瀏覽區的任一日期或時段上直接 點擊,便可跳出新增事件頁面,按下【建立活動】即可快速新增行程。

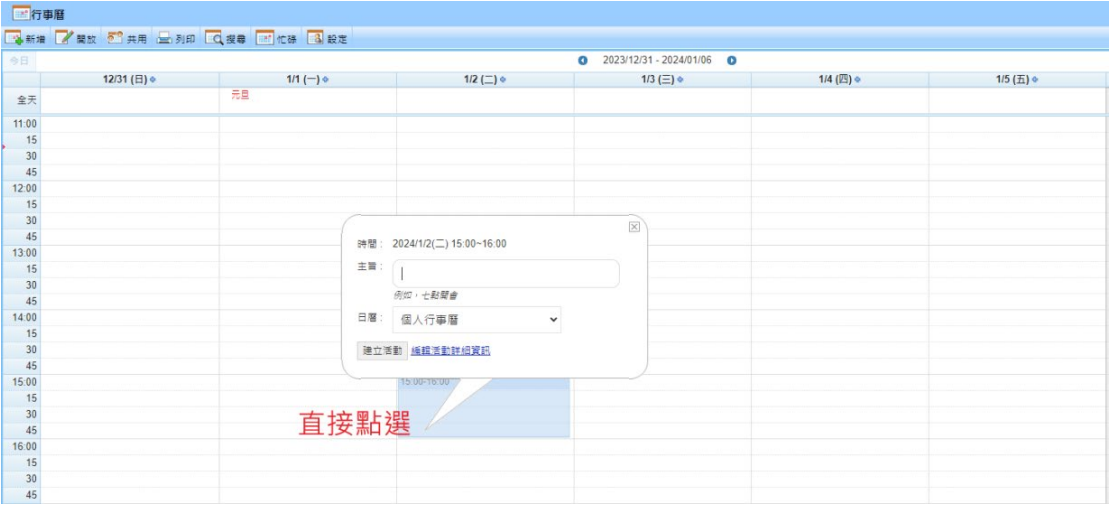

■ 基本新增

(1)點選左方工具列的【行事曆】進入行事曆頁面,點選【新增】或【 】圖

示。

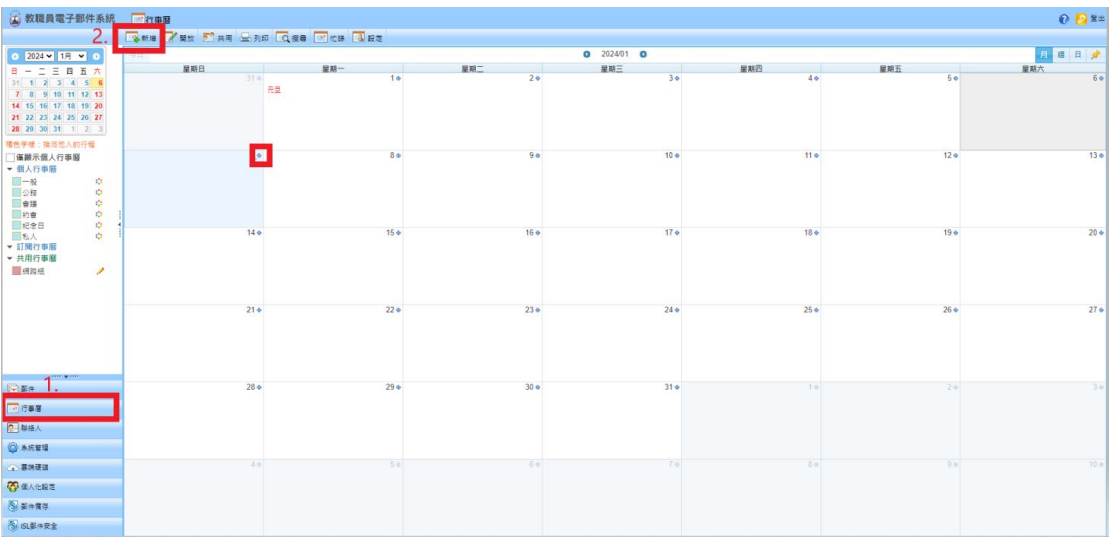

(2)填寫日期、主題、內容及時間,完成後按下左上【儲存】,即完成新增行 程。

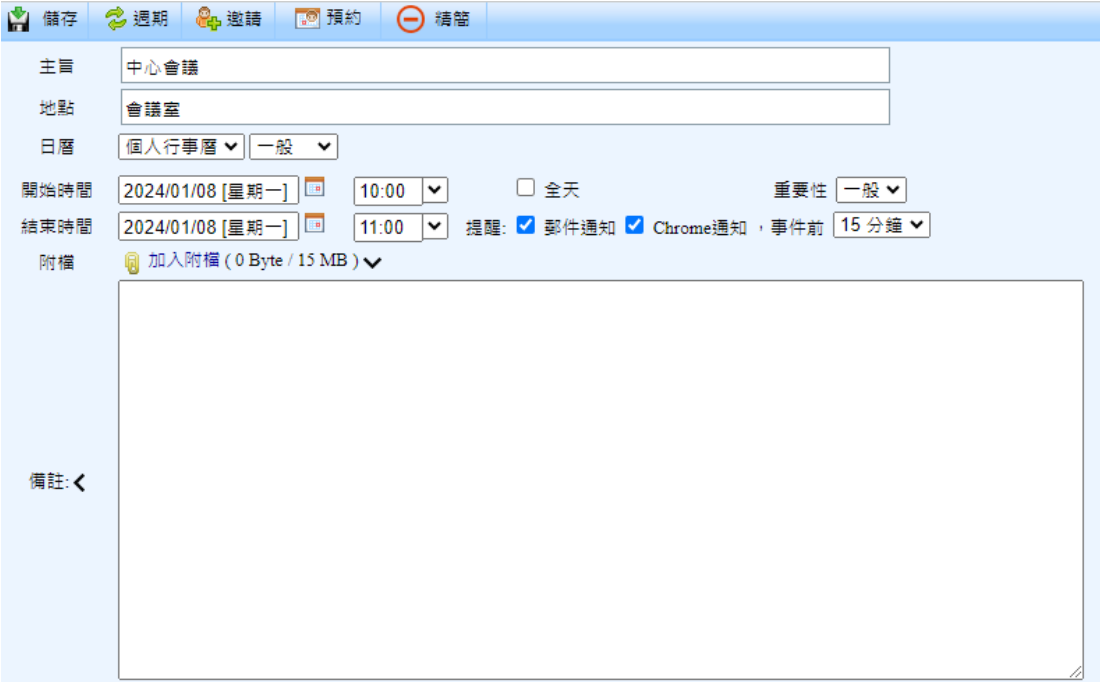

週期: 選擇此事件的發生週期。

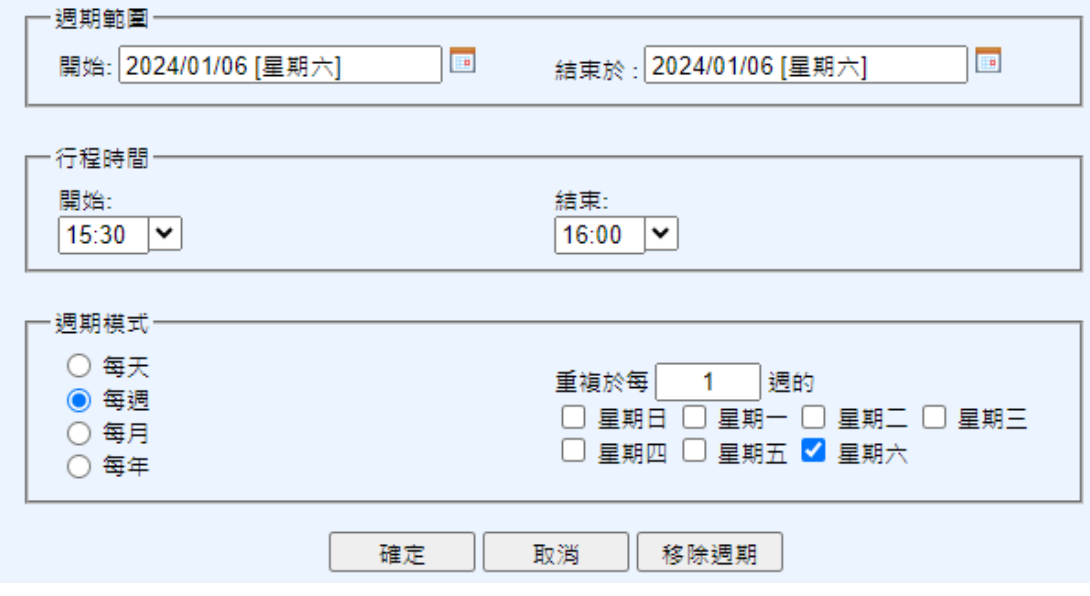

● 邀請:點選【收件】、【副本】、【密件】其一後會跳出通訊錄,從通訊 錄挑選欲加入此行程的聯絡人,即可加入欲參與的人員。

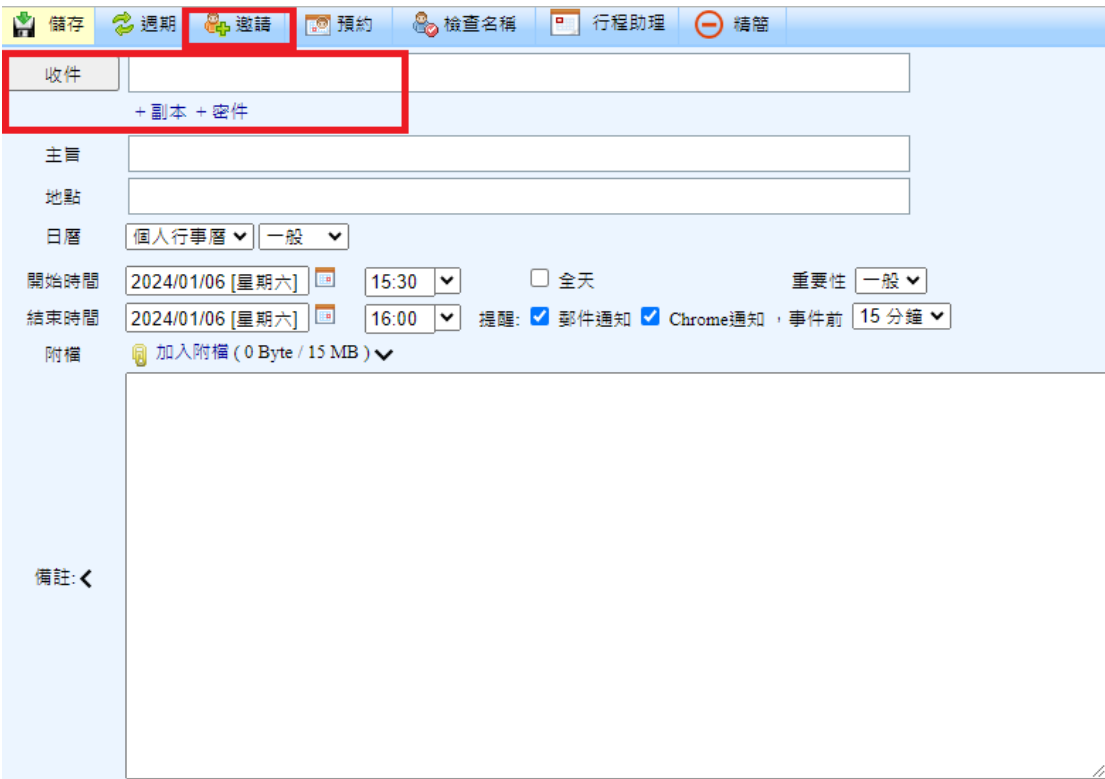

(3)新增完成後,行程會顯示在行事曆頁面當中。

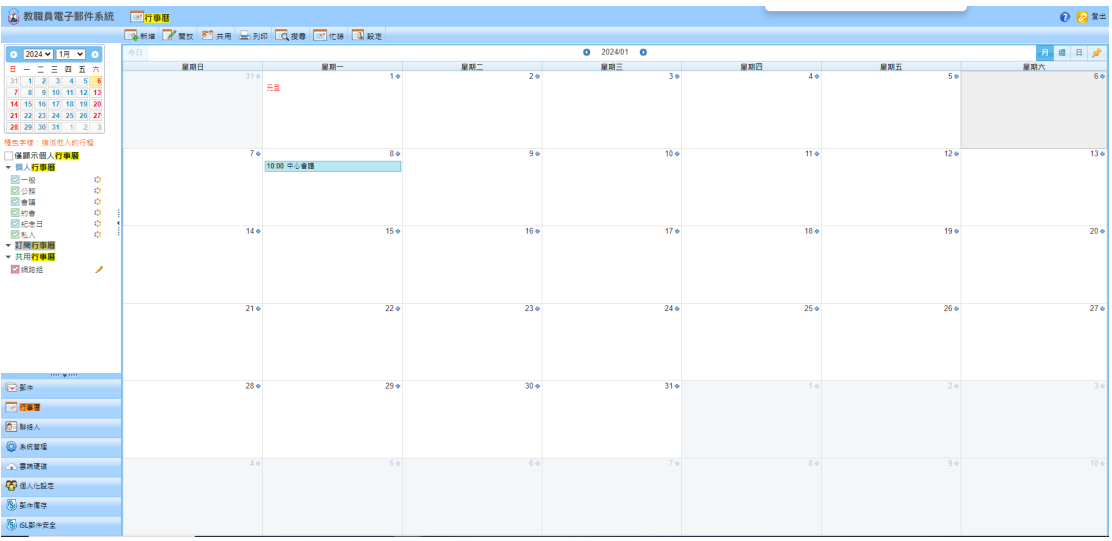

# <span id="page-33-0"></span>7.3 如何檢視/修改/刪除行程?

### ■ 檢視/刪除/修改行程

(1)進入行事曆,點選欲檢視的行程。

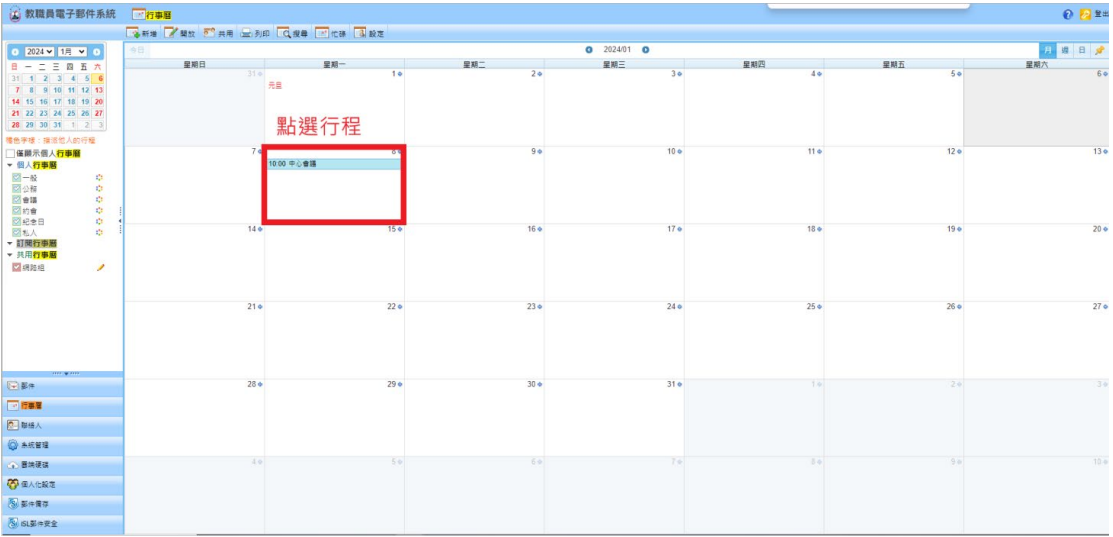

(2)系統會開啟【編輯行程】的頁面,於此進行【檢視】、【刪除】、【修改】 的動作,最後按下儲存。

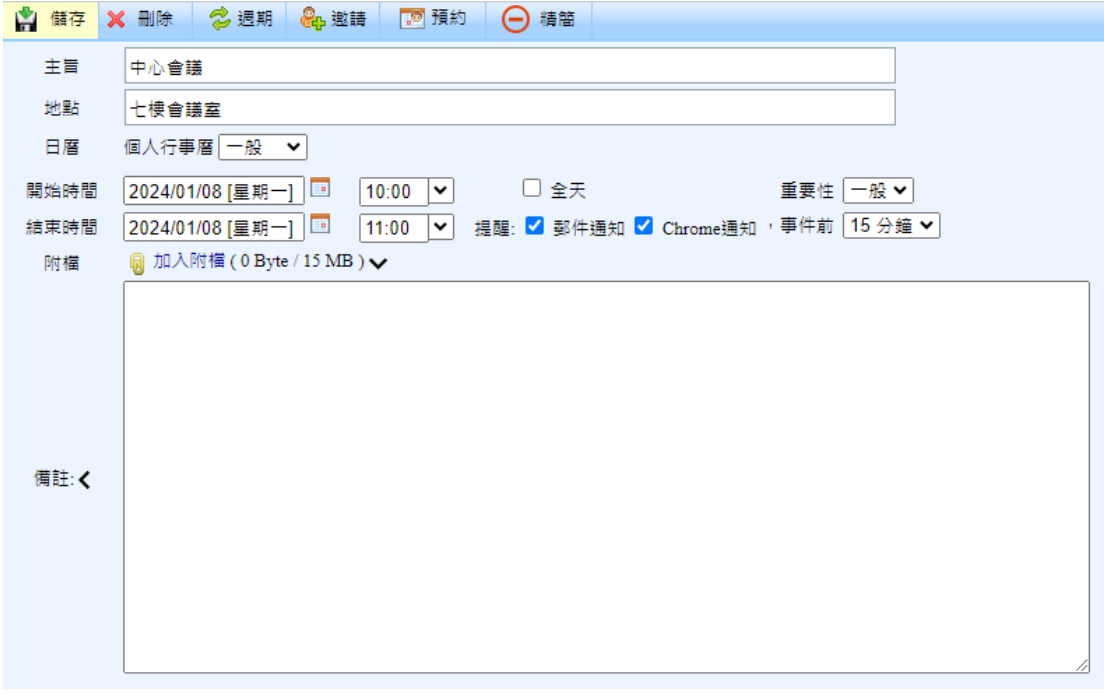

## <span id="page-34-0"></span>7.4 如何使用共用行事曆?

系統提供共用行事曆的功能,方便管理者設定組織內部共用資源預約或發布公 共事件,以達到資源共享的目的。

### ■ 共用行事曆

(1)點選行事曆列表【共用】功能。

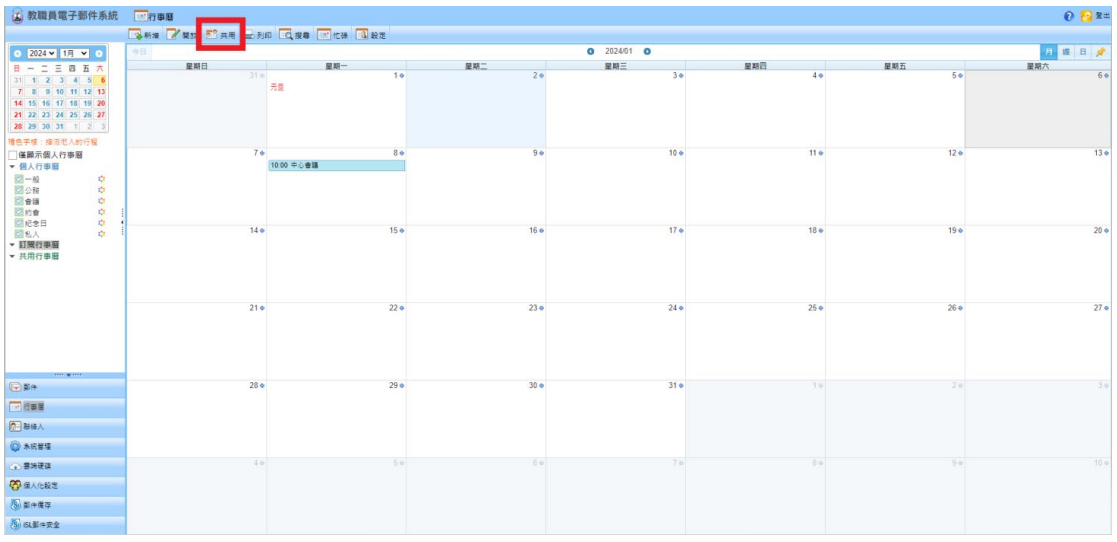

(2)輸入行事曆名稱、選擇行事曆顏色並決定開放狀態,決定共用行事曆的成 員,選擇成員後,可設定成員的權限,完成後請按左上角的【儲存】。

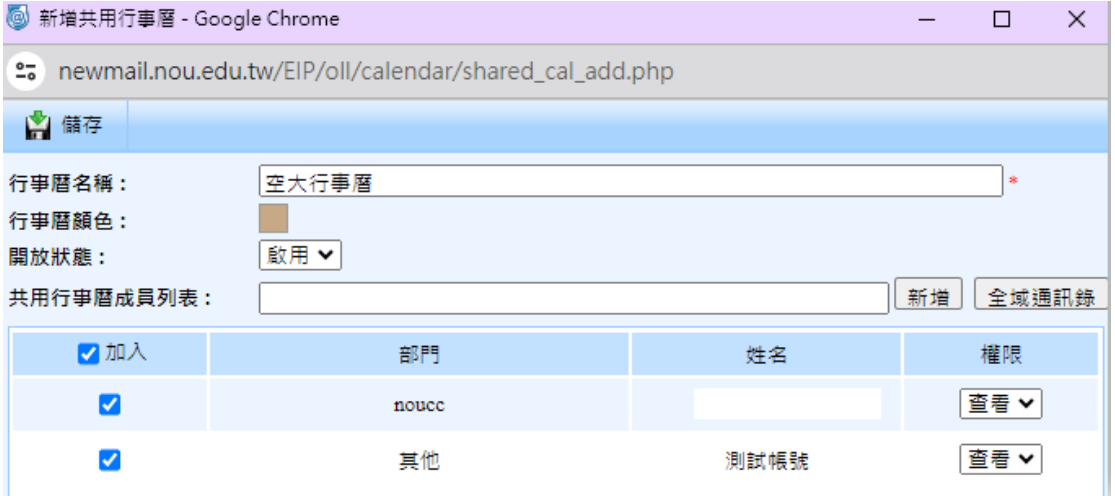

(3)可於行事曆左方功能列表查看新增的共用行事曆,點選【 】圖示可進行 編輯共用行事曆的動作。,點選顏色方框打勾後,可於行事曆列表看見行程。

| <b>4 教職員電子郵件系統</b>                                                                                                    | 行事層             |                      |                 |                 |                 |                 | $0.2$ in $x$    |  |
|----------------------------------------------------------------------------------------------------|-----------------|----------------------|-----------------|-----------------|-----------------|-----------------|-----------------|--|
|                                                                                                    |                 |                      |                 |                 |                 |                 |                 |  |
| $0$ 2024 $\sqrt{17}$ $\times$ 0                                                                                                    | 令日              |                      |                 | $Q = 2024/01$   |                 |                 | 日頃日夕            |  |
| 二三四五六<br>$B -$                                                                                                    | 星期日             | 星期一<br>- 63          | 星期二             | 星期三             | 星期四             | 星期五             | 星期六             |  |
| $31$ 1 2 3 4 5 6<br>9 10 11 12 13<br>78<br>14 15 16 17 18 19 20<br>21 22 23 24 25 26 27<br>28 29 30 31 1 2 3<br>福色字樣: 描版他人的行程                                                    | 314             | 1 <sub>0</sub><br>元旦 | $2 + 1$         | 3 <sub>0</sub>  | 4 <sup>o</sup>  | 5 <sub>0</sub>  | 60              |  |
| 催願示個人行事曆                                                                                                    | 7 <sub>0</sub>  | 80                   | $9 +$           | 10 <sub>0</sub> | 11.4            | 12 <sub>°</sub> | 13 <sub>0</sub> |  |
| ▼個人行事層<br>$-12$<br>$1\,2\,1$<br>四公務<br>$\mathcal{L}^{\text{in}}_{\text{in}}$<br>図會議<br>$\mathcal{L}^{\mathcal{L}}$<br>图约音<br>$\mathcal{L}^{\rm{in}}_{\rm{eff}}$<br>図記念日<br>$121$ |                 | 10:00 平心音器           |                 |                 |                 |                 |                 |  |
| $1\%$<br>图科人<br><b>STRACTOR</b>                                                                                                    | 14 <sub>o</sub> | 15 <sub>o</sub>      | 16 <sub>°</sub> | 17 <sub>°</sub> | 18 <sub>o</sub> | $19 -$          | 20 <sub>o</sub> |  |
| → 共用行事層<br>■資料中心                                                                                                    |                 |                      |                 |                 |                 |                 |                 |  |
| me win.                                                                                                    | 21 <sub>0</sub> | 22 <sub>0</sub>      | $23 +$          | 24 <sub>0</sub> | 25 <sub>0</sub> | 26 <sub>o</sub> | 27 <sub>0</sub> |  |
| 国都市                                                                                                    | $28 - $         | 29 <sub>o</sub>      | $30 -$          | 31 <sub>o</sub> | 141             | 20              | 30 <sub>1</sub> |  |
| ■行事者                                                                                                    |                 |                      |                 |                 |                 |                 |                 |  |
| 图解水                                                                                                    |                 |                      |                 |                 |                 |                 |                 |  |
| <b>Q</b> AEER                                                                                                    |                 |                      |                 |                 |                 |                 |                 |  |
| 3 容纳硬体                                                                                                    | 40              | 50                   | 6+              | 70              | 百余              | 90              | $10 +$          |  |
| <b>CO BAGRE</b>                                                                                                    |                 |                      |                 |                 |                 |                 |                 |  |
| SIMF                                                                                                    |                 |                      |                 |                 |                 |                 |                 |  |
| Si SLA 伸安全                                                                                                    |                 |                      |                 |                 |                 |                 |                 |  |

<sup>(4)</sup>下次新增行程時可於【日曆】功能選擇日曆的類型。

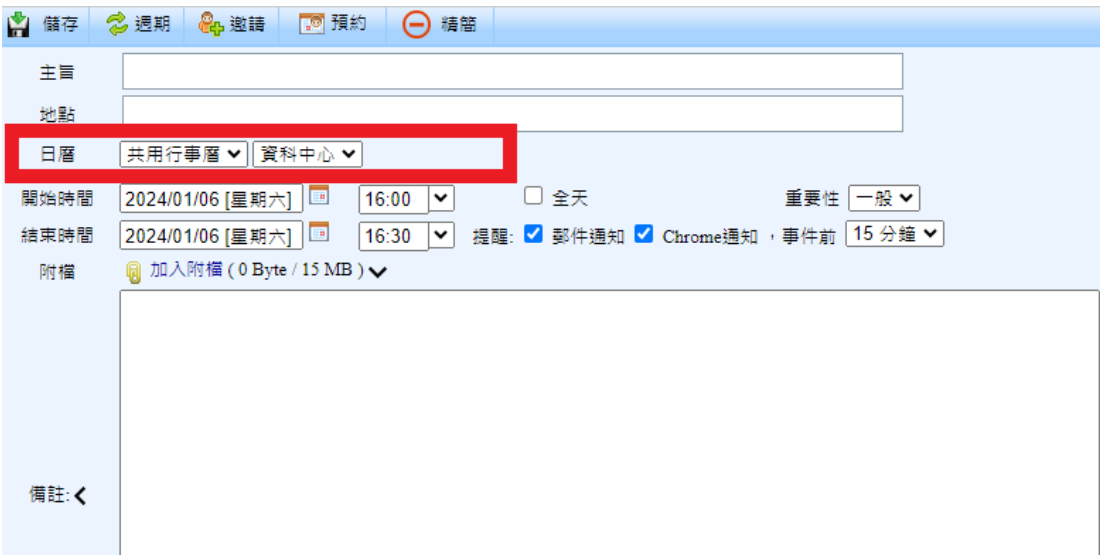

### <span id="page-36-0"></span>7.5 如何分享行事曆給他人?

將您的行事曆分享給同事或親朋好友,讓別人也可清楚知道您的行程;您的助 理或同事也可透過行事曆的分享,安排您可以開會的時間,有助於工作效率的 提升效。

#### ■ 分享行事曆

(1)點選行事曆上方工具列的【開放】。

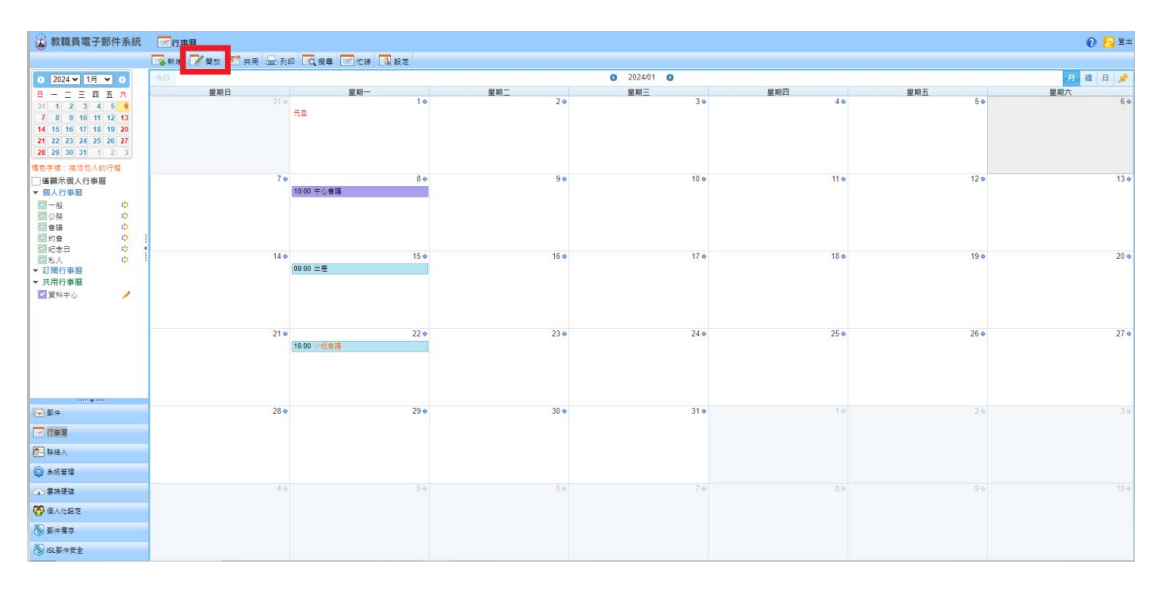

(2)按下【全域通訊錄】選擇欲分享行事曆的人員,選好後可於下方【權限】設 定條件,按下【儲存】即完成共用對象的新增。

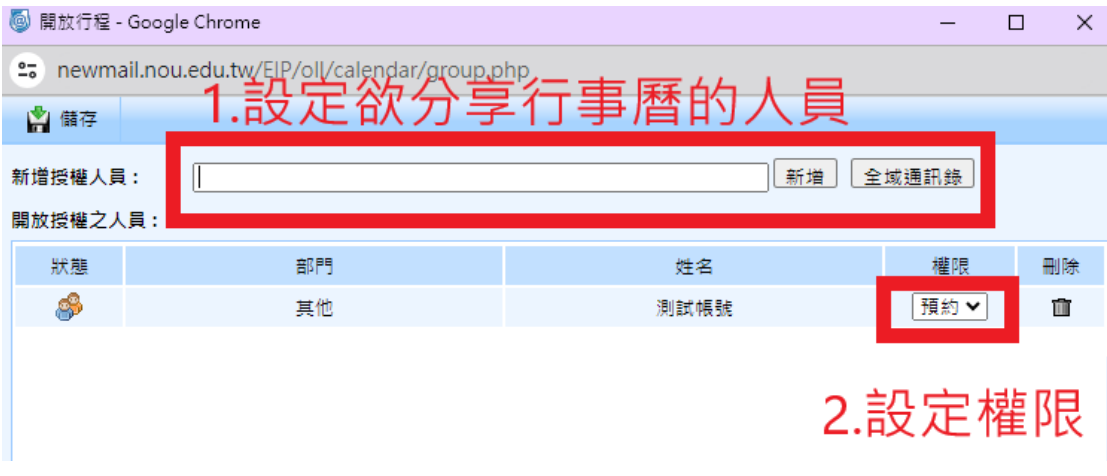

(3)您設定分享行事曆的人員會收到一封通知信,他的訂閱行事曆內,亦會列出 您的行事曆,勾選後即可檢視行事曆內容。

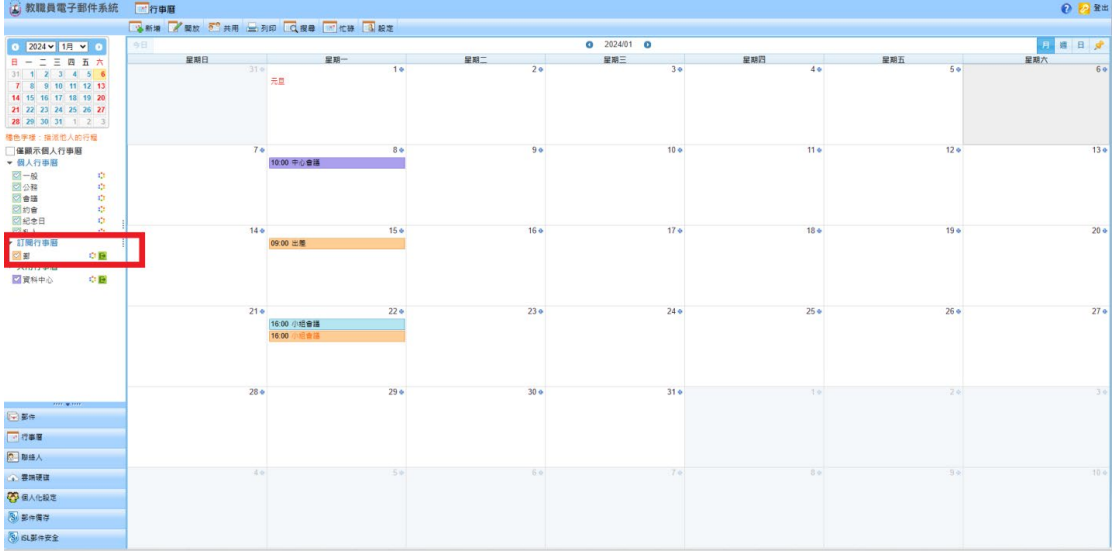

● 若您設定該人員有【預約】的權限,那麼該人員在新增行事曆行程時,可以 使用【預約】功能,將新增的行程張貼到您的行事曆。

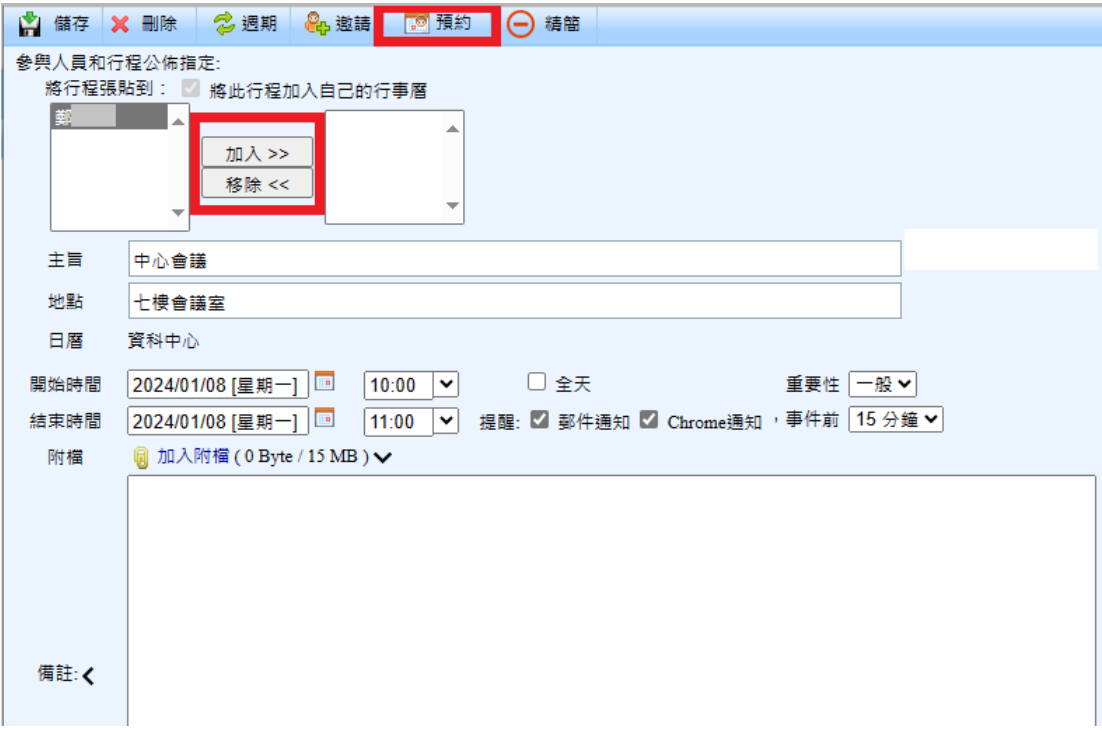

# <span id="page-38-0"></span>八、雲端硬碟

## <span id="page-38-1"></span>8.1 如何使用雲端硬碟?

■ 使用雲端硬碟

(1)於左下角主功能列表,點選【雲端硬碟】。

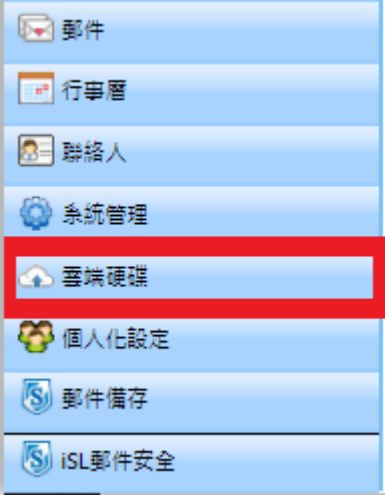

(2)進入雲端硬碟頁面。

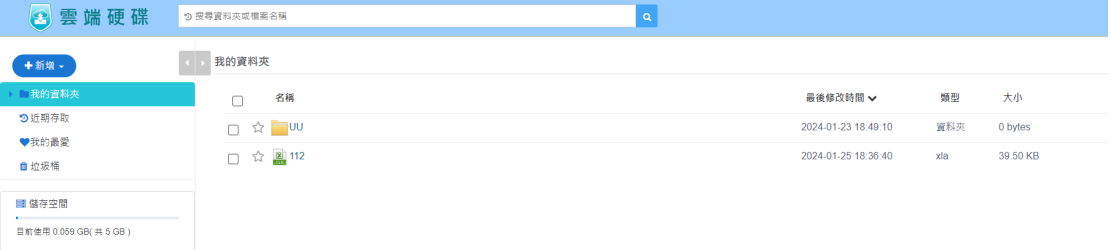

# <span id="page-39-0"></span>8.2 如何上傳檔案/資料夾檔案?

### ■ 上傳檔案至雲端硬碟

(1)點選左上角【新增】按鈕。

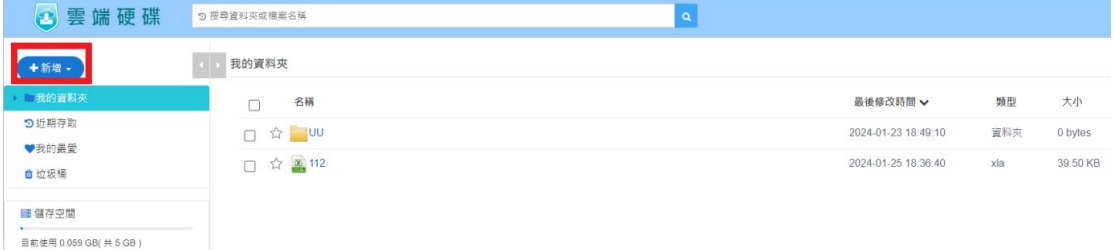

### (2)選擇【上傳檔案】,選擇您要上傳的檔案後,點選【確定上傳】。

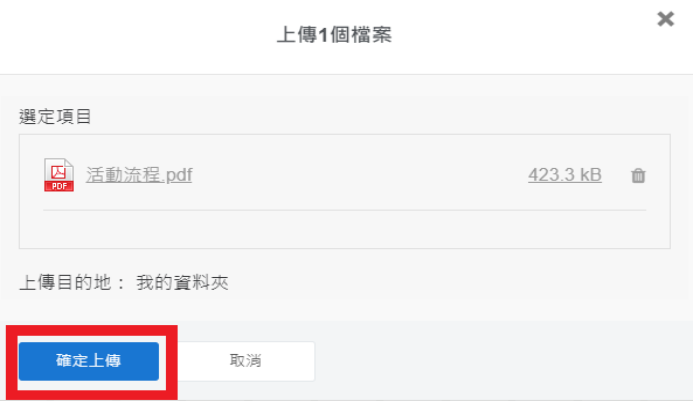

(3)您的檔案即會出現於您的雲端硬碟資料夾。

### ■ 上傳整個資料夾檔案至雲端硬碟

(1)點選左上角【新增】按鈕。

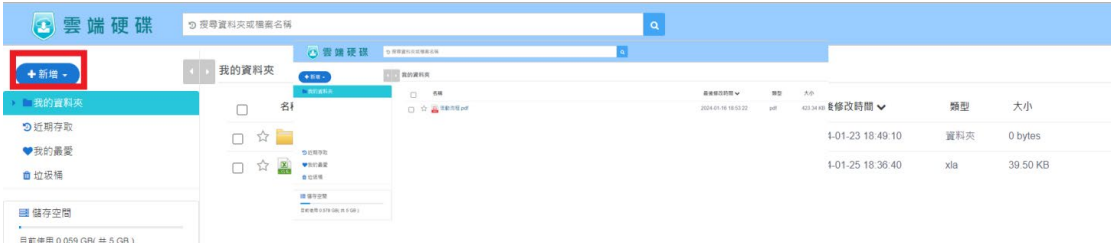

### (2)點選【上傳資料夾】,並選擇要上傳的資料夾。

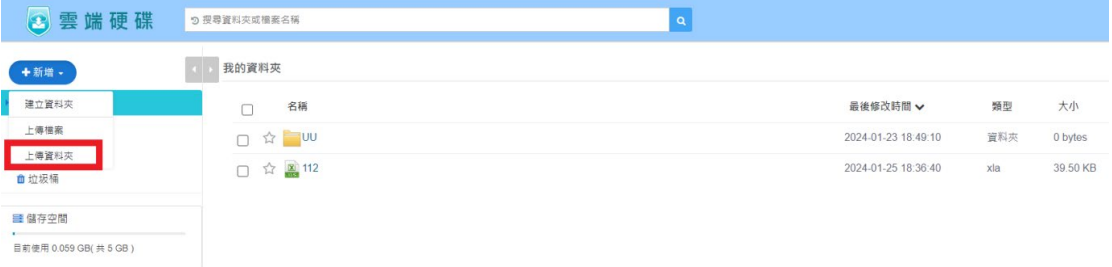

# (3)選擇資料夾後,請點選【上傳】確認要上傳檔案,確認上傳檔案後,點選 【確定上傳】,完成上傳資料夾內的所有檔案。

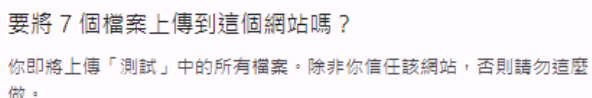

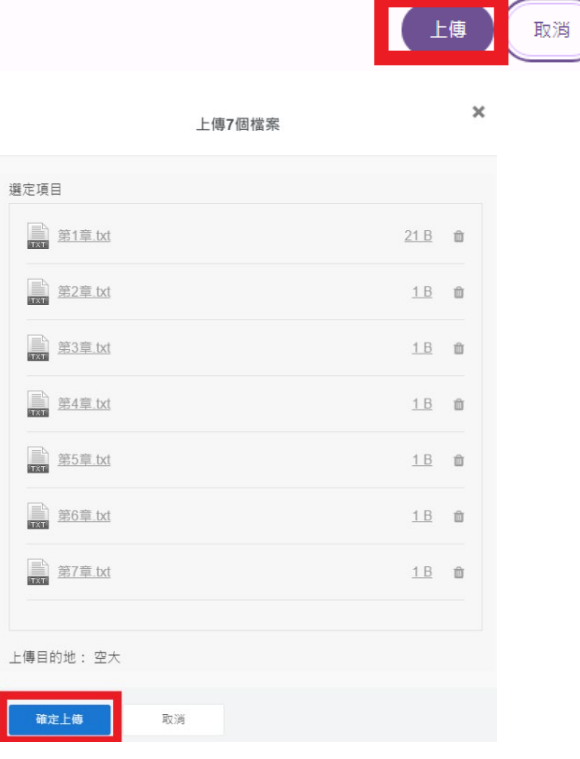

### <span id="page-41-0"></span>8.3 如何建立資料夾?

雲端硬碟預設【我的資料夾】為您的根目錄資料夾,使用者可自行建立資料夾 方便將檔案歸類。

■建立資料夾於雲端硬碟

(1)點選左上角【新增】按鈕。

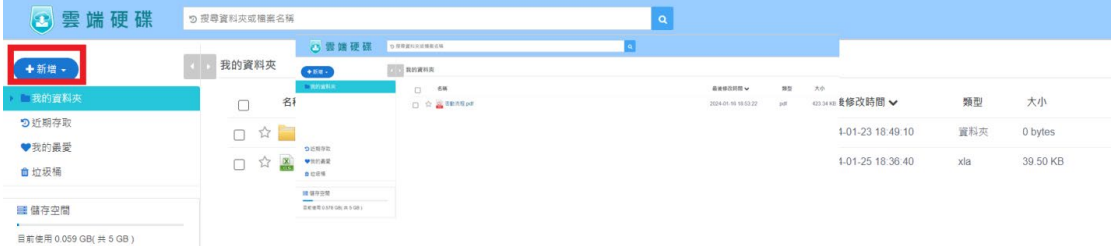

### (2)選擇【建立資料夾】,填入資料夾名稱。並點選確定。

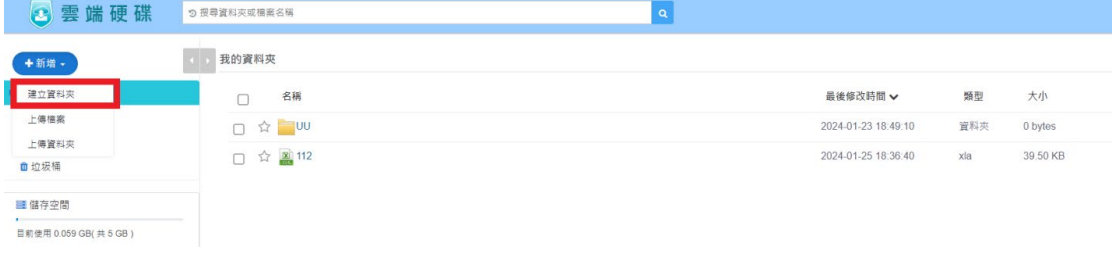

 $\pmb{\times}$ 

建立資料夾

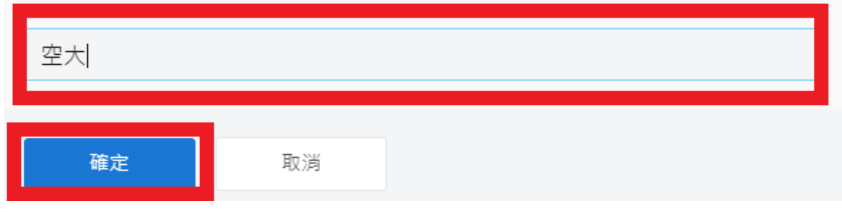

(3)建立資料夾即會顯示於【我的資料夾】。

### <span id="page-42-0"></span>8.4 如何夾帶雲端檔案超連結網址於信件?

### ■夾帶雲端硬碟檔案為超連結網址

(1)撰寫信件時,點選【網路硬碟】。

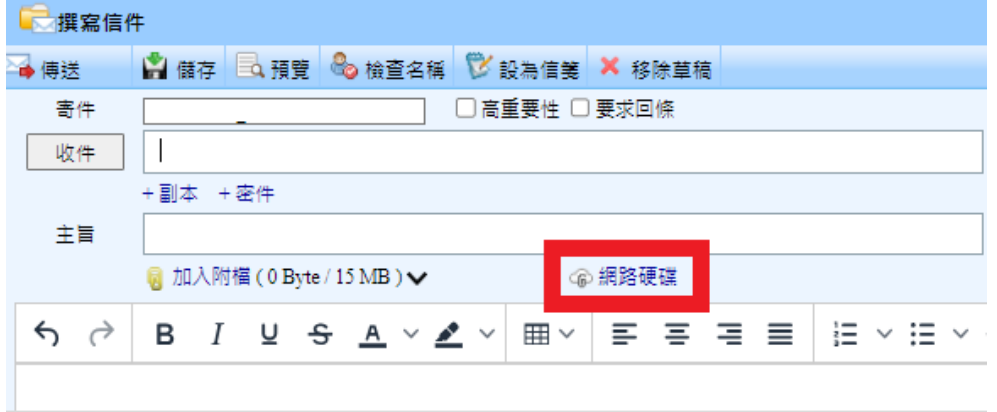

(2)在檔案右方,點選【加入】,選擇要夾帶的檔案。

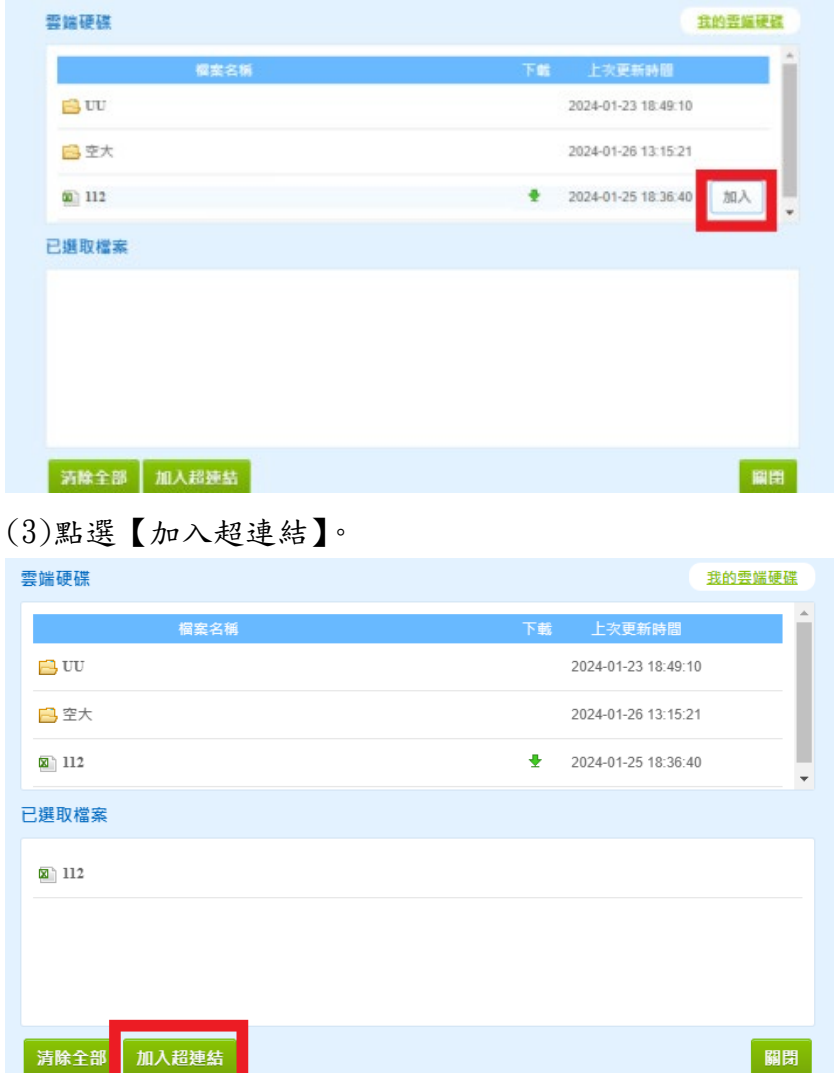

(4)寄件者可以指定開啟檔案的認證密碼,輸入完後點選【確定】。 若不設定認證密碼,直接點選【確定】。

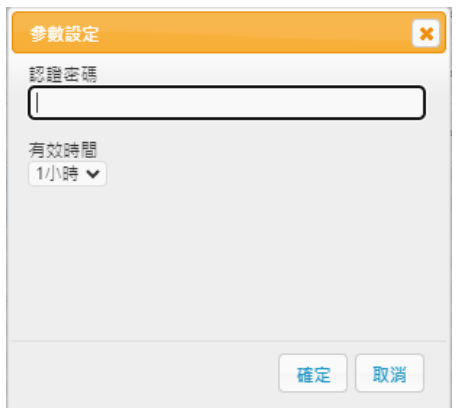

(5)點選【關閉】後,雲端硬碟檔案超連結夾帶成功,即可將信件寄出。

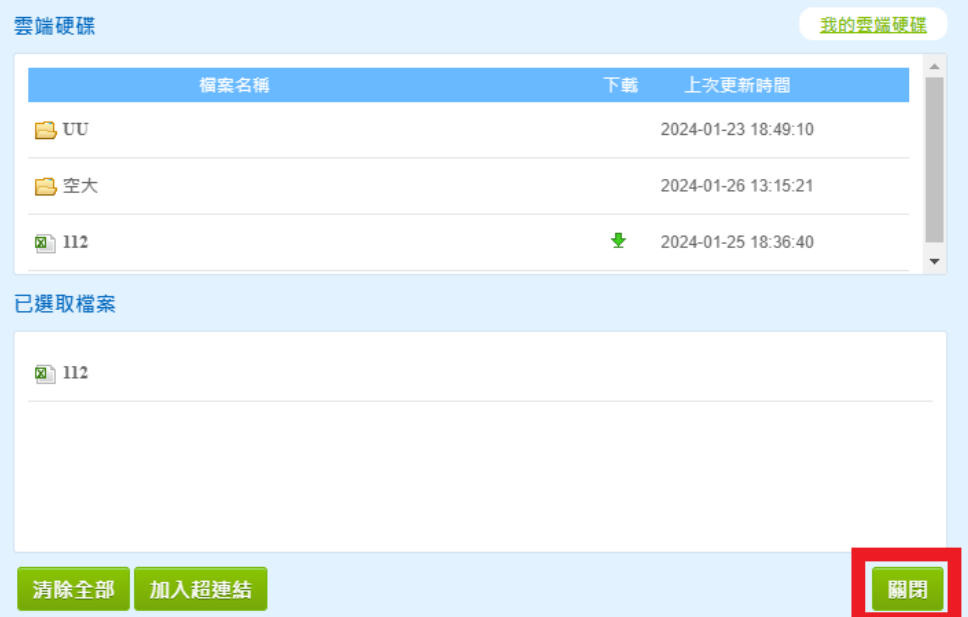

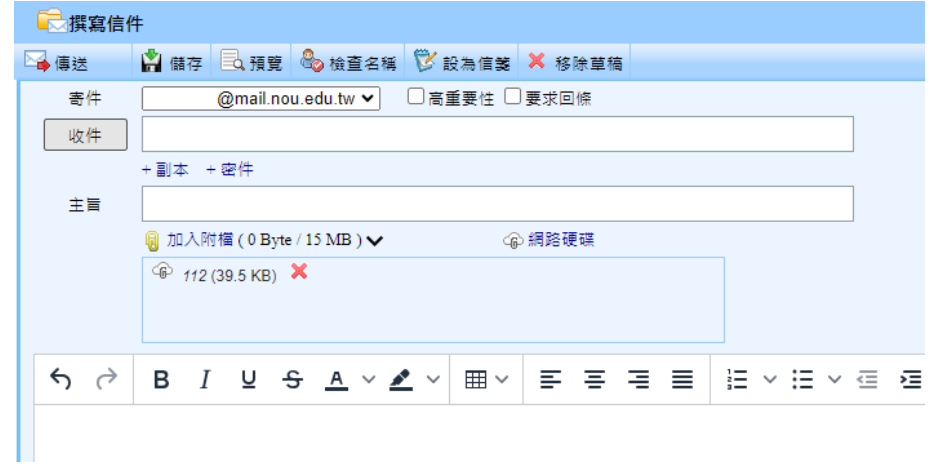

(6)收件者收到信件後,點擊檔案連結,即可開啟檔案。

若寄件者有設定認證密碼,則須先輸入認證密碼後,才能開啟檔案。

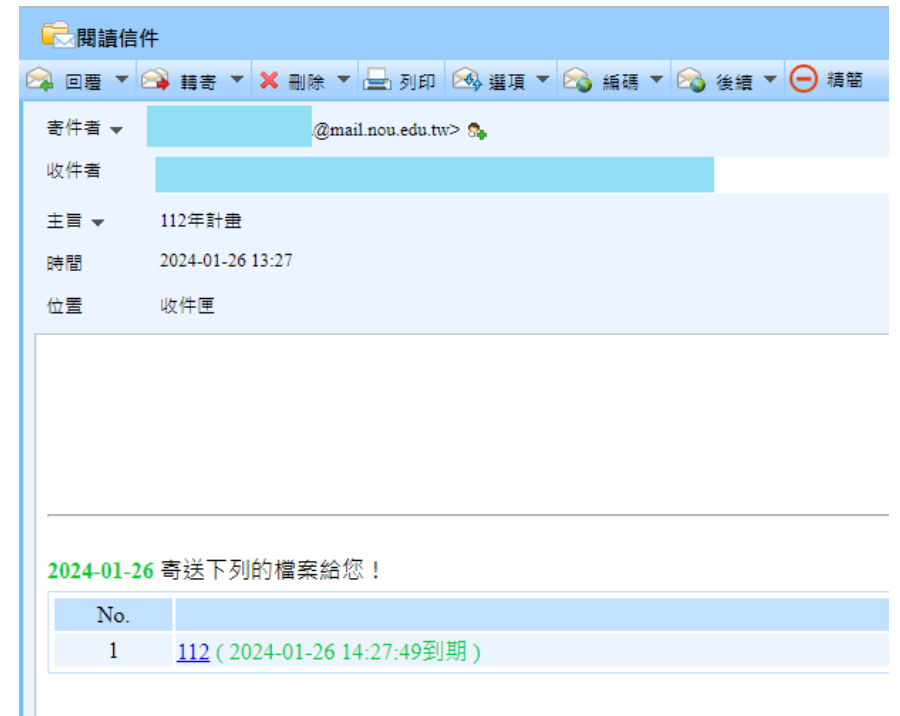

# 短網址服務

網址: https://chd.nou.edu.tw/surl/d/3zM63DF

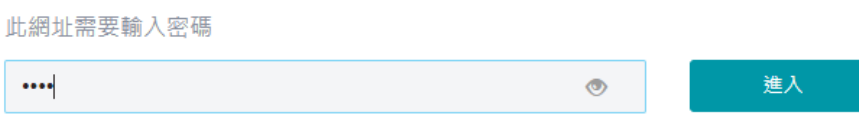

# <span id="page-45-0"></span>九、個人化設定

## <span id="page-45-1"></span>9.1 如何修改介面樣式?

點選【個人化設定】會進入個人化設定的預設介面,您可以在這個頁面中修改 介面的樣式,包含語言、每頁的郵件數量、主題顏色,設定完成後按下上方工

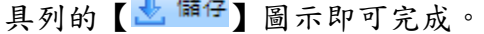

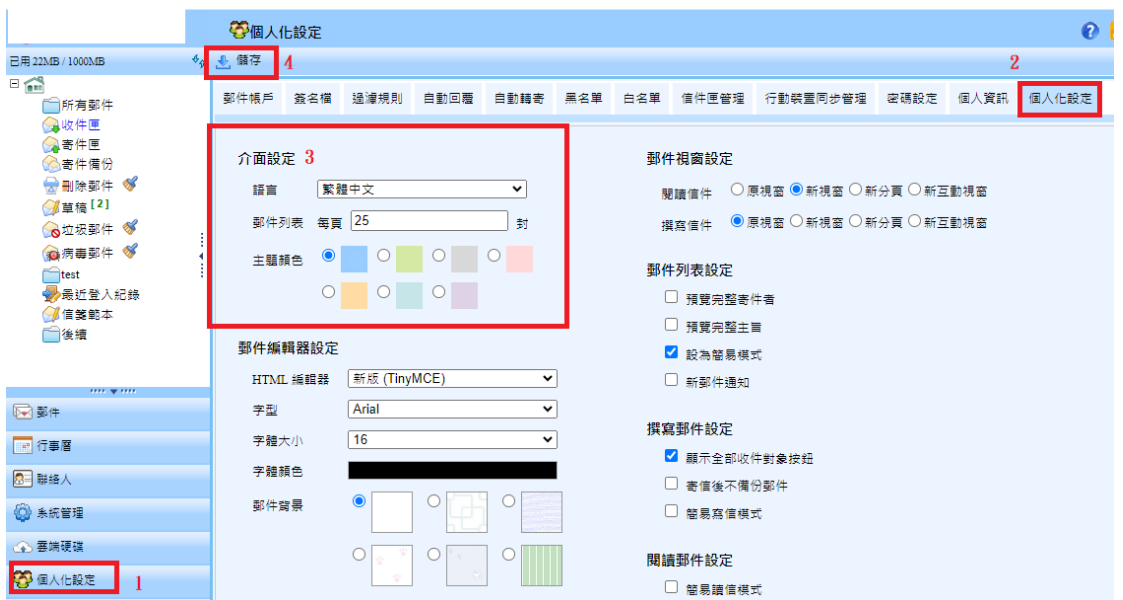

### <span id="page-46-0"></span>9.2 如何修改郵件編輯器?

點選【個人化設定】會進入個人化設定的預設介面,在郵件編輯器設定中您可 以修改字型、字體大小、字體顏色、郵件背景,完成後點選上方工具列中的

【 <u>也 備存</u>】圖示即可完成。

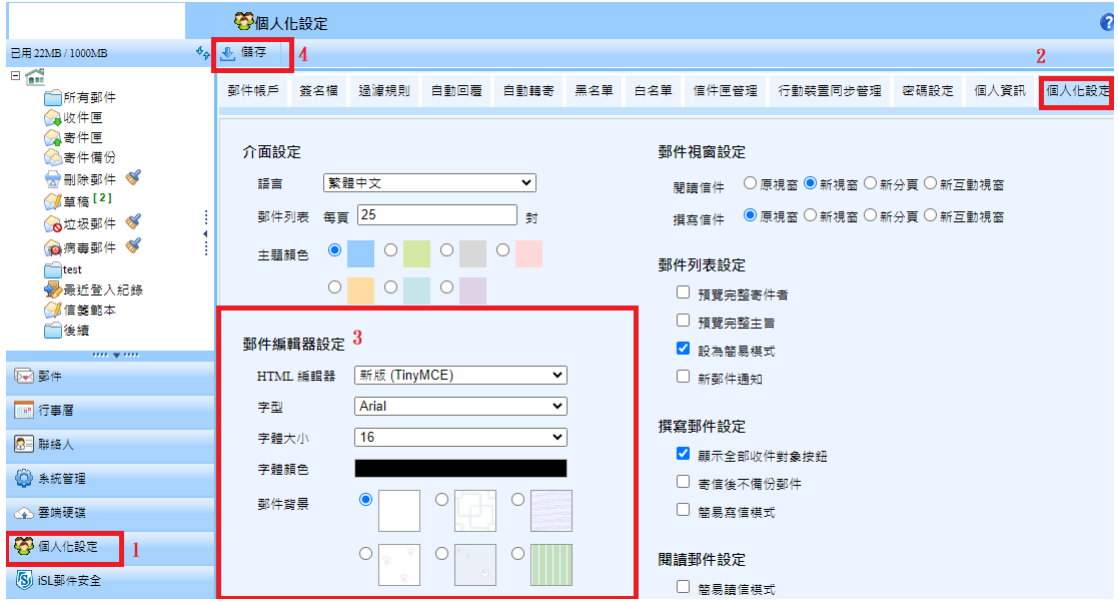

於【個人化設定】的【郵件編輯器】設定完成後,可於【撰寫信件】的介面看 到修改過的內容。

### <span id="page-47-0"></span>9.3 如何設定郵件自動轉寄?

(1) 點選【個人化設定】進入【自動轉寄】加入轉寄地址後按下【確定】即可 完成自動轉寄相關設定,下次收到信件時系統會自動幫您轉寄給下列郵件地 址。

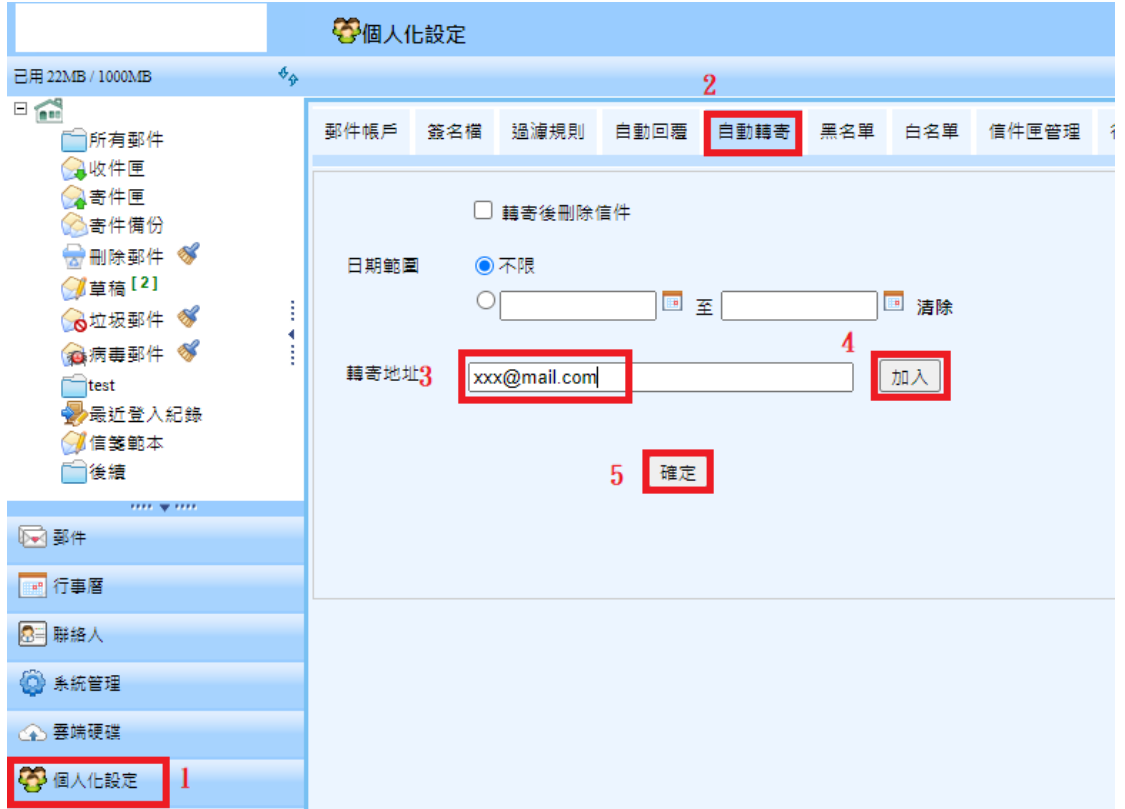

(2)如果您要清除自動轉寄的位址,請點選郵件地址後方的【 ■ 圖示後按下 【確定】即可。

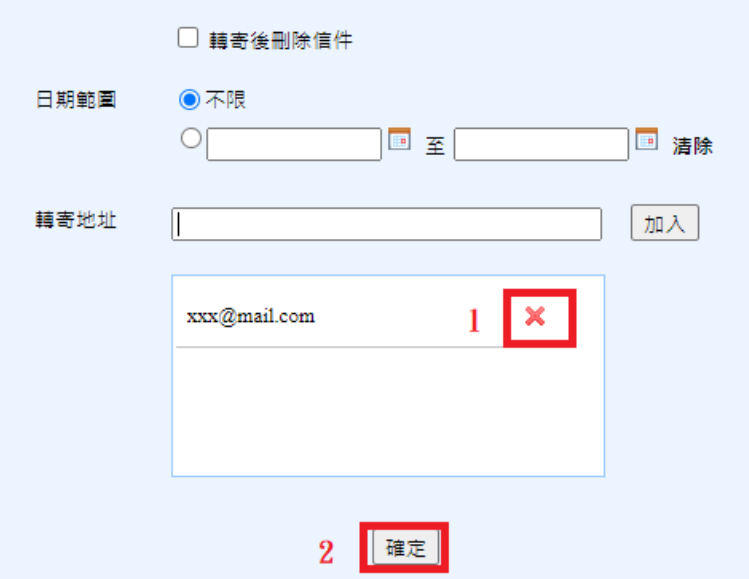

### <span id="page-48-0"></span>9.4 如何設定郵件自動回覆?

若您因休假或出差洽公,未能即時處理郵件時,您可於這段期間啟用「自動回 覆」功能,告知您的同事或廠商,此郵件將會延遲數日才會處理,讓他們放 心。

■ 一般回覆

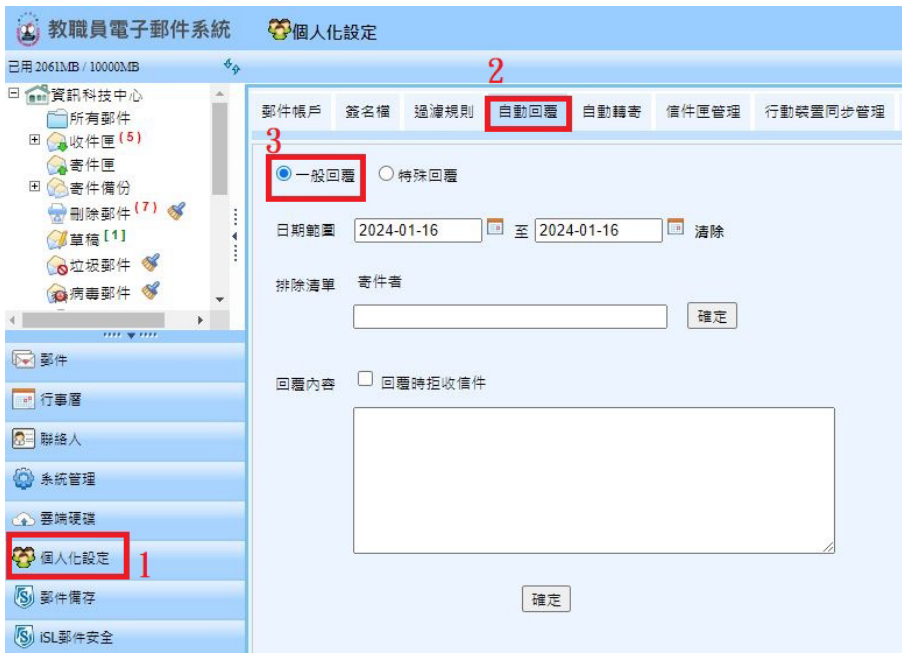

■ 特殊回覆

特殊回覆多了過濾規則,包括【寄件者】與【主旨包含】條件。

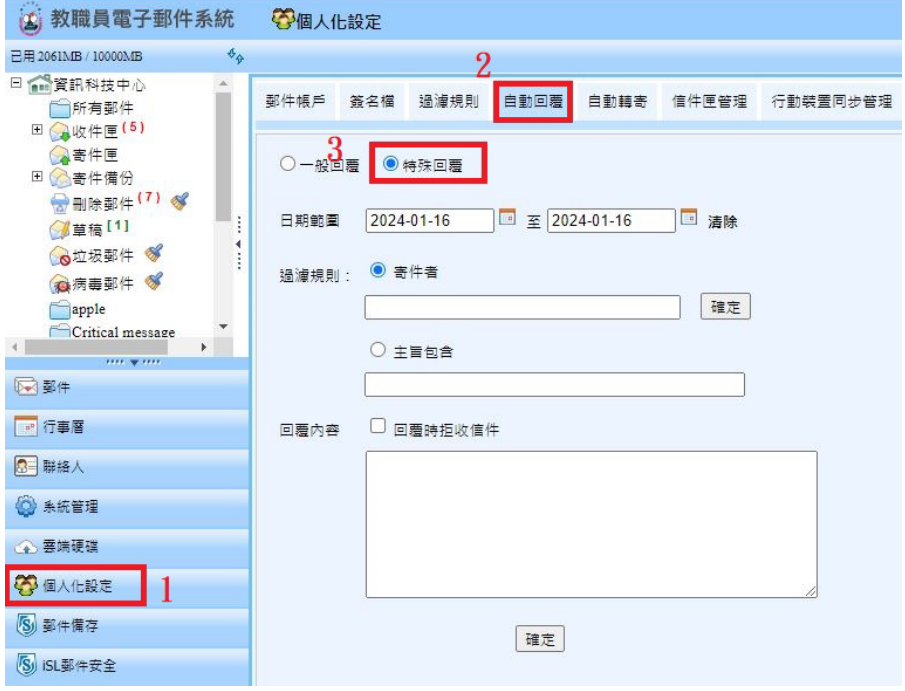

## <span id="page-49-0"></span>9.5 如何設定簽名檔?

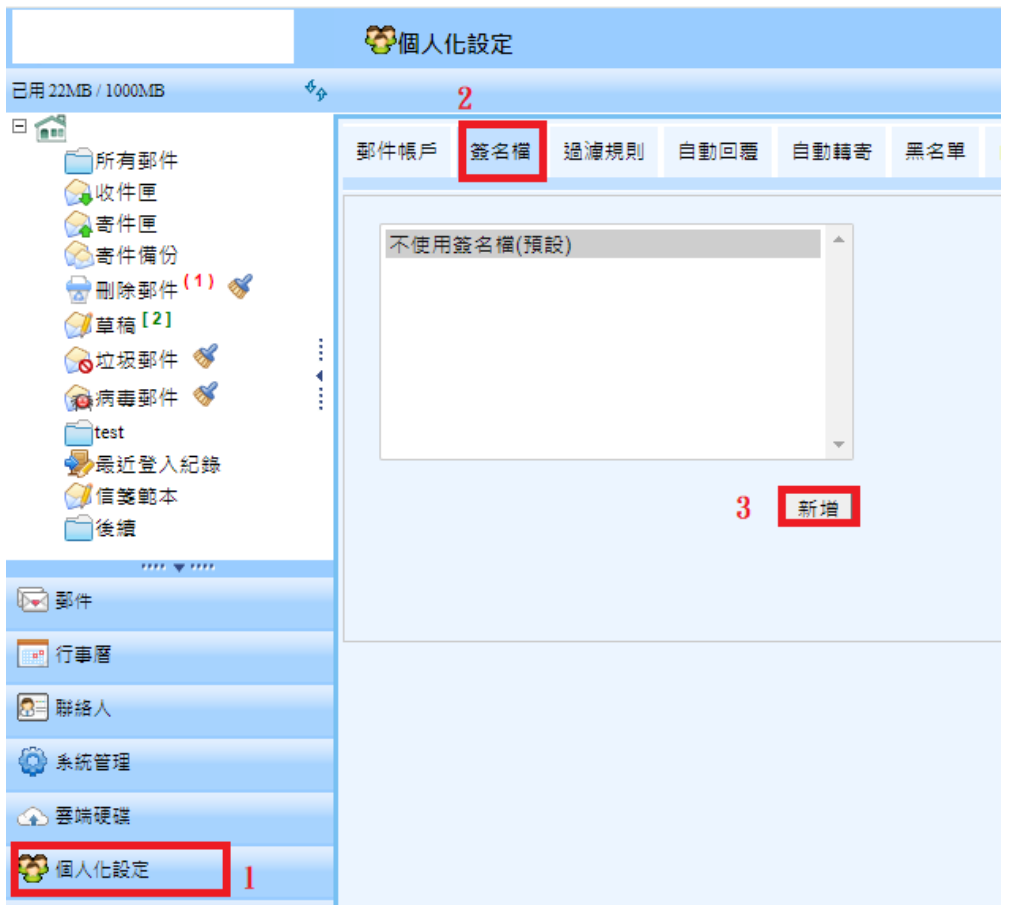

(1) 點選【個人化設定】中的【簽名檔】後,再點選【新增】。

按下【新增】後,右方會顯示簽名檔編輯頁面後,輸入簽名檔標題,並開始進 行簽名檔的編輯(可自行決定是否要設為預設簽名檔)。完成後點選【確定】,即 完成新增簽名檔的動作。

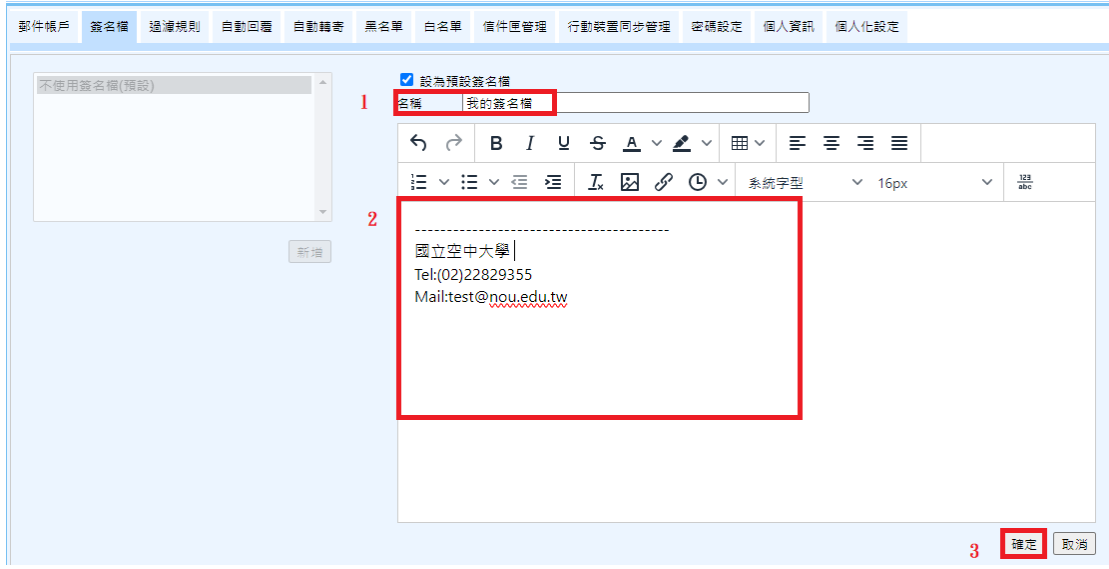

### <span id="page-50-0"></span>9.6 如何設定郵件過濾?

信件過濾可以讓您依需求自訂信件過濾條件,將特定的信件放入指定的資料夾 或設定文字標籤等,讓系統自動為您做好信件分類。

■ 新增過濾規則

點選【個人化設定】→【過濾規則】→【新增】。

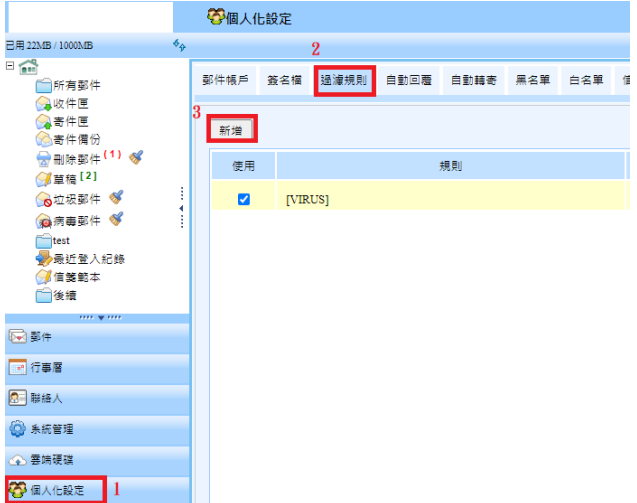

進入過濾規則的頁面,若您需要執行更嚴謹的條件可以點選【進階選項】。

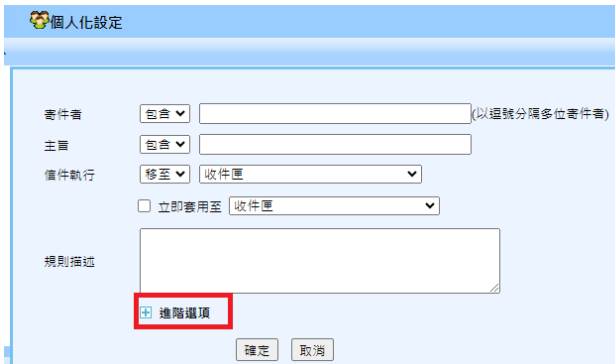

進階選項當中包含【寄件者】、【主旨】、【收件者/副本】、【內容】、【附檔名 稱】、【條件判斷】、【信件執行】等條件設定。

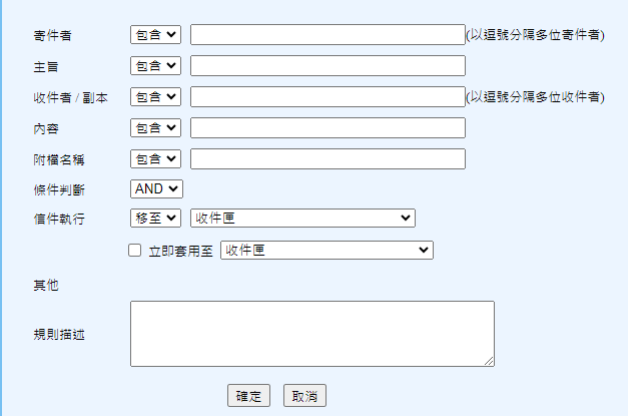

# <span id="page-51-0"></span>十、手機設定收信-Android

### (1) 進入手機的「設定」

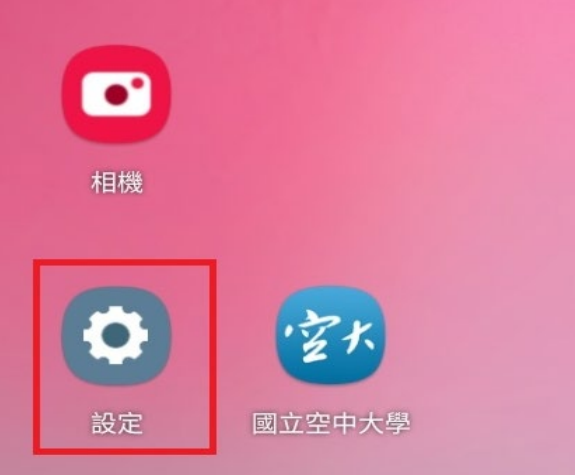

(2) 請選擇「帳號與備份」

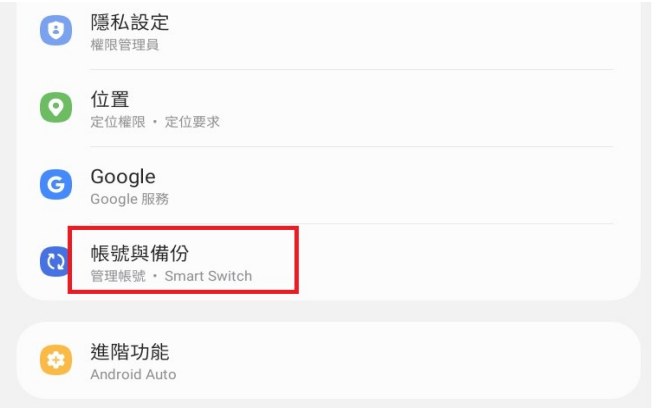

(3) 請選擇「管理帳號」。

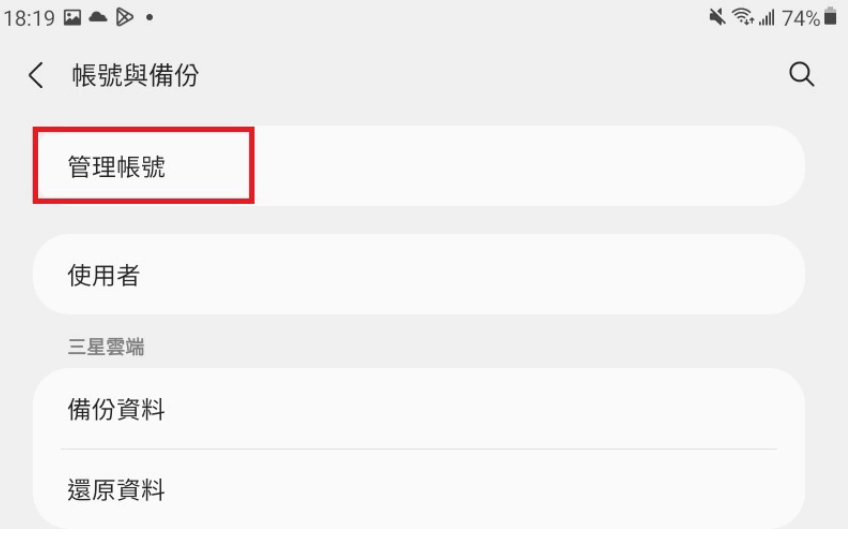

(4) 請選擇「新增帳號」。

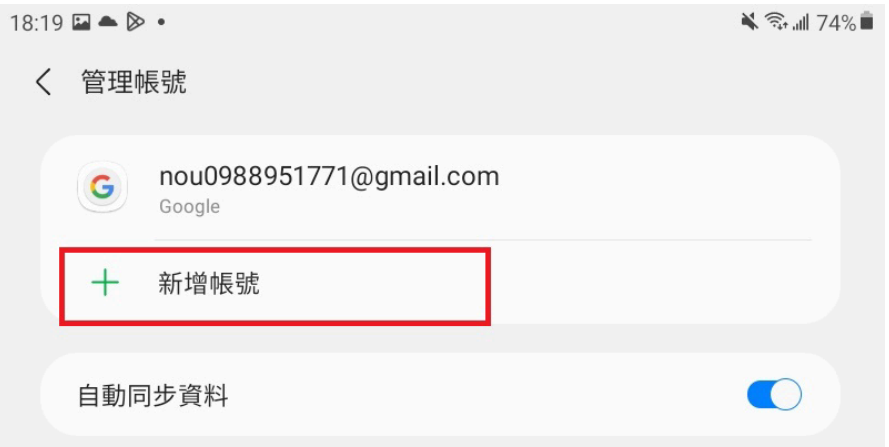

(5) 請選擇「Exchange」的帳號類型。

(部分機種的帳戶名稱定為「企業」、「Exchange」,請依實際為主。)  $\leqslant$   $\approx$   $174\%$  $18:19 \square \triangle \triangleright$ 

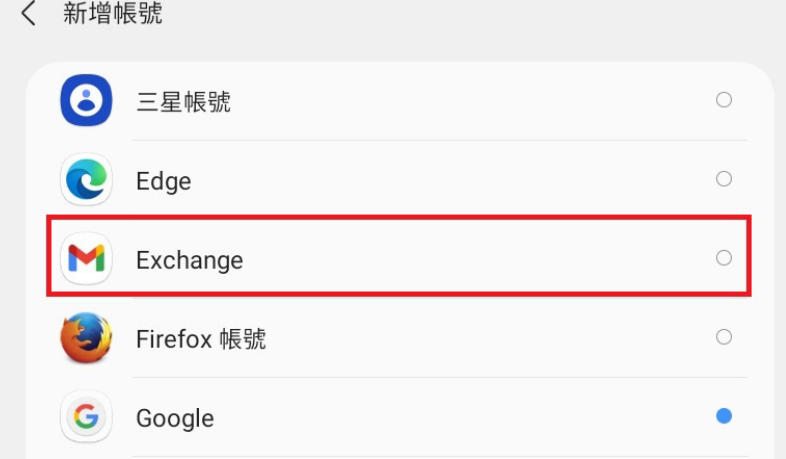

(6)輸入你的電子郵件地址接著請點選「手動設定」按鈕 這邊以 [ccnet@mail.nou.edu.tw](mailto:ccnet@mail.nou.edu.tw) 為例

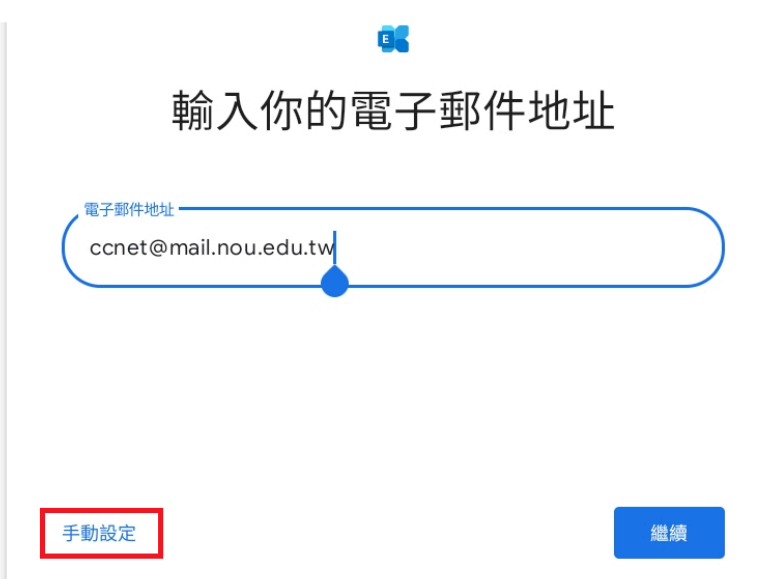

(7)填入密碼及伺服器 mail.nou.edu.tw 通訊埠 443

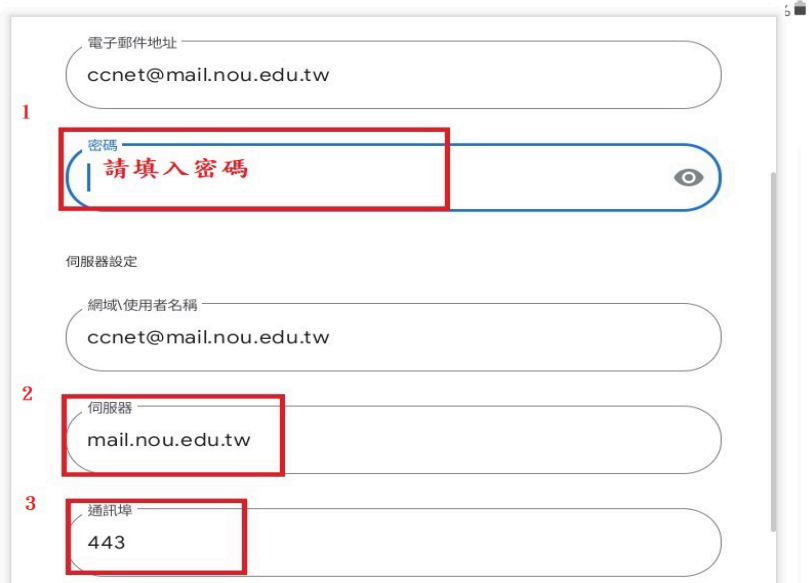

(8) 當看到的「你的帳戶已設定完成!」代表帳號已成功設定到手機中。 你的帳戶已設定完成!

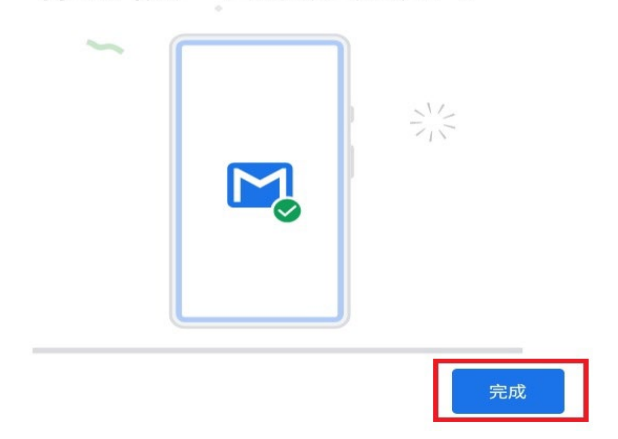

- (9) 帳號新增成功後,回到管理帳號畫面(設定→帳戶與備份→管理帳號)。
- 請「點選」您剛剛新增的電子郵件帳號

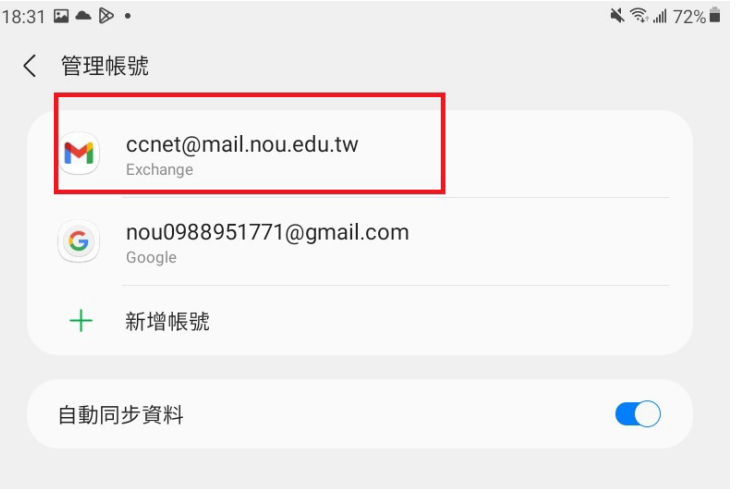

(10) 請選擇「帳戶設定」進入帳號設定畫面

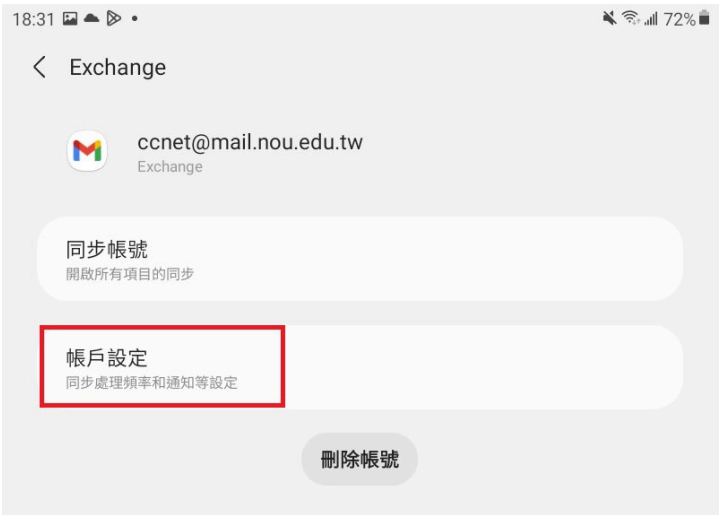

(11) 請再次「點選」您剛剛新增的電子郵件帳號

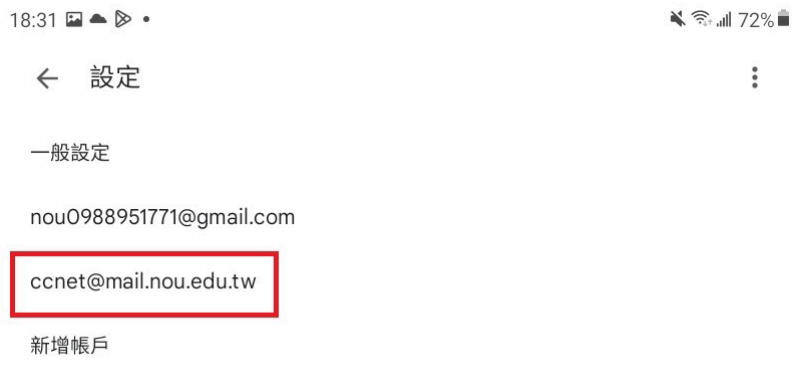

(12) 由於智慧型設備的容量有限,再者每次同步訊息不做限制的話,當伺服器 的信箱超多時,容易造成軟體回應很慢,甚至停止回應 。 建議信件同步訊息請選擇時間區段,不建議設定為「任意時間、全部或無上

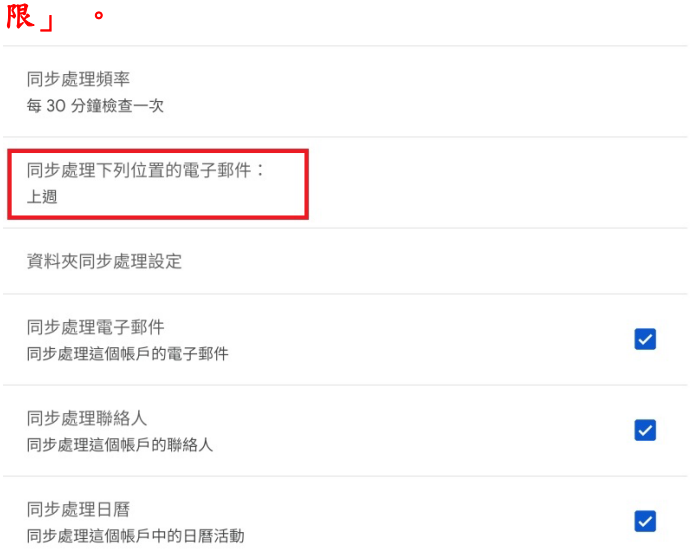

(13) 使用瀏覽器登入 [https://mail.nou.edu.tw](https://mail.nou.edu.tw/)

點擊左下角個人化設定→ 選擇行動裝置同步管理分頁,點擊「授權同步」允許 行動裝置未授權,即無法存取個人郵件

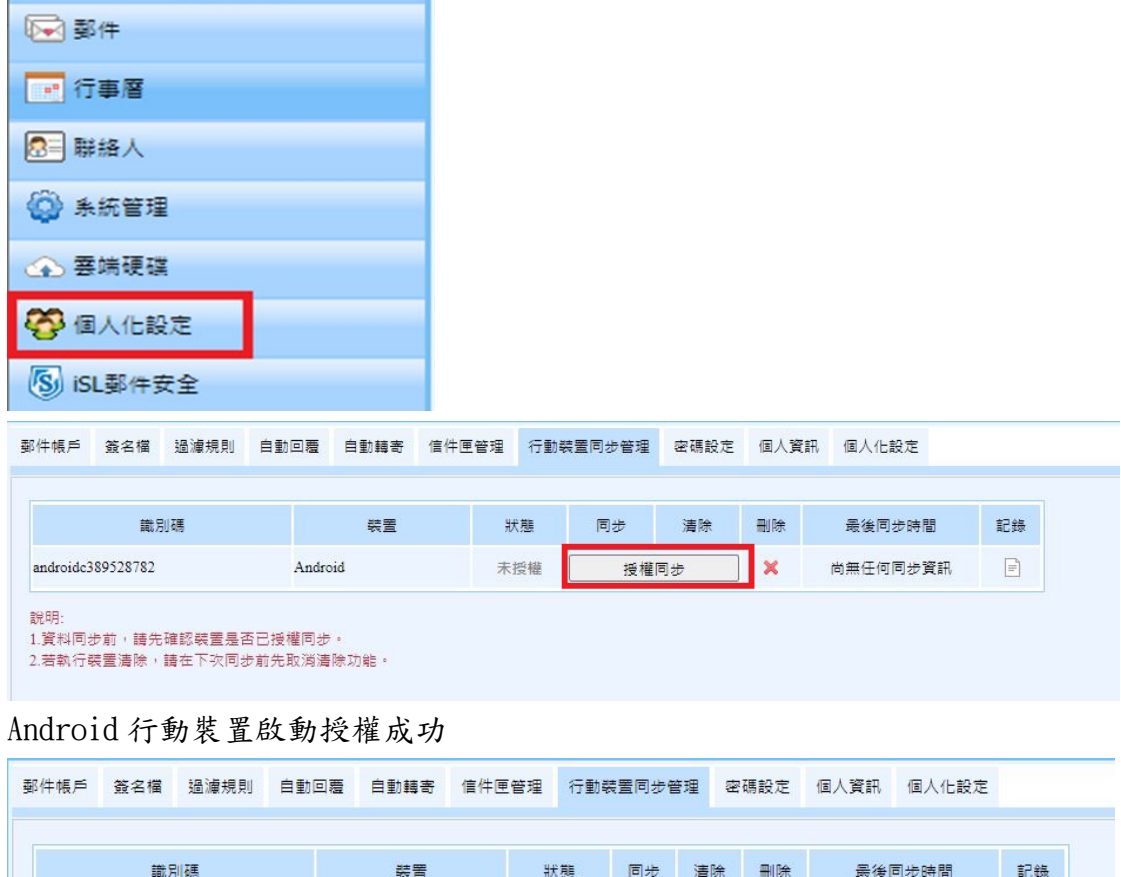

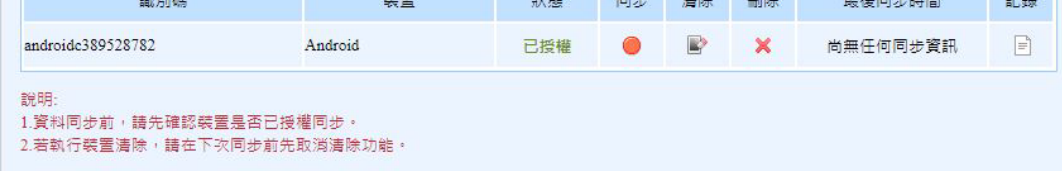

### (14)開啟 Gmail APP ,若沒有請至「 Play 商店」下載安裝

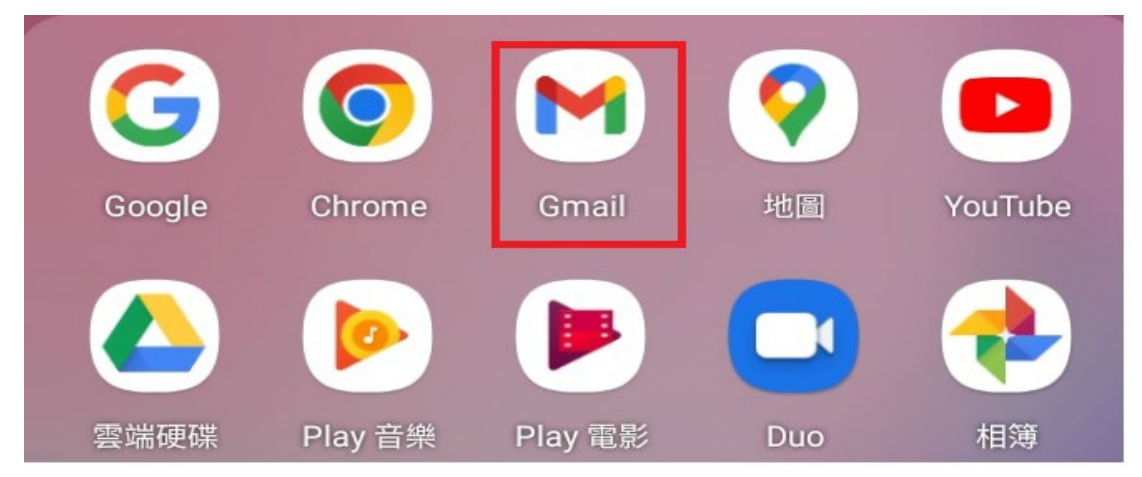

(15) 進入 Gmail APP → 點選右上角帳號圖示選擇你剛剛設定的帳號

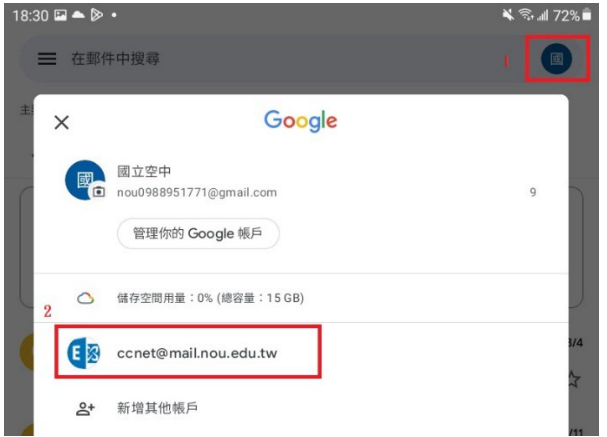

(16)手指往下滑進行信件同步,第一次進入會需要等一下讓其依同步設定載入

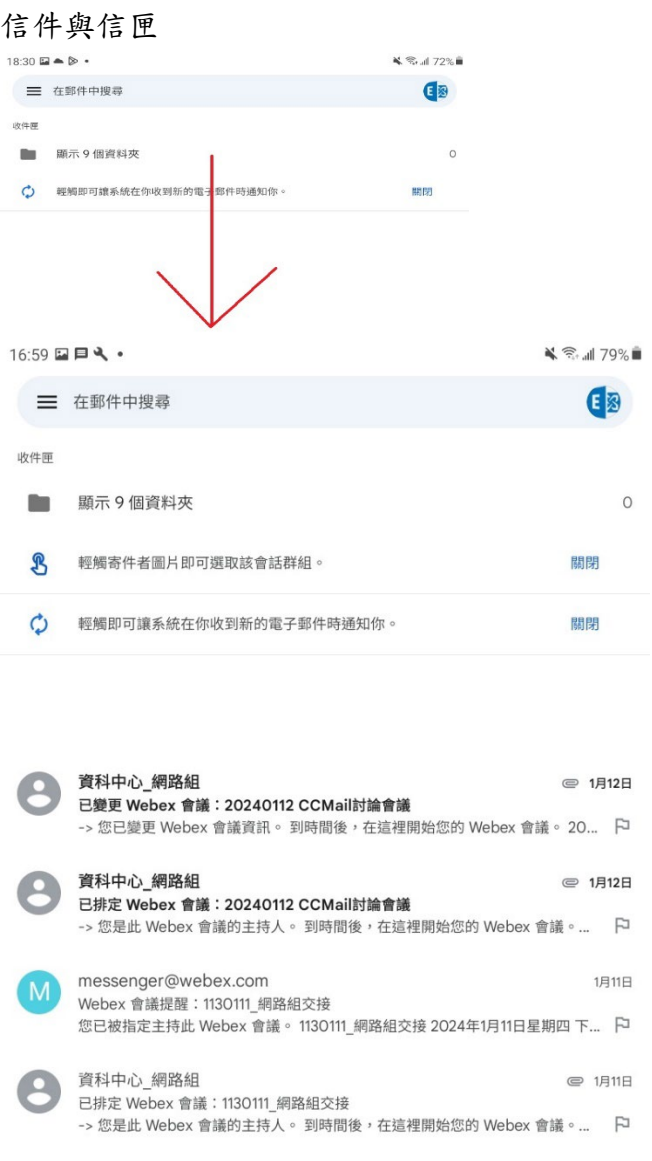

備註: 由於 Android 內建郵件收發軟體改版變化差異大,不是每個 OS 版本均適 用。建議以上述 Gmail APP Exchange 模式設定。

# <span id="page-57-0"></span>十、手機設定收信-iOS

(1) 進入手機的「設定」

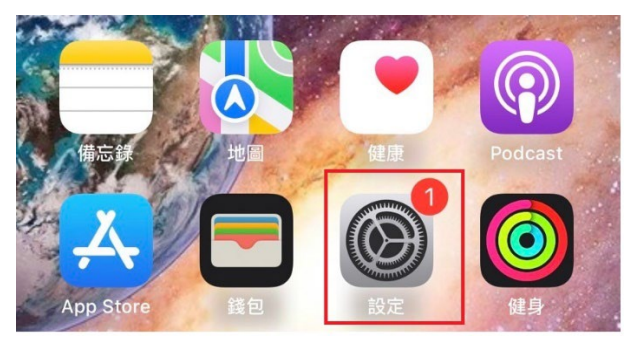

(2)進入「郵件」

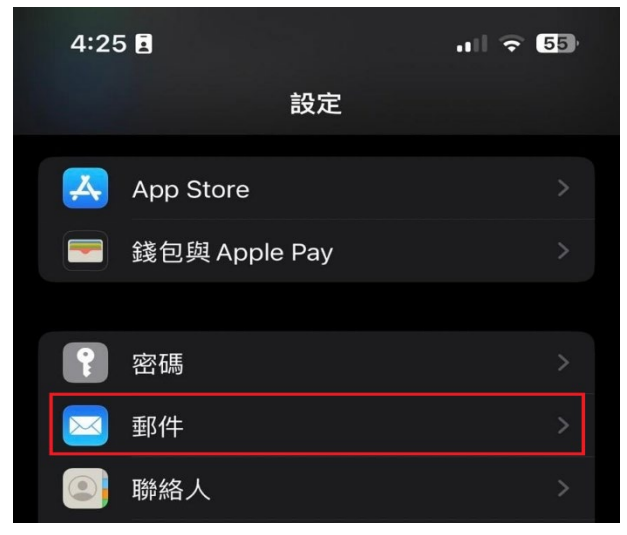

(3)請進入「帳號」

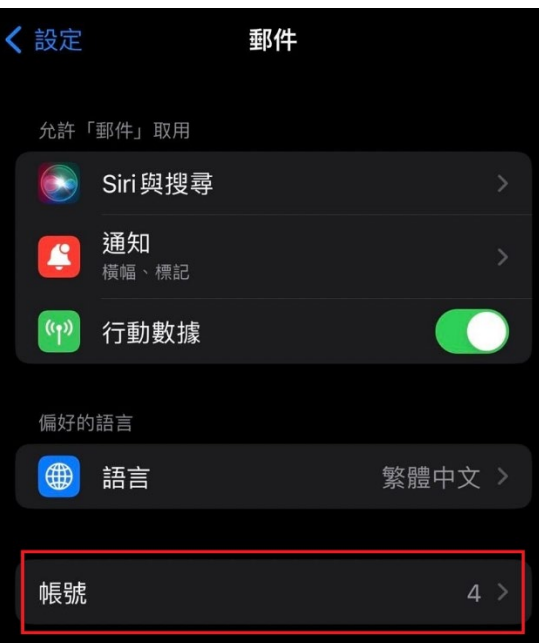

(4) 請點選「加入帳號」

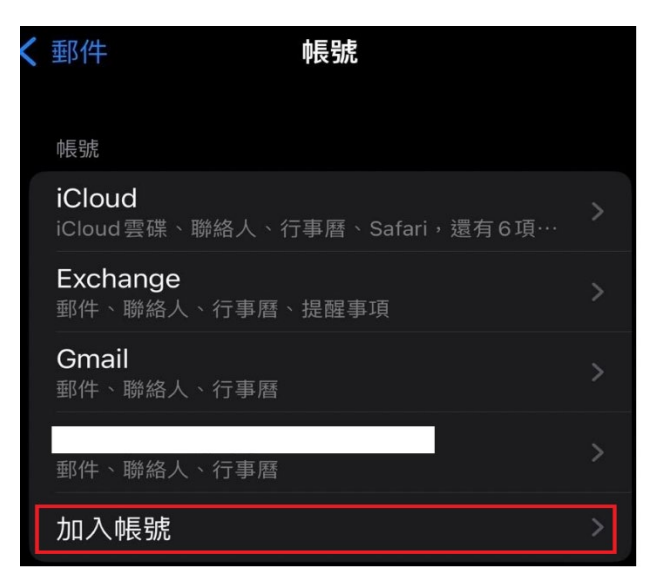

(5) 請點選「Microsoft Exchange」

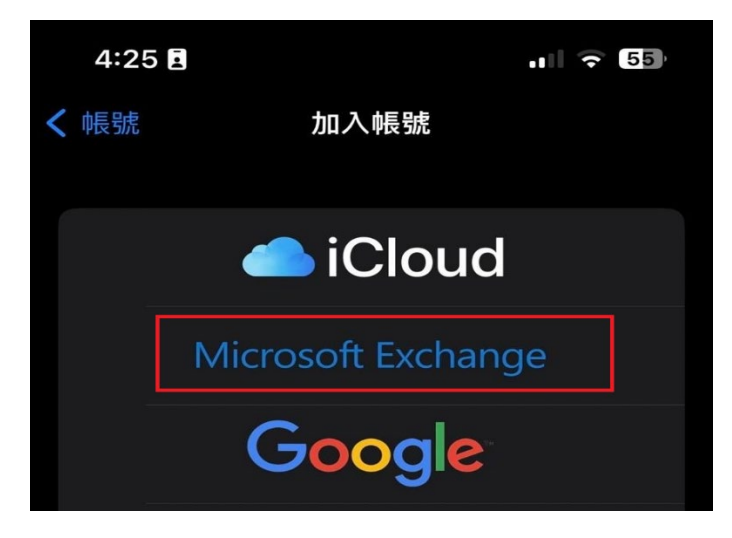

(6)輸入你的電子郵件地址、描述之後按下一步 這邊以 [ccnet@mail.nou.edu.tw](mailto:ccnet@mail.nou.edu.tw) 為例

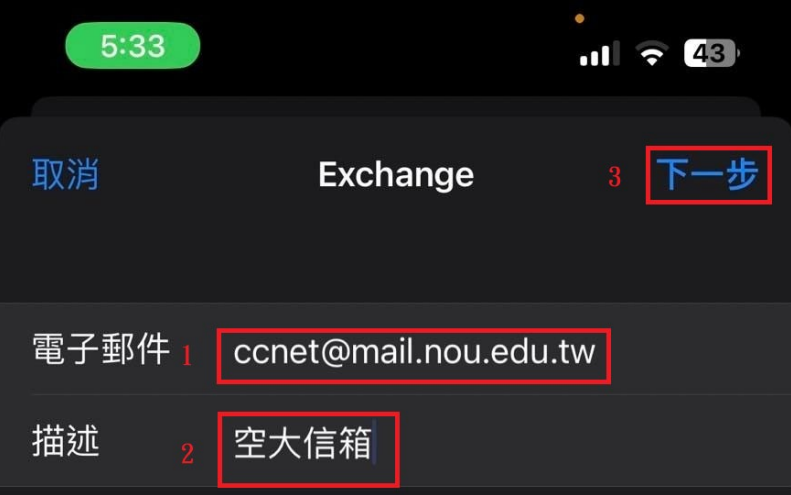

(7)輸入你的密碼,之後按下一步

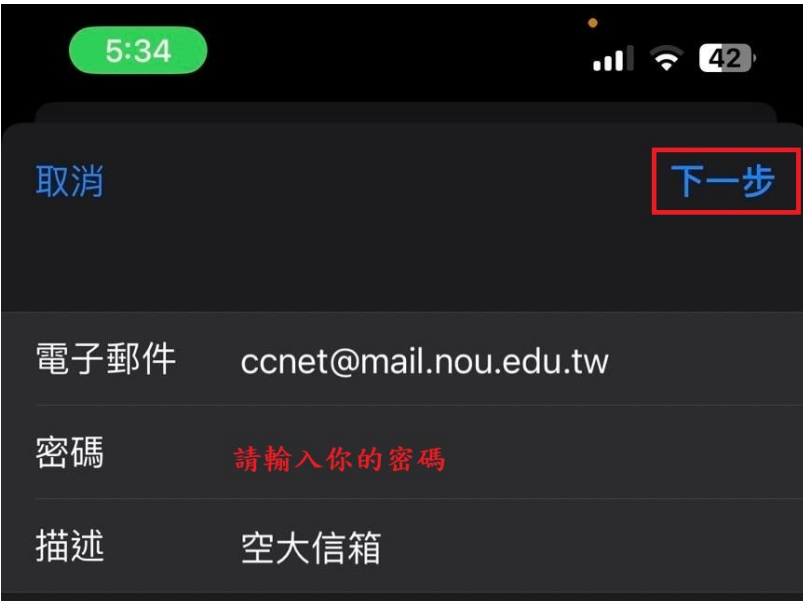

(8)輸入伺服器 mail.nou.edu.tw

輸入使用者名稱 請輸入你的帳號 (這邊以 ccnet 為例)

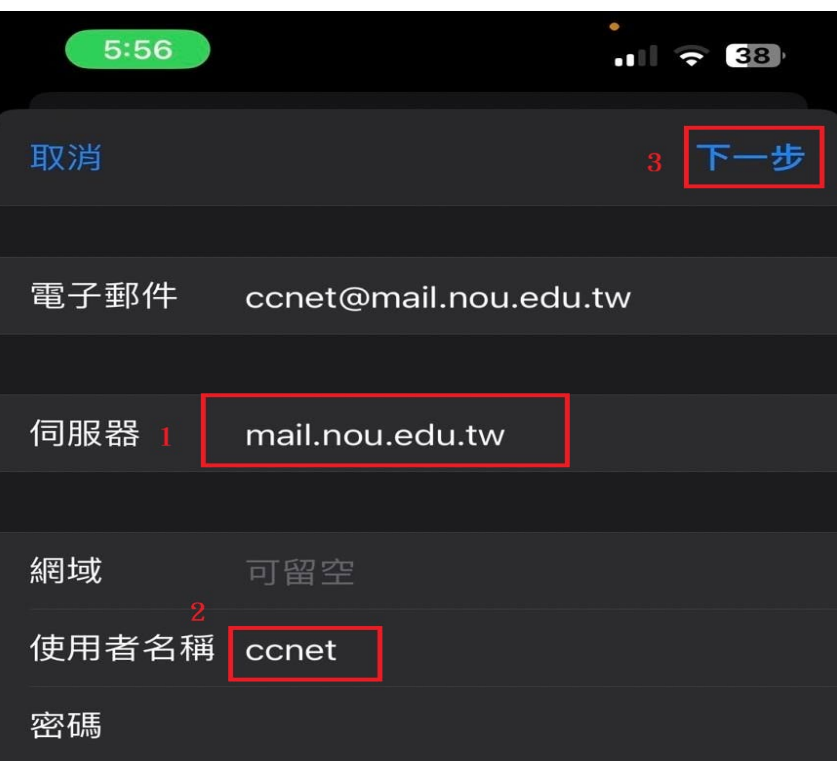

(9)將「提醒事項」取消,之後按儲存

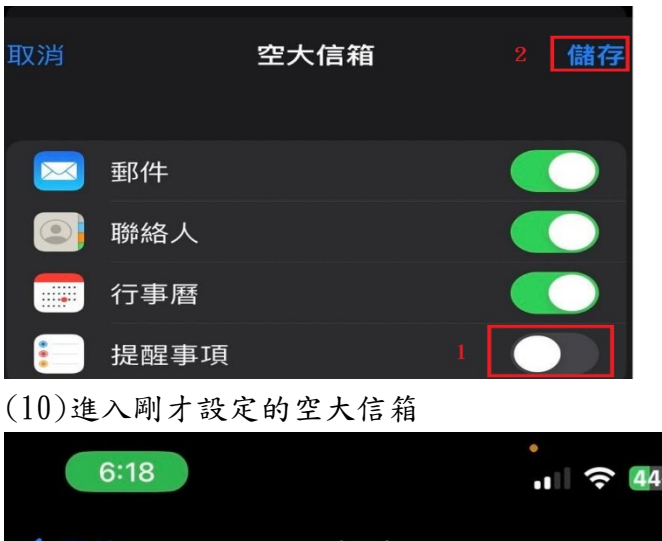

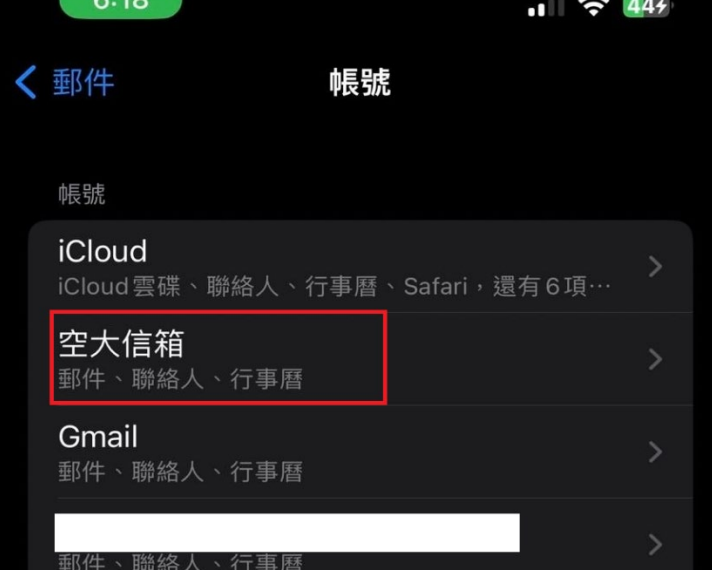

(11) 由於智慧型設備的容量有限,再者每次同步訊息不做限制的話,當伺服器 的信箱超多時,容易造成軟體回應很慢,甚至停止回應 。 建議信件同步訊息請選擇時間區段,不建議設定為「任意時間、全部或無上

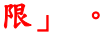

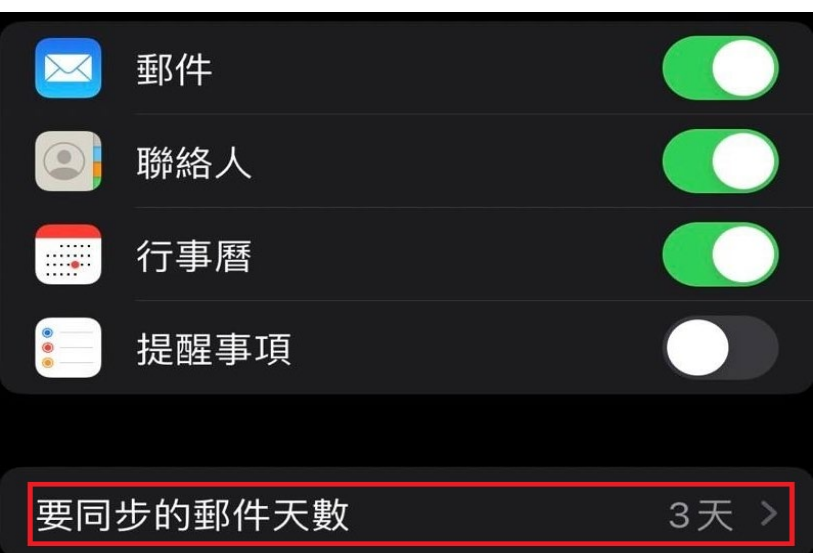

(12) 使用瀏覽器登入 [https://mail.nou.edu.tw](https://mail.nou.edu.tw/)

點擊左下角個人化設定→ 選擇行動裝置同步管理分頁,點擊「授權同步」允許 行動裝置未授權,即無法存取個人郵件

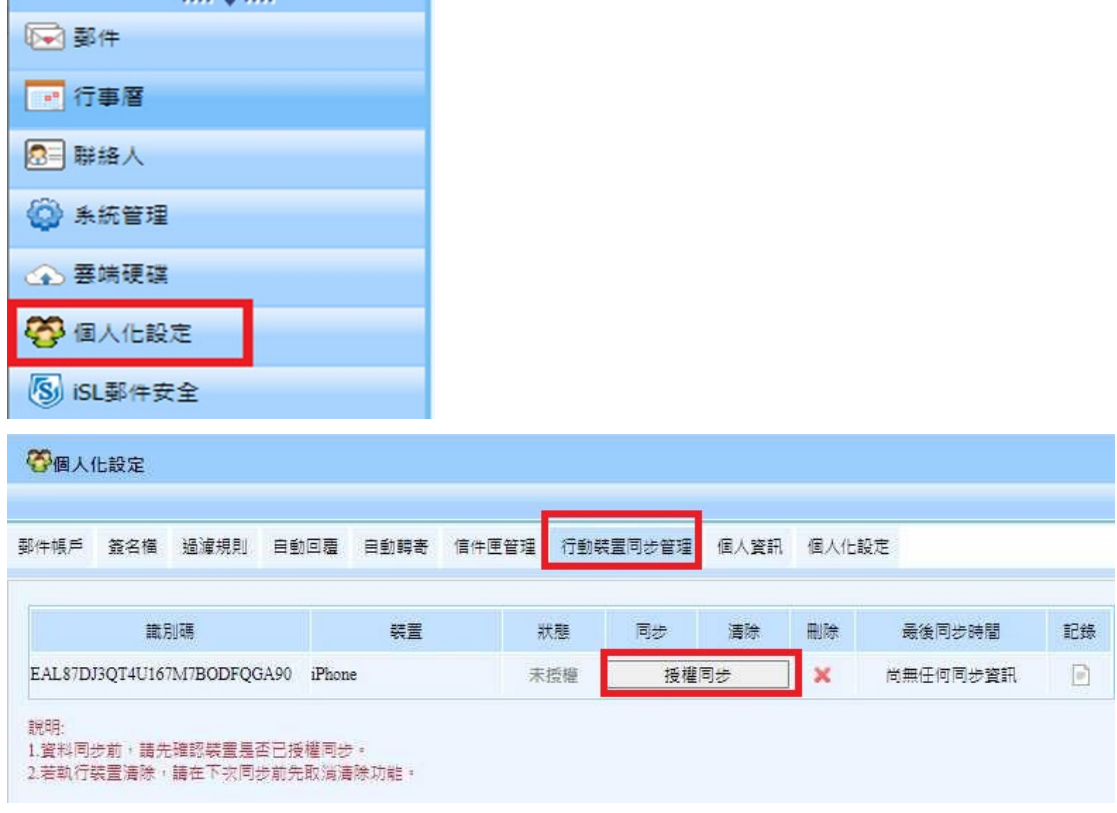

### iOS 行動裝置啟動授權成功

登個人化設定

郵件帳戶 簽名檔 過濾規則 自動回覆 自動轉寄 信件匣管理 行動裝置同步管理 個人贊訊 個人化設定

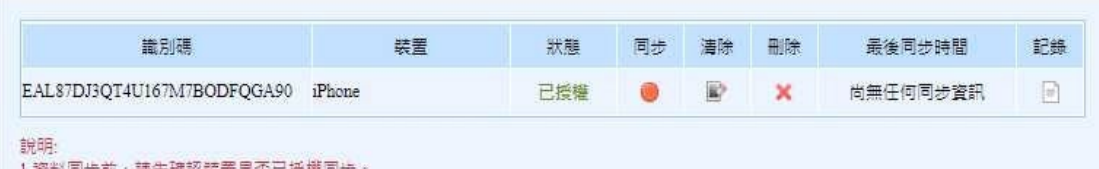

1.資料同步前,請先理認報蓋是否已投權向步。<br>2.若執行裝置清除,請在下次同步前先取消清除功能。

(13)進入郵件收信

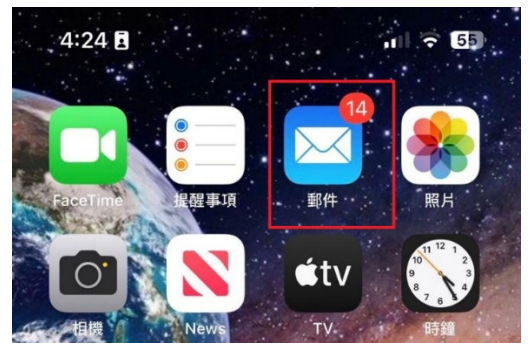